# **WebClass** コース管理者マニュアル

# 目次

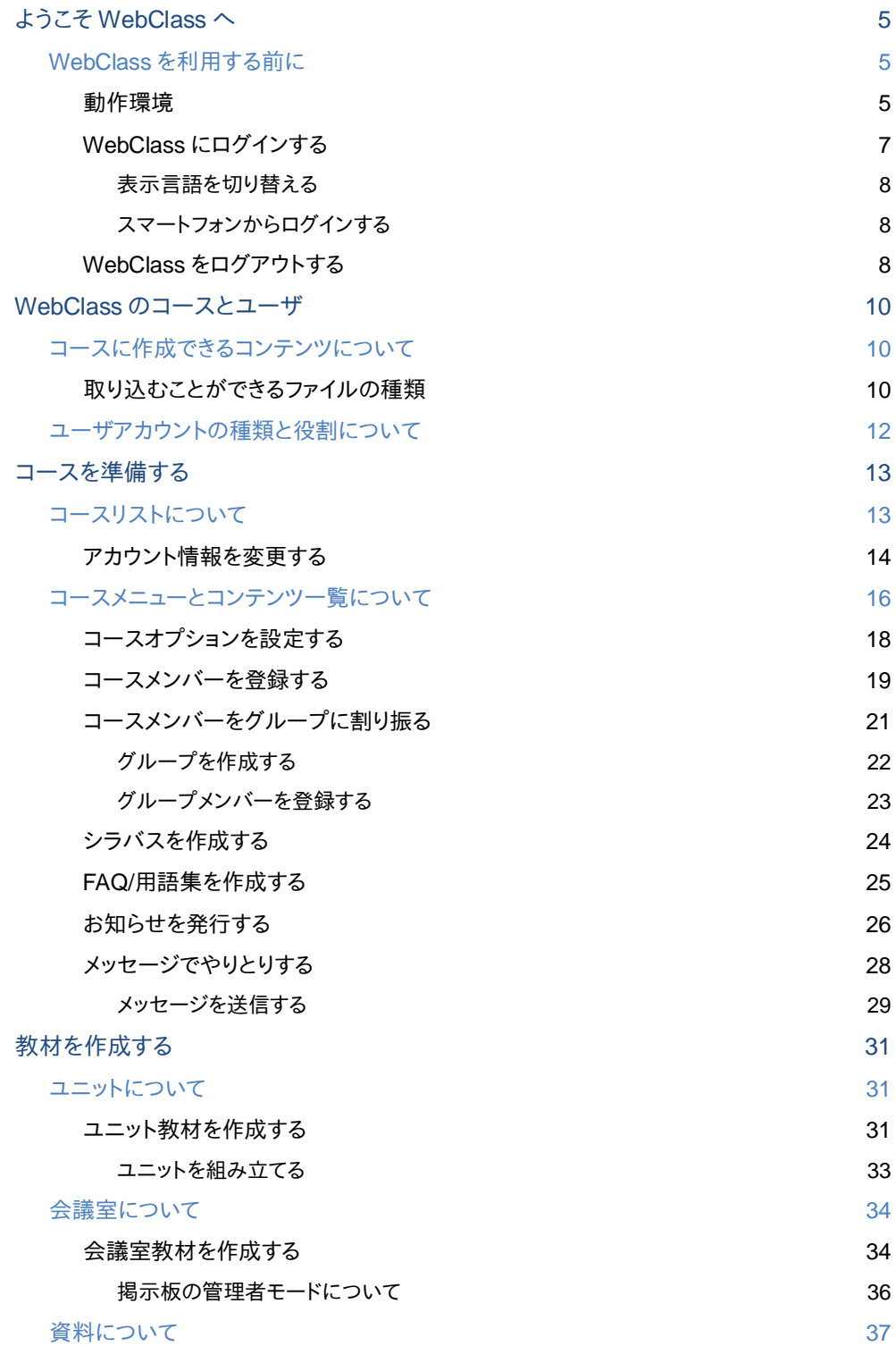

WebClass

章:

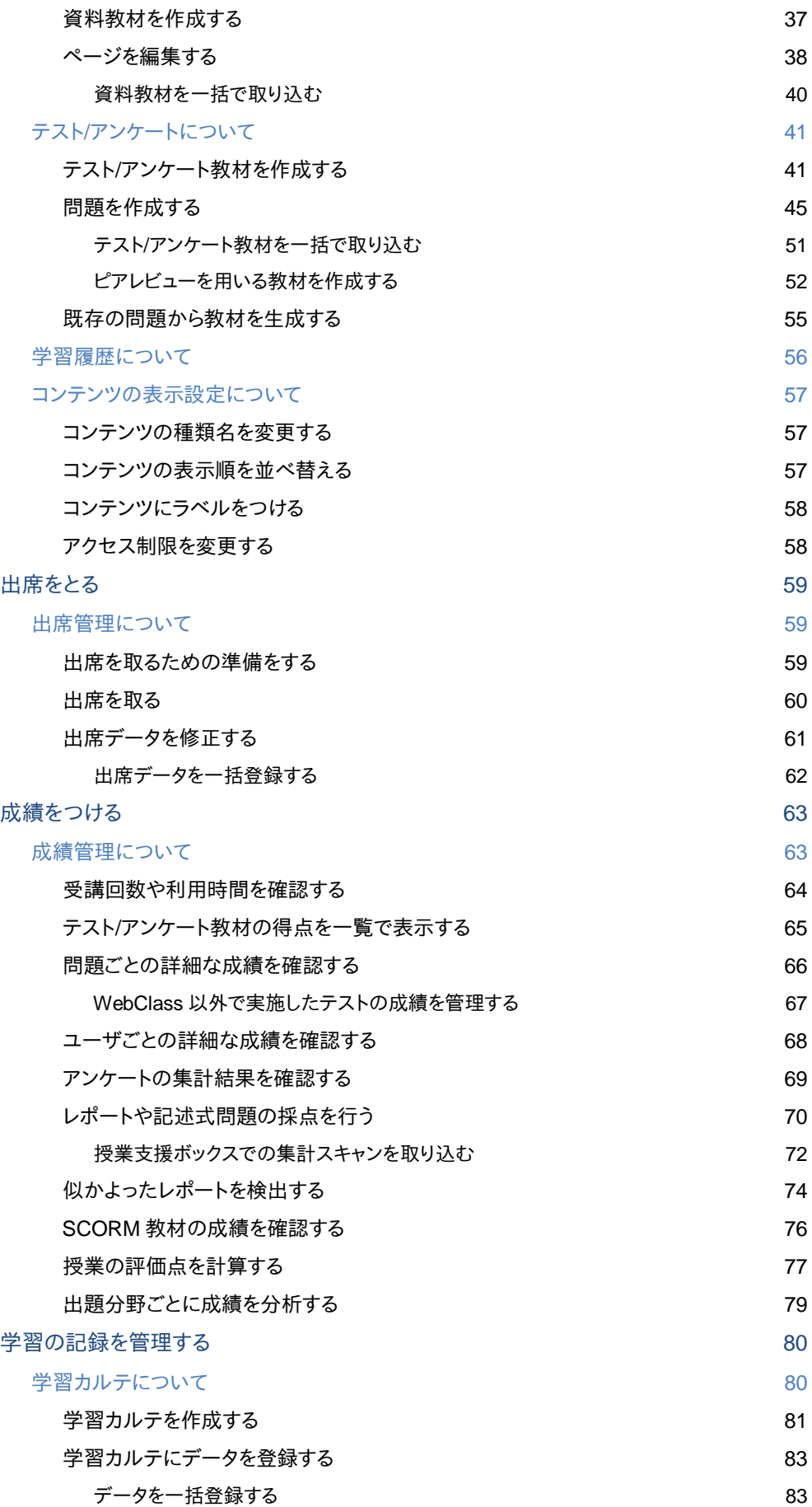

WebClass

章:

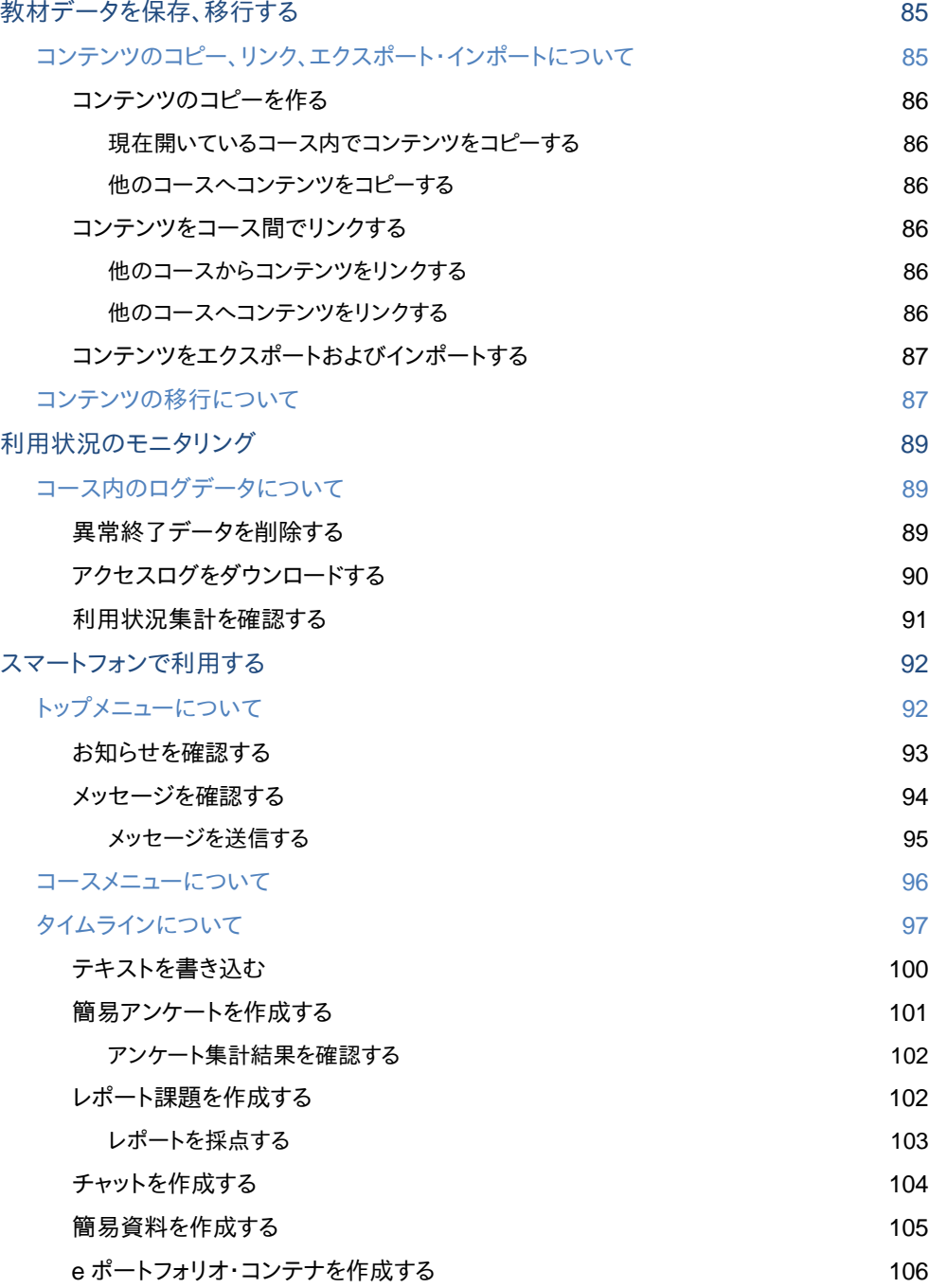

# <span id="page-4-0"></span>ようこそ WebClass へ

e-Learningは自由な時間や場所で学生のペースや達成度に応じた学習を行うことができる環 境を提供します。そして、教材や成績の管理を自動化することができます。

WebClass は教員や学生、管理者すべてのニーズに応えることのできる日本の大学のために つくられた e-Learning システムです。テストやアンケート、授業資料などの教材を簡単に作成 でき、また成績データを管理しやすくします。

WebClass はパソコンが苦手な人でも簡単に操作できます。そして、使い慣れている Word や Excel、PowerPoint などで作成されたドキュメントファイルを取り込むことができます。そのため、 教員の負担を減らすことができます。また、Windows や Mac、Linux などの環境に左右されな いので、多様なニーズに合わせて教材を提供することが可能です。

# <span id="page-4-1"></span>WebClass を利用する前に

まずは WebClass を利用するために必要な環境が整っているか確認してください。環境が整っ たら、実際に WebClass を始めてみましょう。

## <span id="page-4-2"></span>動作環境

WebClass では、以下のブラウザ、携帯電話、そして、スマートフォンおよびタブレットをサポート しています。

## ブラウザ:

インターネットに接続している Windows、Mac、Linux パソコンから、以下のブラウザの最新版 で WebClass をご利用いただくことを推奨します。

- $=$  Firefox
- $=$  Firefox ESR
- <sup>=</sup> Google Chrome
- <sup>=</sup> Microsoft Edge
- <sup>=</sup> Internet Explorer 11
- <sup>=</sup> Safari

なお、ブラウザの設定やプラグインなどによっては、WebClass が正常に動作しないことがあり ます。

- ■JavaScript の実行を許可しなければいけません。
- リンクをクリックしてもウィンドウが開かない場合、ポップアップブロックを無効にしてくだ さい。

## ディスプレイ:

推奨するディスプレイの解像度は 1280×768 以上です。

#### 携帯電話:

au、docomo、SoftBank などのキャリアに対応していますが、機種によっては一部の機能に対 応していません。

#### スマートフォン・タブレット:

ブラウザで利用するのと同様に、ほぼすべての WebClass の機能を利用できます。ただし、スマ ートフォンおよびタブレットの仕様のため一部の機能に対応していません。以下の OS のデフォ ルトのブラウザでご利用いただくことを推奨します。

- $=$  Android
- <sup>=</sup> iOS(iPad、iPhone、iPod touch)

# WebClass にログインする

ここでは WebClass へログインし、コースリスト画面を表示する方法を説明します。では、ブラウ ザを起動してください。

<span id="page-6-0"></span>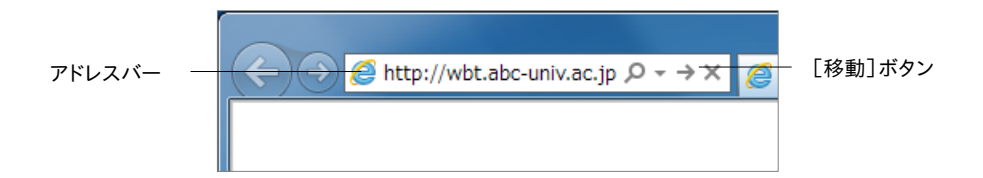

- **1** アドレスバー(ロケーションバー)に WebClass の URL(アドレス)を入力します。次にブラウ ザの[移動]ボタンもしくは[Enter]キーを押下してください。
	- 「[http://wbt.abc-univ.ac.jp](http://wbt.abc-univ.ac.jp/)」は例です。実際に入力する URL は管理者にご確認くださ い。
- **2** 「ログイン画面を表示する」リンクをクリックします。すると、新規ウィンドウでログイン画面が 表示されます。

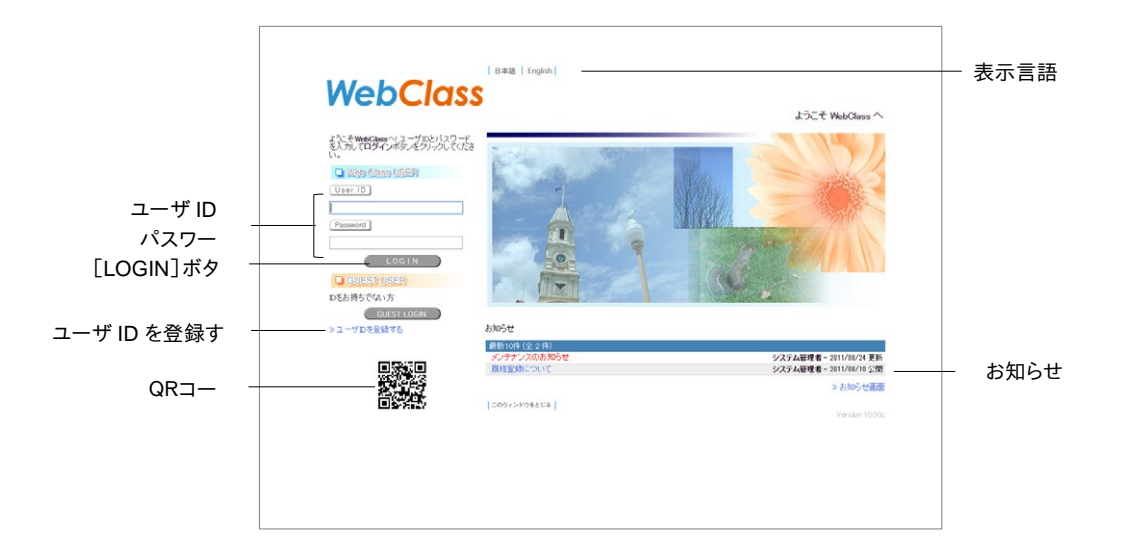

- **3** ユーザ ID とパスワードを入力して、[LOGIN]ボタンをクリックします。
	- 間違ったパスワードでログインしようとすると、「パスワードをお忘れですか?パスワード を忘れた方はこちらへ」と表示されることがあります。パスワードを忘れた場合は、この リンクをクリックしてパスワード再発行画面が表示してください。登録されているメール アドレスを入力し、[送信する]ボタンをクリックします。そのメールアドレス宛にパスワー ドが送信されます。そのパスワードを使って再度ログインしてください。

章: WebClass ようこそ WebClassへ

## <span id="page-7-0"></span>表示言語を切り替える

ログイン画面上部の「日本語」もしくは「English」をクリックすることで、その言語で WebClass を使用することができます。

## スマートフォンからログインする

パソコンから WebClass にログインする時と同様の操作で Android や iPhone、iPad から WebClass にログインすることができます。

<span id="page-7-1"></span>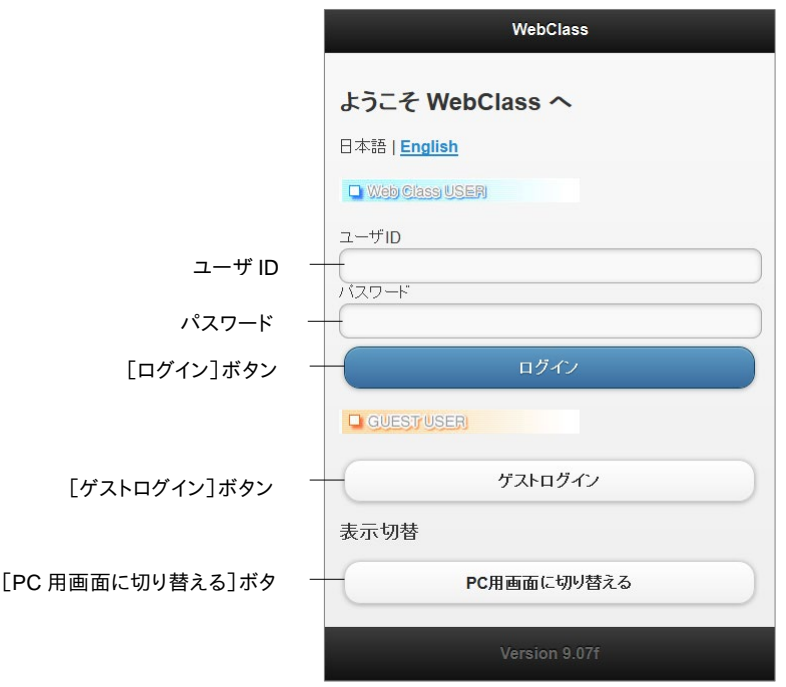

- **1** アドレスバー(アドレスフィールド)に WebClass の URL(アドレス)を入力しするか、パソコ ンからアクセスした時にログイン画面に表示される QR コードを専用アプリで読み込んで WebClass へアクセスします。
- **2** 「ログイン画面を表示する」リンクもしくは「スマートフォン版 ログイン画面」リンクをタップし、 ログイン画面を開きます。
	- PC 向けの画面が表示されてもログインした後、スマートフォン向けの画面に切り替える ことできます。
- <span id="page-7-2"></span>**3** ログイン画面でユーザ ID とパスワードを入力して、[LOGIN]ボタンをタップします。

# WebClass をログアウトする

WebClass を終了するにはログアウトを行います。コースリスト画面やコースメニュー画面左上 にある「ログアウト」リンクをクリックしてください。

● ブラウザの閉じるボタンで WebClass を終了すると、回答や成績データが正しく保存さ れません。必ず保存もしくは終了操作を行った後、ログアウトしてください。

# <span id="page-9-0"></span>WebClass のコースとユーザ

WebClass ではコースごとに教材や成績データを管理します。コースとは「授業科目」や「講 座」、「ゼミナール(セミナー)」、「研究室」に相当します。1 つのコースを必ず 1 人以上のコース 管理者が担当し、e-Learning 教材を作成したり、成績データを管理したりします。なお、ユーザ が教材を受講するには、コースメンバーとして登録されていなければいけません。

# <span id="page-9-1"></span>コースに作成できるコンテンツについて

コース管理者はシステム管理者によって割り当てられたコースに 5 種類の教材を作成すること ができます。

- = 会議室:掲示板や Wiki、チャットはグループ学習で利用することができます。
- = 資料:教材を通して生徒に授業資料を配布できます。
- <sup>=</sup> テスト**/**アンケート:さまざまな形式で出題することができます。
- <sup>=</sup> ユニット:会議室や資料、テスト/アンケート教材を組み合わせて使う教材です。
- = 学習カルテ:進路指導などの授業以外で生徒のサポートを行うことができます。

## <span id="page-9-2"></span>取り込むことができるファイルの種類

WebClass は、Word や Excel、PowerPoint といった、使い慣れているアプリケーションで作成 したデータを取り込むことができます。

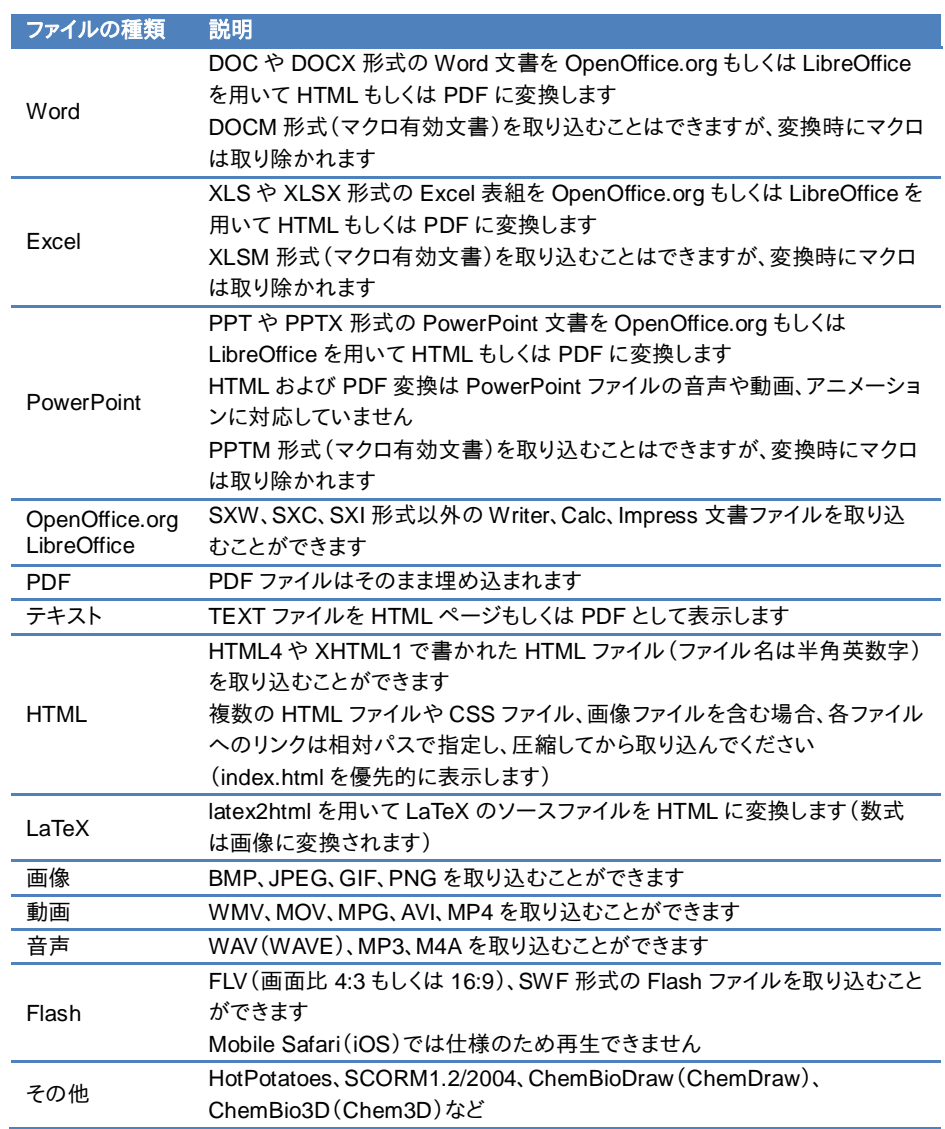

WebClass に取り込むことができるファイルの種類は以下の通りです。

● HTML もしくは PDF 変換できるファイルの最大サイズは 20MB です。変換が伴わない 場合は、最大 300MB(サーバによっては 200MB)のファイルをアップロードすることが できます。

- 変換精度はオリジナルの Word、Excel、PowerPoint ファイルと比べて、HTML 変換で は約 70%、PDF 変換では約 90%です。オリジナルを完全に再現できるわけではありま せん。必要であれば、添付ファイルとしてアップロードしてください。
- ドキュメントファイルやマルチメディアファイルを開くには、アプリケーションやブラウザの プラグインが必要です。
- **多くのブラウザやスマートフォン、タブレットで再生できるように MP4(H.264/MPEG-4** AVC)形式の動画や MP3 形式、M4A(AAC)形式の音声ファイルで取り込むことを推 奨します。

# <span id="page-11-0"></span>ユーザアカウントの種類と役割について

WebClass 上で行うことができる操作は割り当てられたユーザ権限(種類)によって異なります。 管理者はユーザ権限を適切に設定しなければいけません。

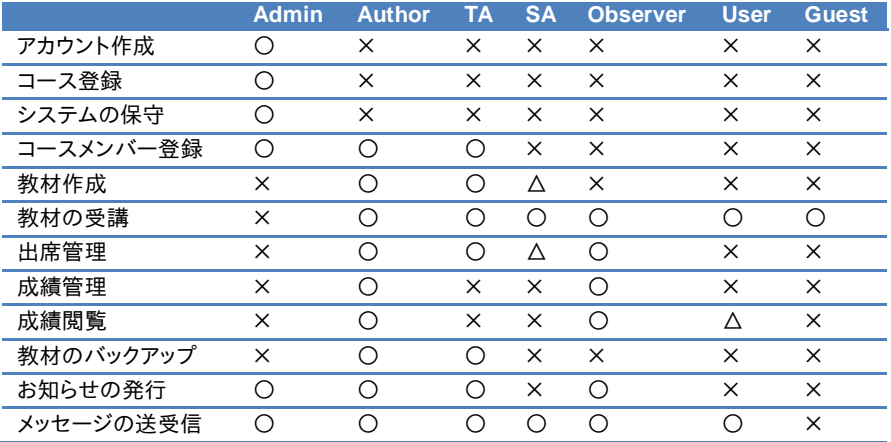

まず、**システム管理者(Admin)**はユーザアカウントとコースを作成し、各コースにコースメンバ ーとしてユーザを割り当てます。

次にコース管理者(**Author**)は割り当てられたコースに教材を作成します。そして、教材を実施 し、成績データを管理します。

なお、特定のコースメンバーに授業補助をしてもらうため、システム管理者とコース管理者 は **TA**や **SA**へユーザのコース権限を変更することができます。TA はコース管理者の代理とし てコース運営を行うことができます。また、SA は授業を円滑に進めるアシスタントとして教材を 実施します。

オブザーバー(**Observer**)は教務などの学校職員が使用します。学校運営に関する連絡を WebClass ユーザに通知することができます(この時、システムオブザーバーとしてお知らせを 発行します)。

ユーザ(**User**)はコースメンバーに登録されているコースで教材を受講することができます。公 開講座などのように ゲストユーザ(**Guest**)にも公開された一部の教材は、ユーザアカウントが なくても受講することができます。

<span id="page-12-0"></span>コースを準備する

コース管理者は初めにコースオプションを設定します。そして、必要に応じてコースメンバーを 登録したり、グループを分けたりします。この章では、コースを運用する前に必要な準備につい て扱います。

# コースリストについて

コース管理者がWebClass にログインします。すると、コースリスト画面が表示されます。この画 面には運用しているコースや通知などの情報が一覧表示されます。

<span id="page-12-1"></span>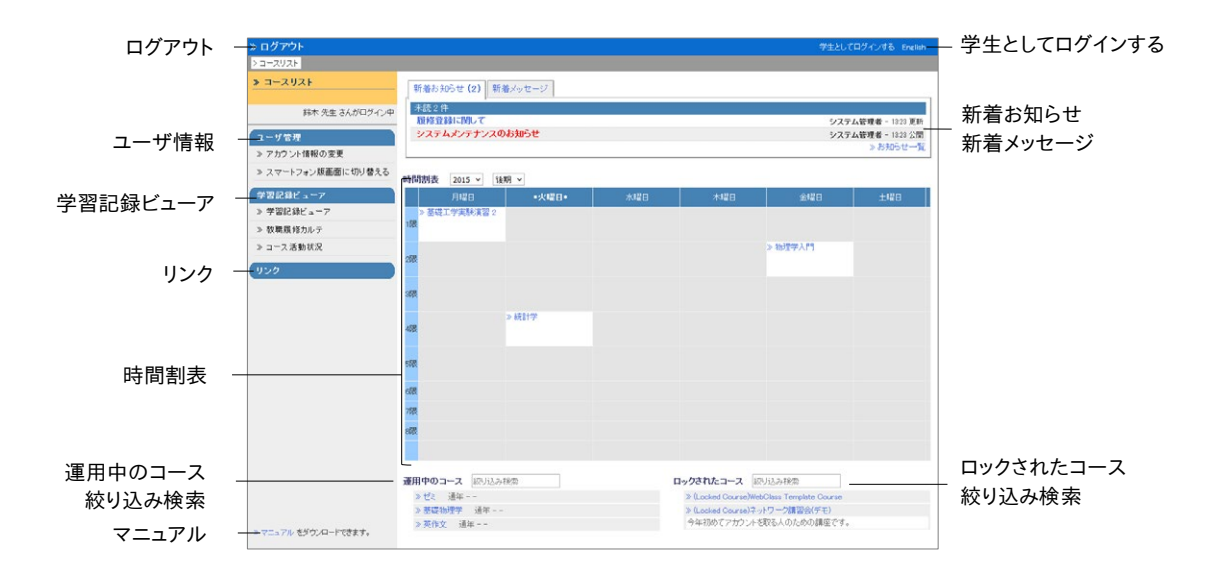

新着お知らせタブ には、事務や教務に関する連絡事項や注意事項が表示されます。また、未読 のメッセージは 新着メッセージタブ に表示されます。詳細を確認するには、件名をクリックしてく ださい。

時間割が決まっているコースは、時間割表 に表示されます。時間割表はプルダウンリストから 年度と学期を指定することで表示を切り替えることができます。

時間割が決まっていないコースは時間割の左下にある 運用中のコース に表示されます。また、 終了した授業は、システム管理者によって ロックされたコース に移されます。ユーザは 「(Locked Course)」と付いたコースにある教材を実行することはできませんが、成績を閲覧す ることはできます。なお、一覧表示されたコースは、コース名で絞り込み検索することができます。 章: コ ースを準備する る

システム管理者によって 学習記録ビューア 機能が有効に設定されている場合、集約された大 学での活動に関する情報や教職履修カルテなどを確認することができます。

画面上部のナビゲーションにある「学生としてログインする」をクリックします。すると、学生モー ドに切り替わり、学生にどのように表示されているか確認することができます。学生モードを終 了し、コンテンツの編集に戻るには「管理者に戻る」をクリックしてください。

## <span id="page-13-0"></span>アカウント情報を変更する

通知を受け取るために使用するメールアドレスを設定したり、テーマカラーや文字サイズを変 更したりするには、「ユーザ管理」>「アカウント情報の変更」をクリックしてください。

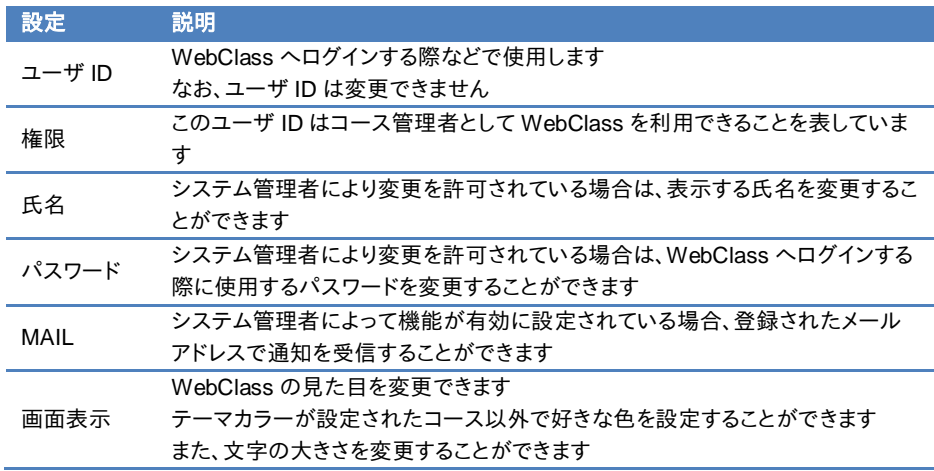

**● MAIL や画面表示設定を変更するためにパスワードを入力する必要はありません。** 

変更した設定を反映させるには[更新]ボタンをクリックし、ログインし直します。

#### パスワードを変更する:

- **1** 「パスワード」入力フォームに他人が推測できないような文字列を入力します。
	- パスワードとして使用できる文字は、半角英数字、半角記号「\_,./?;:+ \* = ~ | @ `! " ' # \$ % & < > ( ) [ ] { }」、半角スペースです。最大 30 文字設定することができます。
	- **●** ユーザ ID を含む文字列や5 文字以下の文字列をパスワードとして設定することはでき ません。なお、導入されているシステムによってはパスワードポリシーが異なります。
- **2** 確認のため、「パスワード(確認)」入力フォームに上で入力したパスワードをもう一度入力 してください。
- **3** [更新]ボタンをクリックします。次回からログインする際に変更したパスワードを入力します。

#### メールアドレスを変更する:

システム管理者によって機能が有効に設定されている場合、次のような時に通知メールを受 信することができます。

- <sup>=</sup> メッセージ受信時
- <sup>=</sup> 掲示板に新規投稿された時
- <sup>=</sup> 学習カルテの相談欄が更新された時
- **●** 通知メールを拒否する場合は、「MAIL」の入力フォームを空欄にしてください。
- **1** メールアドレスを入力します。複数のメールアドレスを指定する場合は、コンマで区切ってく ださい。
- **2** 「このアドレスにテスト送信」をクリックします。すると、入力したメールアドレスへテストメー ルが送信されます。
- **3** [更新]ボタンをクリックします。

# <span id="page-15-0"></span>コースメニューとコンテンツ一覧について

まず、運用するコースに移動します。コースリスト画面において、コース名をクリックしてください。 なお、コースリスト画面に戻るには、画面上部のナビゲーションにある「コースリスト」リンクをク リックしてください。

コースに移動すると、下図のようなコースメニュー画面が表示されます。コース管理者は主にこ の画面でコースを管理します。

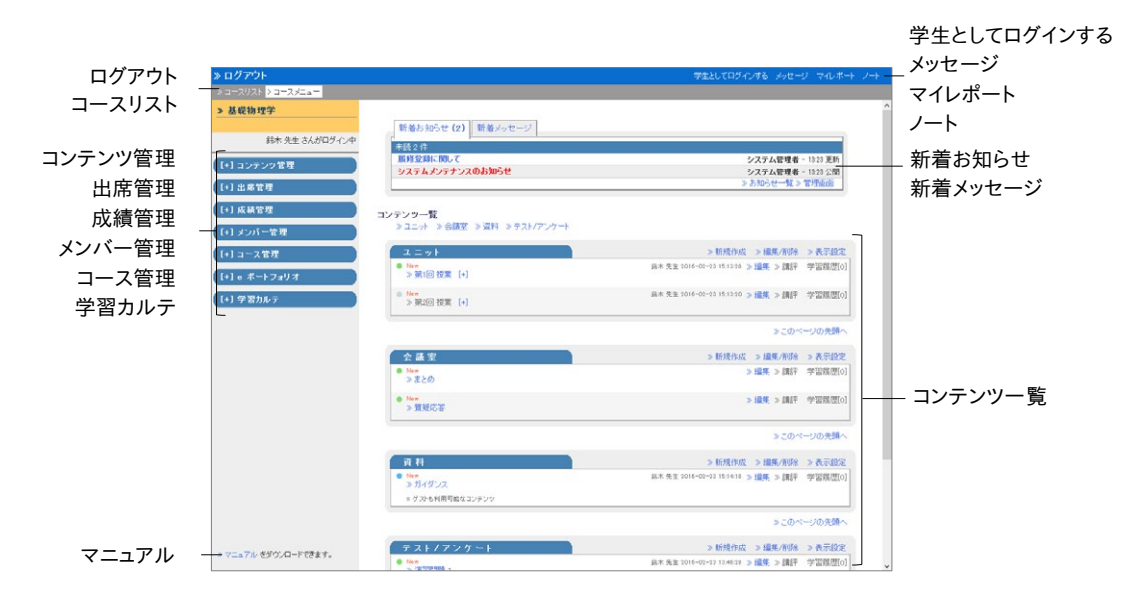

新着お知らせタブ には、表示しているコースに関する連絡事項などが表示されます。また、コー ス内でのやりとりは 新着メッセージタブ に表示されます。なお、他のコースで発行されたお知ら せや送信されたメッセージは表示されません。

コンテンツ管理 には各教材の作成/編集/削除画面や シラバス 、**FAQ/**用語集 を開くためのリン クが表示されます。シラバスでは授業内容を学生に示すことができます。また、FAQ/用語集で は授業中によくある質問とその回答、授業のテーマを理解する上で必要な用語を、まとめるこ とができます。ただし、シラバスと FAQ/用語集は、「コース管理」>「オプション/時間割設定」に て機能を有効に設定する必要があります。

出席管理 では出席をとったり、今までの出席状況を確認し、変更したりできます。

成績管理 では授業で成績やアンケート結果を確認したり、レポートを採点したりできます。

メンバー管理 ではコースを受講しているメンバーのリストや WebClass の利用状況を確認す ることができます。

コース管理ではオプションの設定やコースのデータの移行を行うことができます。また、外部の Web ページからコースおよびコンテンツにリンクするには コースへのリンク もしくは コンテンツ へのリンク から HTML テンプレートを取得します。なお、コンテンツのコピー、バックアップ/レス トアを利用する際は[「コンテンツの移行について」](#page-86-1)をご覧ください。

学習カルテに はコースメンバーの学習記録を残し、一元管理することができます。

メッセージ では今までに送受信したメッセージを閲覧したり、メッセージを新規作成したりでき ます。なお、コース管理者は学生モードでメッセージを閲覧した場合でも宛先にすべてのユー ザ ID が表示されます。

コンテンツ一覧 には授業で使用する教材が表示されます。なお、アクセス制限の状況がアイコ ンで表示されます。「コースメニューで表示する」場合は緑色、「コースメニューで非表示にする」 場合は灰色、「ゲストユーザへも公開する」場合は青色で表示されます。会議室 では質問や意 見などを投稿できる掲示板やリアルタイムで会話できるチャットを利用できます。また、今までの 議論や学習などをまとめたウェブページを作成できる Wiki を作成することができます。資料 で は予習・復習や授業時のテキストとして利用できる授業用スライドや参考資料を作成すること ができます。テスト**/**アンケート ではレポート提出やアンケート、定期試験や小テスト、問題演習 が実施することができます。ユニット は会議室、資料、テスト/アンケート教材を組み合わせ、学 生に実行させる順番をプログラムすることができます。

これらの教材を実行すると、学習履歴 に受講回数や利用時間が記録されます。また、実施した 教材の 講評 をコースメンバーへ公開することができます(ただし、講評機能を利用するには、シ ステム管理者による設定が必要です)。

また、コンテンツにラベルを付けると、同一ラベルで一覧を格納したり、展開したりできます。ラ ベルを付けるには、[「コンテンツにラベルをつける」](#page-57-0)をご覧ください。

# <span id="page-17-0"></span>コースオプションを設定する

コース管理者はオプションを設定することで、コース表示をカスタマイズしたり、機能を有効に したりできます。コースメニュー「コース管理」>「オプション/時間割設定」をクリックして、コース オプション/時間割設定の画面を表示させてください。また、お知らせを一括発行する際に必要 なコース ID はこの画面で確認することができます。

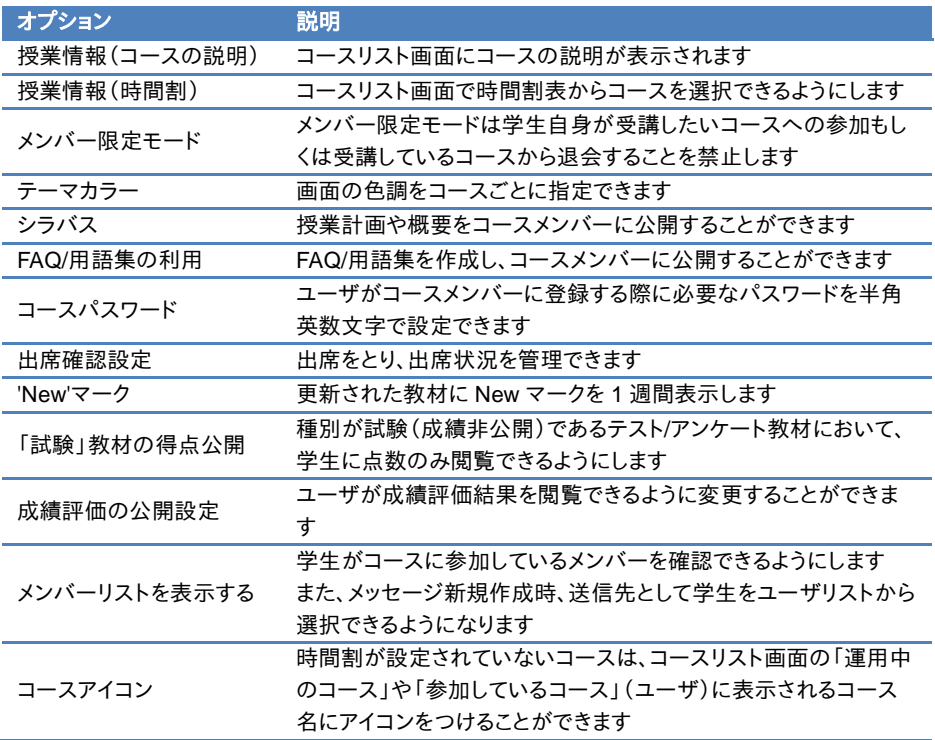

● 導入されているシステムによっては、設定できるオプションが実際の画面と異なる場合 があります。

設定が完了したら、画面下の[保存]ボタンをクリックします。

## <span id="page-18-0"></span>コースメンバーを登録する

WebClass で授業を受けるには、ユーザがコースメンバーとして登録されている必要がありま す。また、間違えて登録されていたり、受講を取り止めたコースメンバーを削除したりすることが できます。

● 導入されたシステムによっては、コースメンバーを変更する権限がコース管理者に与え たれていない場合があります。

年度始めにシステム管理者がコースの作成およびコースメンバーの登録を行います。また、オ プション設定でメンバー限定モードを無効(フリーメンバーモード)に設定したコースでは、ユー ザが自由にコースへ登録および退会ができます。そのため、コース管理者はユーザをコースメ ンバーとして登録したり、コースメンバーに TA や SA などの管理者権限を与えたりできます。

コースメニュー「メンバー管理」>「登録/変更/削除」をクリックして、コースメンバーの登録/変更 /削除画面を表示させてください。

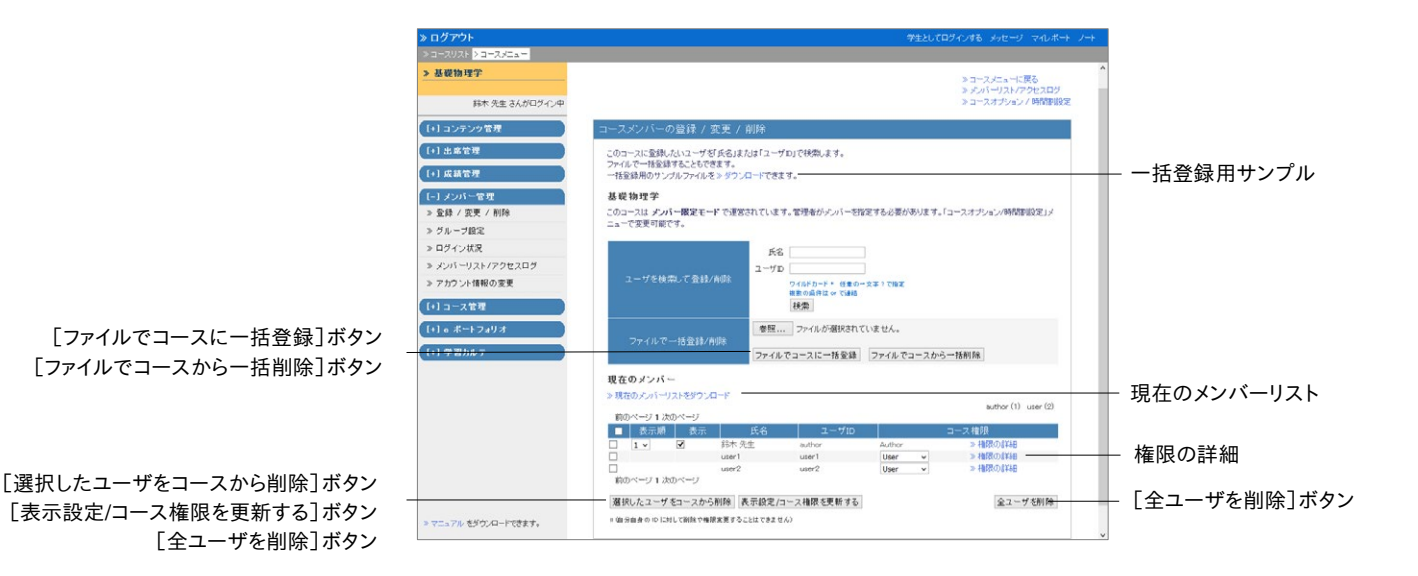

- **1** 「氏名」もしくは「ユーザ ID」を入力し、コースメンバーとして登録するユーザを検索します。 **● 検索条件にはワイルドカードや or 演算子を用いることができます。**
- **2** 検索結果から登録したいユーザのチェックボックスをクリックします。権限を変更する場合 はコース権限のプルダウンリストから選択します。権限については[「ユーザアカウントの種](#page-11-0) [類と役割について」](#page-11-0)をご覧ください。
- **3** [選択したユーザをコースに登録]ボタンをクリックし、登録します。

#### コースメンバーを一括登録・削除する:

CSV ファイルを用いてコースメンバーを一括登録・削除することができます。まず、データファイ ルを作成するため、一括登録用サンプルファイルもしくは現在のメンバーリストをダウンロード してください。Excel などのエディタで以下のフィールドを編集します。

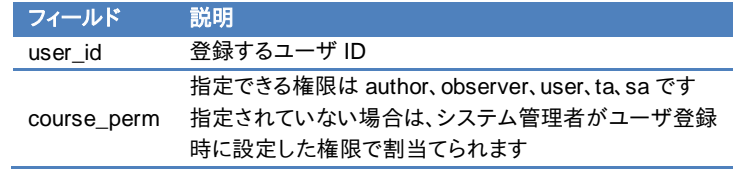

● CSV ファイルの 1 行目には、フィールド名を必ず入力してください。

作成したデータファイルを選択し、「ファイルでコースに一括登録]ボタンあるいは「ファイルでコ ースから一括削除]ボタンをクリックします。

#### コース権限を変更する:

すでにコースメンバーとして登録されているユーザのコース権限を変更することができます。コ ース権限は所属するコース内で利用できる機能の範囲を指定します。コース権限の種類につ いては[「ユーザアカウントの種類と役割について」](#page-11-0)をご覧ください。

「現在のメンバー」のコース権限のプルダウンリストから選択するか、「権限の詳細」リンクから 機能ごとに権限を設定します。ユーザに新しいコース権限を与えられます。新しいコース権限を 反映させるには[表示設定/コース権限を更新する]ボタン(権限の詳細では[更新]ボタン)を クリックします。

# <span id="page-20-0"></span>コースメンバーをグループに割り振る

次のような場合、コースメンバーをグループ分けし、教材ごとに実行するグループを設定するこ とができます。

- <sup>=</sup> グループ学習のようにグループごとに異なる会議室教材を使用する場合
- <sup>=</sup> 学習到達速度ごとに使用する資料教材やテスト/アンケート教材を分けたい場合
- <sup>=</sup> 複数のクラスが同一コースを受講する際にアクセス制限したい場合

教材を実行できるグループを設定するには、コースメニュー「メンバー管理」>「グループ設定」 をクリックし、グループセット一覧画面であらかじめグループを作成する必要があります。

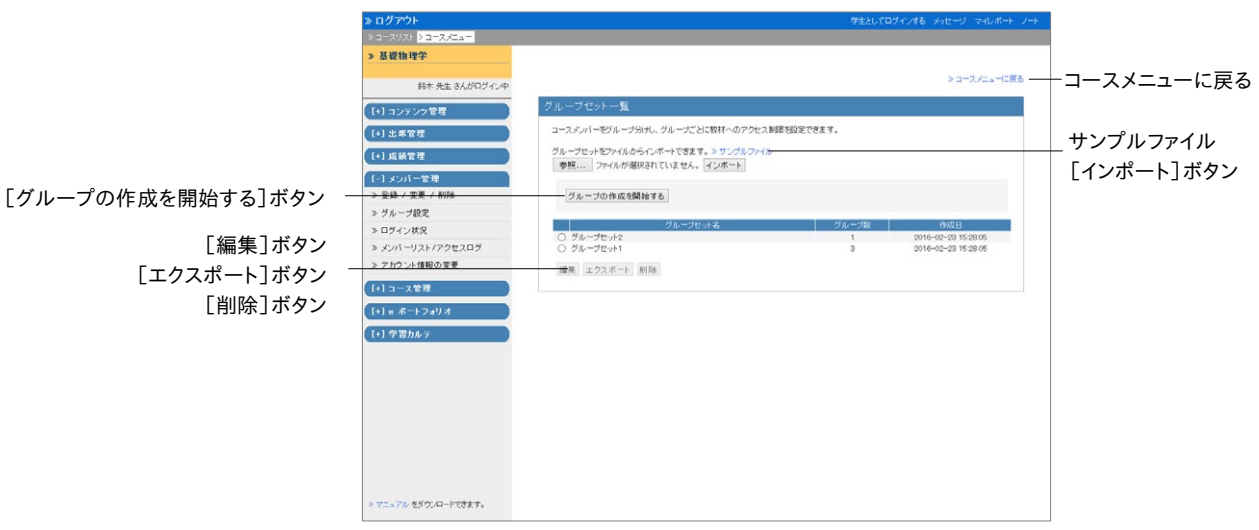

グループ設定機能は複数のグループをまとめたグループセット単位で管理します。目的に合わ せてグループを構成することができます。

● ユーザはグループセット内で複数のグループに所属することはできません。複数のグル ープに同一ユーザを登録するには、新しくグループセットを作成する必要があります。

[グループの作成を開始する]ボタンをクリックし、グループセット編集画面でグループを作成し ます。グループセットを作成した後、ラジオボタンで選択した状態で[編集]ボタンをクリックする ことで名前やメンバー構成を変更できます。また[エクスポート]ボタンでそのグループセットの グループとメンバーを CSV ファイルでダウンロードできます。なお、不要なグループセットは[削 除]ボタンで削除できます。

#### グループセットを一括で作成する:

CSV ファイルを用いてグループセットとグループを一括で作成することができます。まず、デー タファイルを作成するため、サンプルファイルをダウンロードしてください。Excel などのエディタ で以下のフィールドを編集します。

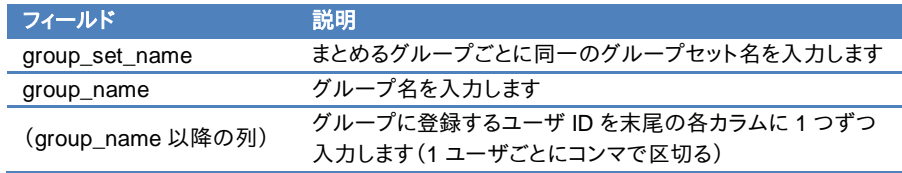

● CSV ファイルの 1 行目には、フィールド名を必ず入力してください。

グループセット一覧画面で作成したデータファイルを指定し、[インポート]ボタンをクリックしま す。

## <span id="page-21-0"></span>グループを作成する

まず、グループ編集画面でグループセットと、そのグループセットに追加するグループを作成し ます。教材のオプション画面で実行できるグループを設定する際に探しやすくするため、グルー プセットは分かりやすい名前をつけます。

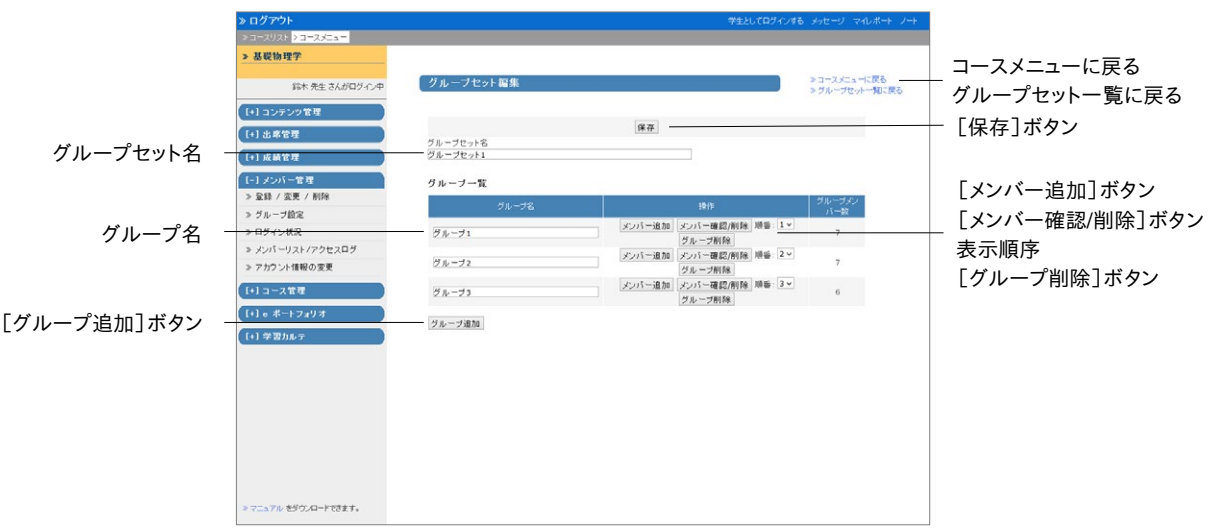

- **1** 「グループセット名」を入力し、[保存]ボタンをクリックします。
- **2** 必要なグループの数だけ[グループ追加]ボタンをクリックし、作成します。

● 間違えて作成したグループは[グループ削除]ボタンで削除します。

- **3** 「グループ名」を編集し、[保存]ボタンをクリックします。
- **4** グループを表示される順番を入れ替えるには、「順番」プルダウンリストから表示させる順 番に変更します。順番を変更したら、[保存]ボタンをクリックします。

章: コ ースを準備する  $\dot{\delta}$  **5** [メンバー追加]ボタンをクリックします。すると、グループメンバー追加画面が表示されます。

### <span id="page-22-0"></span>グループメンバーを登録する

次に作成したグループにメンバーを登録します。なお、既存のグループ所属メンバーはグルー プセット編集画面で[メンバー確認]ボタンをクリックします。グループメンバーが表示され、選 択したユーザはグループから外されます。

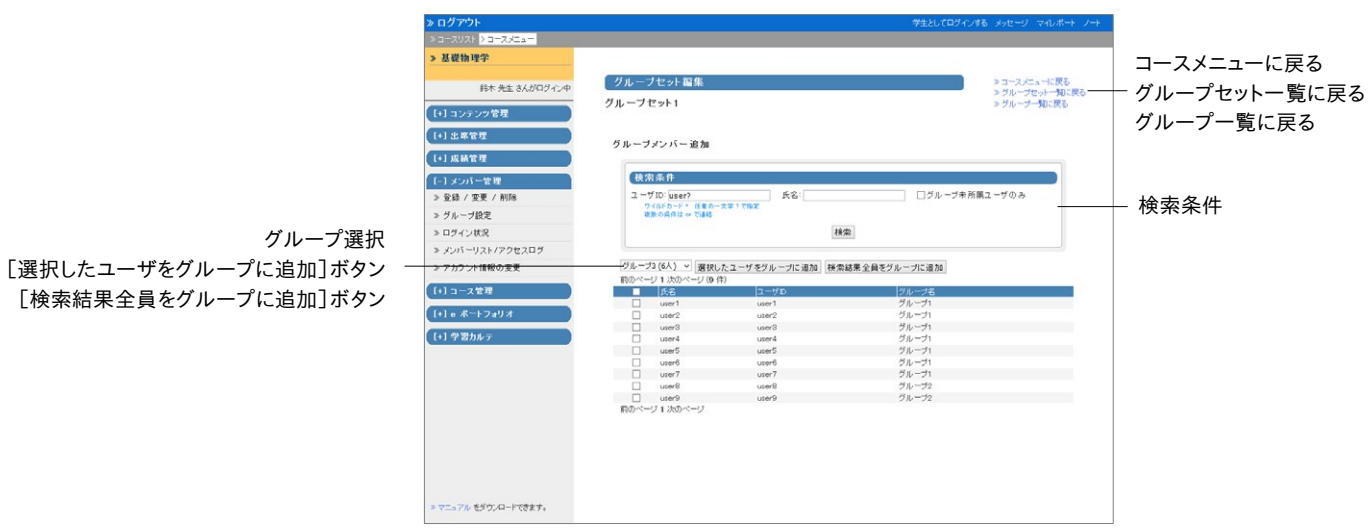

**1** 検索条件を指定し、[検索]ボタンをクリックします。グループに登録されていないユーザを 対象とするには「グループ未所属ユーザのみ」にチェックを入れて検索します。

**● 検索条件にはワイルドカードや or 演算子を用いることができます。** 

**2** グループ選択プルダウンリストに表示されているグループ名を確認します。登録するユーザ にチェックを入れ、[選択したユーザをグループに追加]ボタンをクリックするか、[検索結果 全員をグループに追加]ボタンをクリックします。

● グループ所属ユーザを別のグループに登録すると、所属するグループが変更されます。

**3** 続けて別のグループにメンバーを登録するには、グループ選択プルダウンリストからグルー プを選択し、2 の操作を行います。

章:

# <span id="page-23-0"></span>シラバスを作成する

授業の計画や内容をユーザに開示することができます。コースメニュー「コンテンツ管理」>「シ ラバス」をクリックします。すると、シラバスの編集画面が表示されます。

● この機能を利用するには、コースメニュー「コース管理」>「オプション/時間割設定」をク リックして、「シラバス」を「Yes」に設定しておく必要があります。

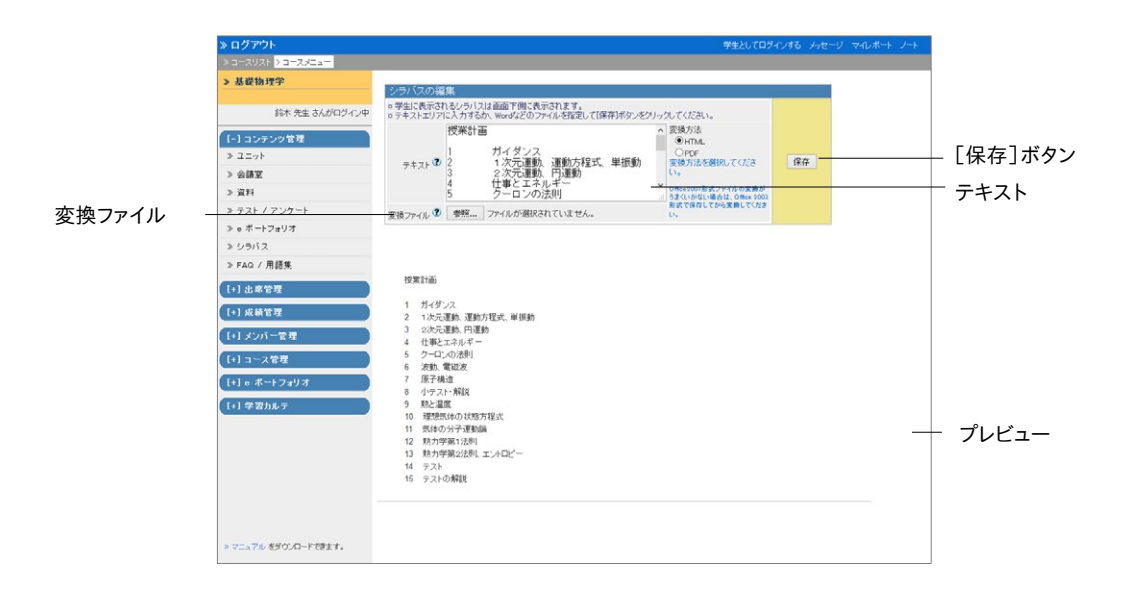

「テキスト」にシラバスを入力するか、変換ファイルに Word や PDF などのドキュメントファイル を指定し、変換方式を HTML もしくは PDF で保存してください。

● PDF ファイルが正しく表示されない、もしくは[印刷]ボタンから印刷できない場合は、リ ンクをクリックし、別ウィンドウで開き直してから、再度試してください。

## <span id="page-24-0"></span>FAQ/用語集を作成する

頻繁に尋ねられる質問とその回答、また重要な用語とその意味をまとめることができます。コー スメニュー「コンテンツ管理」>「FAQ/用語集」をクリックし、FAQ/用語集画面を表示します。

● この機能を利用するには、コースメニュー「コース管理」>「オプション/時間割設定」をク リックして、「FAQ/用語集の利用」を「Yes」に設定しておく必要があります。

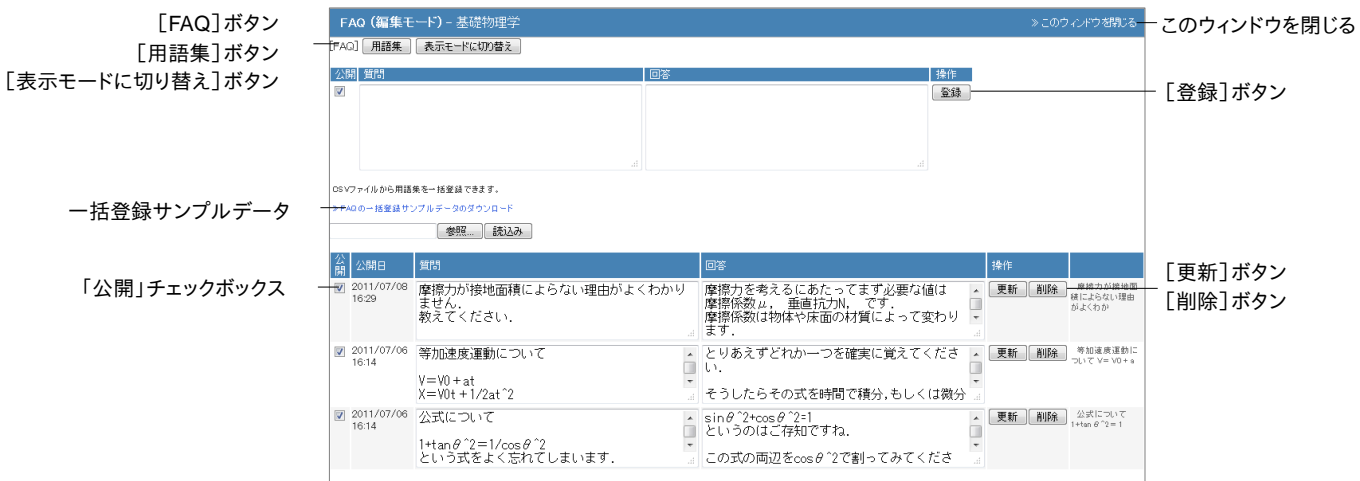

- **1** コースメニュー「コンテンツ管理」>「FAQ/用語集」をクリックして、FAQ/用語集画面を表示 させます。[FAQ]ボタンもしくは[用語集]ボタンをクリックして表示を切り替わります。
- **2** [編集モードに切り替え]ボタンもしくは[表示モードに切り替え]ボタンをクリックし、モード を切り替えます。
- **3** FAQの場合、質問欄と回答欄を、用語集の場合、語句欄と読み欄、説明欄を入力し、[登録] ボタンをクリックします。

#### メッセージから **FAQ** を作成する:

ユーザから送信されたメッセージを開き、[FAQ に追加する]ボタンをクリックします。FAQ/用語 集の編集モード画面が表示されるので、編集し登録します。

## <span id="page-25-0"></span>お知らせを発行する

コース管理者はお知らせ機能を用いて、連絡事項や注意事項を WebClass ユーザに伝えるこ とができます。学生はコースリスト画面やコースメニュー画面上部の「新着お知らせ」タブで新 着のお知らせを確認します。

コースメニュー画面上部の「新着お知らせ」タブの「管理画面」をクリックし、お知らせ管理画面 が新規ウィンドウで開きます。

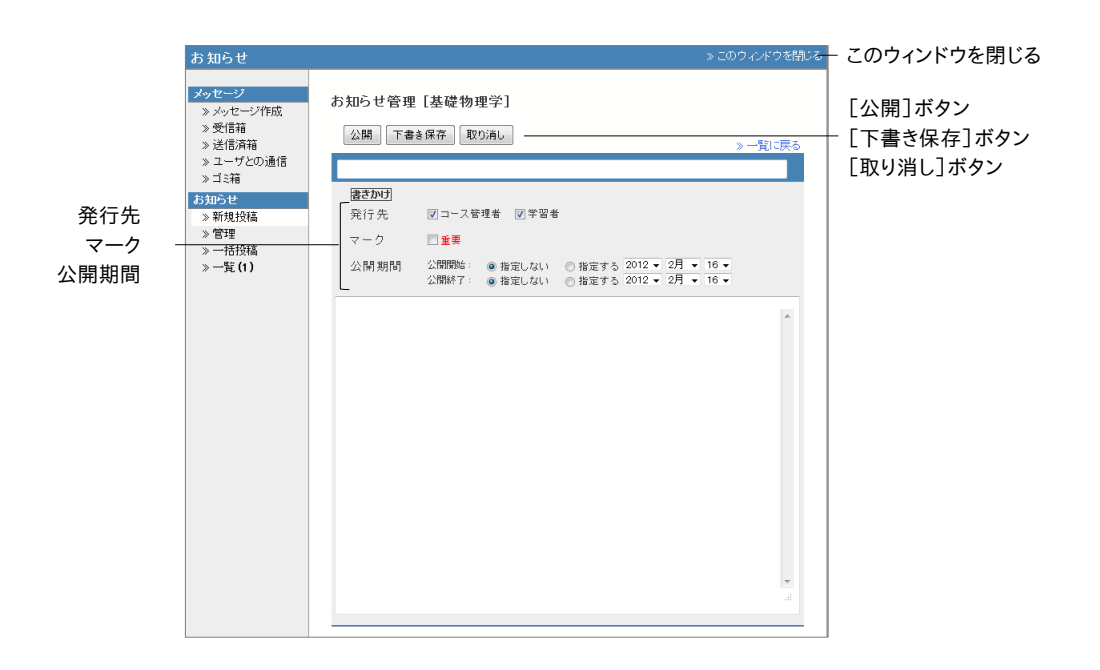

- **1** [新規投稿]ボタンをクリックし、タイトル、お知らせの本文を入力します。
- **2** 「発行先」と「公開期間」を設定します。「マーク」にチェックを入れると、重要なお知らせと他 を区別して表示できます。
- **3** [公開]もしくは[下書き保存]ボタンをクリックします。

#### お知らせを一括発行する:

CSV ファイルを使って複数のコースに複数のお知らせを一括発行することができます。お知ら せ画面のメニューから「一括投稿」をクリックしてください。お知らせ一括投稿画面が表示され ます。

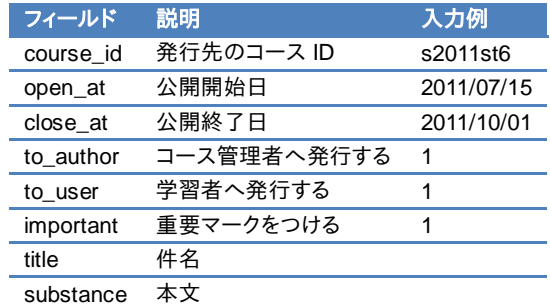

- CSV ファイルの 1 行目には、フィールド名を必ず入力してください。
- 「course\_id」フィールドに入力するコース ID は各コースに入り、コースメニュー「コース 管理」>「オプション/時間割設定」>「授業情報(時間割)」から確認できます。
- CSV のフィールド内(囲み文字「"」の範囲)にエスケープ文字「¥」があると、WebClass へ正常に取り込めないことがあります。
- **1** サンプルファイルをダウンロードし、Excel などのエディタで編集します。
- **2** 編集した CSV ファイルを指定し、[公開]ボタンをクリックします。

## <span id="page-27-0"></span>メッセージでやりとりする

メッセージではメールソフトを使うように簡単に個々のユーザとメッセージのやりとりを行うこと ができます。そして、メッセージをダウンロードすることができます。また、コース管理者は送信し たメッセージが読まれたかどうか確認したり、特定のユーザとのやりとりのみを抽出したりでき ます。

コースメニュー画面右上の「メッセージ」リンクをクリックし、メッセージ画面を表示します。この 画面ではメッセージの作成や送受信および管理ができます。メッセージ画面を閉じるには、画面 右上の「このウィンドウを閉じる」リンクをクリックしてください。

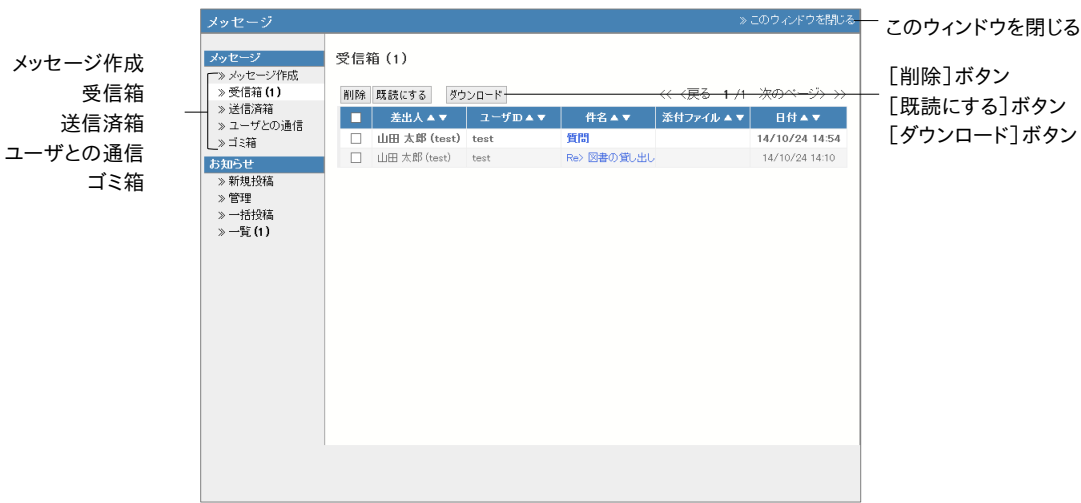

コースメニューの「新着メッセージ」やメッセージ画面の「受信箱」からメッセージを開くか、受 信箱でチェックボックスにチェックを入れて、[既読にする]ボタンをクリックします。すると、メッセ ージは既読になります。なお、メッセージを削除するには、チェックボックスにチェックを入れて、 [削除]ボタンをクリックします。

「送信済箱」などで送信メッセージを開くと、未読ユーザが赤字で表示されます。メッセージが 読まれているかどうか把握することができます。また、やりとりの流れを追うには「メッセージツリ ー」を表示します。

特定のユーザとのやりとりのみを抽出するには「ユーザとの通信」をクリックし、ユーザとの通 信画面を開きます。「検索」でユーザを指定して[ID 絞込み]ボタンをクリックすると、検索結果 が通信履歴に表示されます。

#### <span id="page-28-0"></span>メッセージを送信する

メッセージを送信するには、メッセージ画面のメニュー「メッセージ送信」をクリックします。メッセ ージだけでなく、ファイルも添付することができます。また、宛先として指定するユーザ ID が分か らなくてもユーザリストから選択することができます。

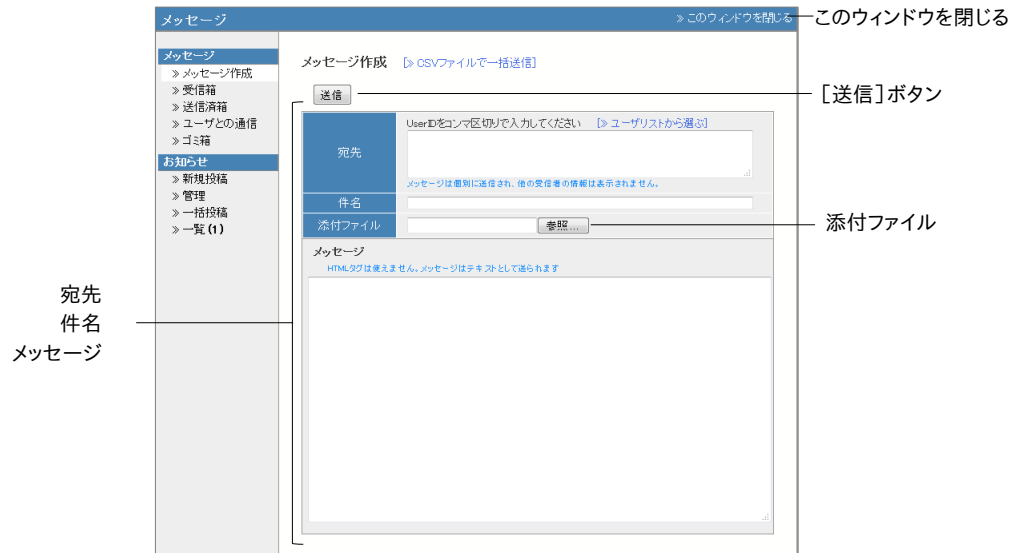

- **1** 「メッセージ作成」をクリックするか、受信メッセージの「返事を書く」をクリックします。
- **2** 「宛先」、「件名」、「メッセージ」を入力してください。宛先に指定するユーザ ID が分からな い場合や特定のグループへ送信したい場合は「ユーザリストから選ぶ」を使用します。する と、簡単に宛先を指定できます。なお、メッセージはテキストデータとして送信されるので、 HTML タグは使用できません。
	- 複数の宛先を指定した場合、メッセージは個別に送信され、受信者からは他の受信者 の情報を見ることはできません。
	- 複数の宛先へのメール転送で送信エラーが発生した場合、メール転送が中断されます。
- **3** ファイルを添付することもできます。
- **4** [送信]ボタンをクリックします。

#### メッセージを一括送信する:

メッセージ作成画面で「CSV ファイルで一括送信」リンクをクリックします。画面が切り替わり、 CSV ファイルを用いて複数のメッセージを同時に送信することができます。なお、元の画面に戻 るには、「新規メッセージ作成」リンクをクリックしてください。

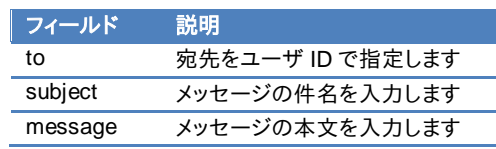

章: コ ースを準備する  $\dot{\delta}$  ● CSV ファイルの1行目には、フィールド名を必ず入力してください。

- **1** サンプルファイルをダウンロードし、Excel などのエディタで編集します。
- **2** 編集した CSV ファイルを指定し、[送信]ボタンをクリックします。

<span id="page-30-0"></span>教材を作成する

WebClass を用いた授業を行うには、コース管理者は担当するコース内に教材を作成する必 要があります。しかし、WebClass は操作が簡単で、過去に Word や Excel、PowerPoint など で作成されたドキュメントファイルを取り込むことができるので、導入に時間がかかりません。

コース管理者は会議室、資料、テスト/アンケート、ユニットといった教材を作成できます。この章 では教材の作り方を説明します。

# <span id="page-30-1"></span>ユニットについて

ユニットは教材をいくつか組み合わせ、ユーザが手順に従って取り組めるようになっています。 組み合わせる教材は会議室や資料、テスト/アンケート教材から自由に構成できます。

例えば、1 回の授業で資料教材を使った講義を行うとします。テスト/アンケート教材を使って確 認テストを行うというシナリオを組むことができます。または会議室教材で資料教材を用いた 講義の内容について、グループ学習を行うことができます。

また、テスト/アンケート教材に合格点が設定されている場合、その教材を学習順序が固定され たユニットに組み込むと、その教材で合格点を満たすまで、次の教材に進むことができなくなり ます。そのため、学習進度に合わせてユニット教材を進めることができます。

### <span id="page-30-2"></span>ユニット教材を作成する

コースメニュー「コンテンツ管理」>「ユニット」をクリックし、ユニット教材の作成/編集/削除画面 を表示します。

[新規作成]ボタンをクリックし、会議室教材のオプション設定画面を表示します。

● ユニット教材を作成するには、会議室や資料、テスト/アンケート教材(学習カルテ除く) をあらかじめ作成しておかなければいけません。

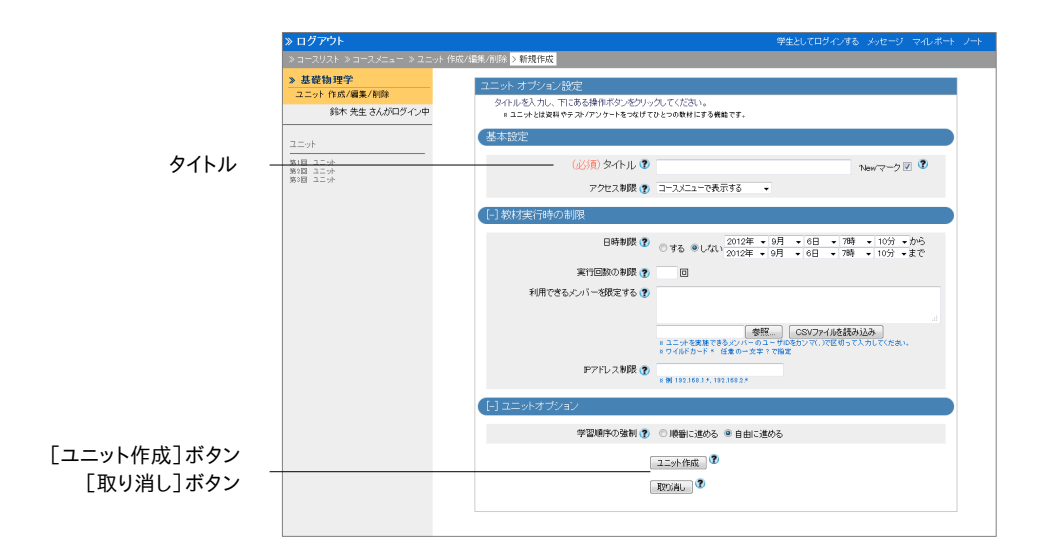

**1** 必須であるオプション「タイトル」に教材名を入力します。必要であれば、他のオプションも 設定します。

● 同じタイトルを持つ教材を複数作成することはできません。

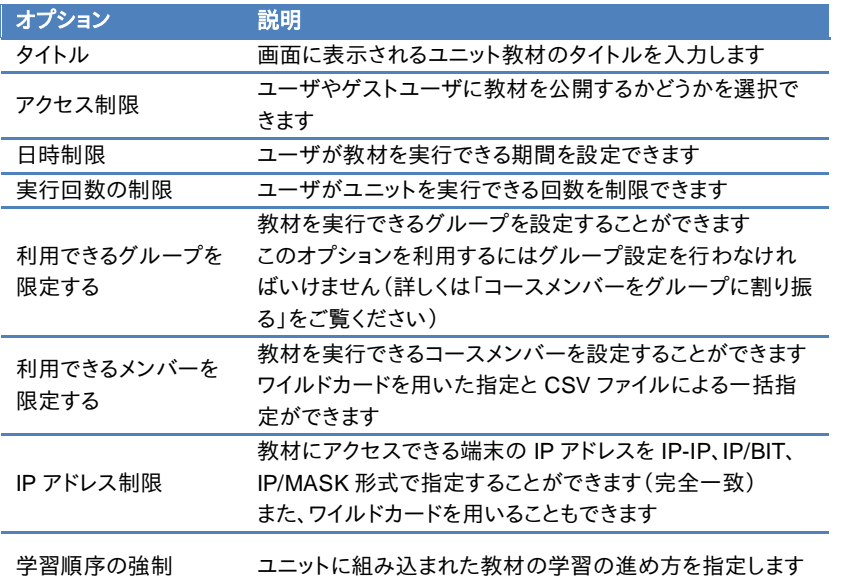

● 導入されているシステムによっては、設定できるオプションが実際の画面と異なる場合 があります。

●「利用できるグループを限定する」を設定します。グループ未所属ユーザは実行できな くなるため、特定のユーザも教材を実行できるようにするには「利用できるメンバーを限 定する」に設定します。

章: 教材を作成する る **2** 設定が完了したら、[ユニット作成]ボタンをクリックし、オプション設定を保存します。

### ユニットを組み立てる

オプションを設定後、[ユニットの作成]ボタンをクリックします。すると、ユニットの組み立て画面 が表示されます。この画面ではユニットに組み込む教材をリストから選択し、実施する順番に並 べ替えます。

<span id="page-32-0"></span>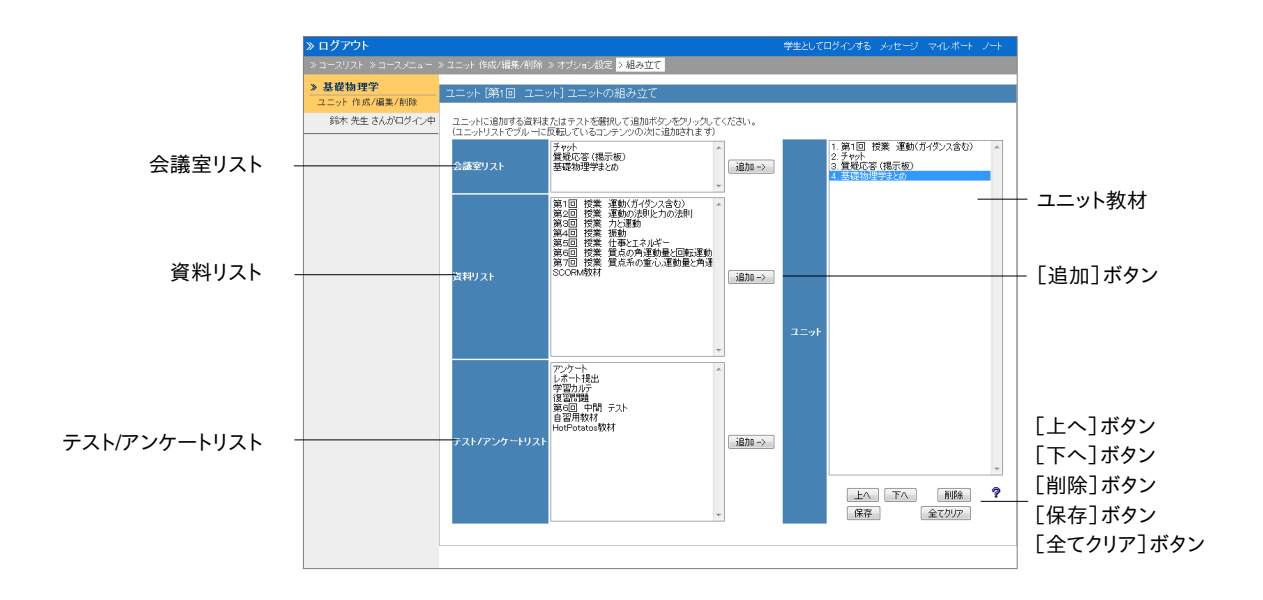

- **1** コース上に存在する教材がリストに表示されます。リストからユニットに組み込む教材を選 択し、[追加]ボタンをクリックします。
- **2** オプション設定画面の「学習順序の強制」で「順番に進める」を指定している場合は、[上 へ]ボタンと[下へ]ボタンをクリックして、教材の順番を並べ替えます。
- **3** 組み立て終わったら、[保存]ボタンをクリックします。組み込んだ教材を削除する場合は、 [削除]ボタンもしくは[全てクリア]ボタンをクリックします。

# <span id="page-33-0"></span>会議室について

グループ学習として会議室を使うことができます。会議室の種類には、掲示板や Wiki、チャット があります。目的やテーマに適した会議室教材を作成できます。

掲示板はテーマに沿って意見や質問などを投稿し、議論する場として適しています。Wiki では 簡単にウェブページを作成することができます。リアルタイムで会話するにはチャットを用います。

## 会議室教材を作成する

コースメニュー「コンテンツ管理」>「会議室」をクリックし、会議室教材の作成/編集/削除画面 を表示します。[新規作成]ボタンをクリックし、会議室教材のオプション設定画面を表示します。

<span id="page-33-1"></span>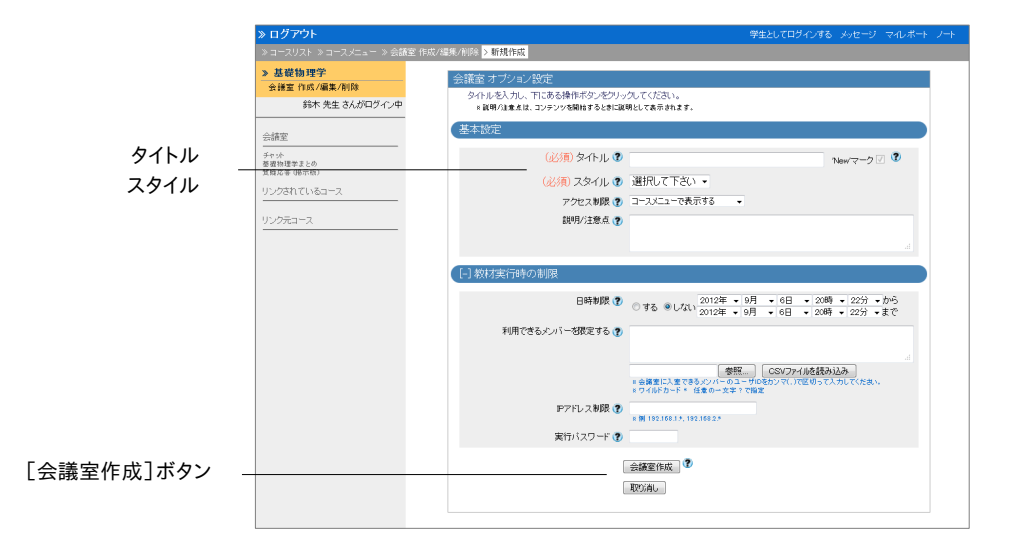

**1** 必須オプションを設定します。「タイトル」に教材名を入力し、用いる「スタイル」を選択しま す。

● 同じタイトルを持つ教材を複数作成することはできません。

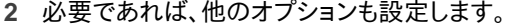

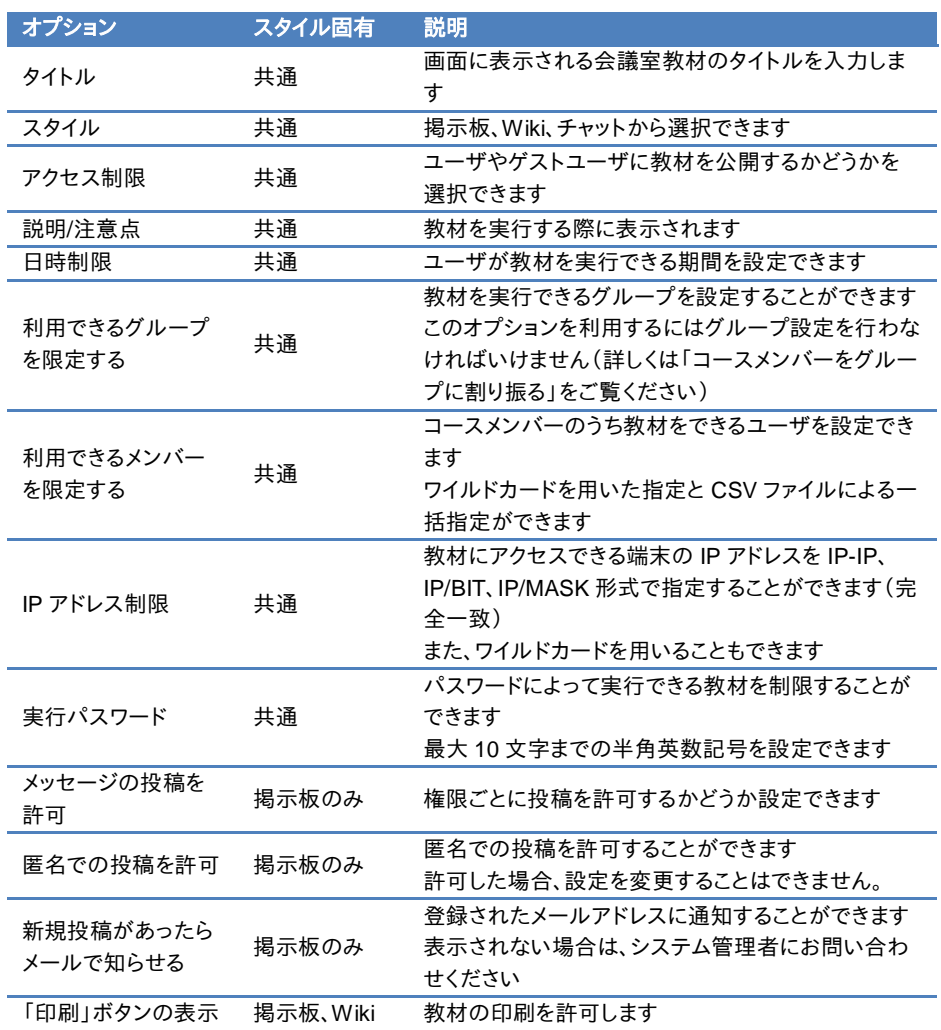

● 導入されているシステムによっては、設定できるオプションが実際の画面と異なる場合 があります。

「利用できるグループを限定する」を設定します。グループ未所属ユーザは実行できな くなるため、特定のユーザも教材を実行できるようにするには「利用できるメンバーを限 定する」に設定します。

**<sup>3</sup>** 設定が完了したら、[会議室作成]ボタンをクリックし、オプション設定を保存します。

#### 掲示板の管理者モードについて

コース管理者は掲示板の記事に対して表示状態を変更したり、全記事および添付ファイルを ダウンロードすることができます。掲示板教材を開き、掲示板メニュー「管理者モード」をクリック すると、管理者モード画面が開き、すべての記事が表示されます。

<span id="page-35-0"></span>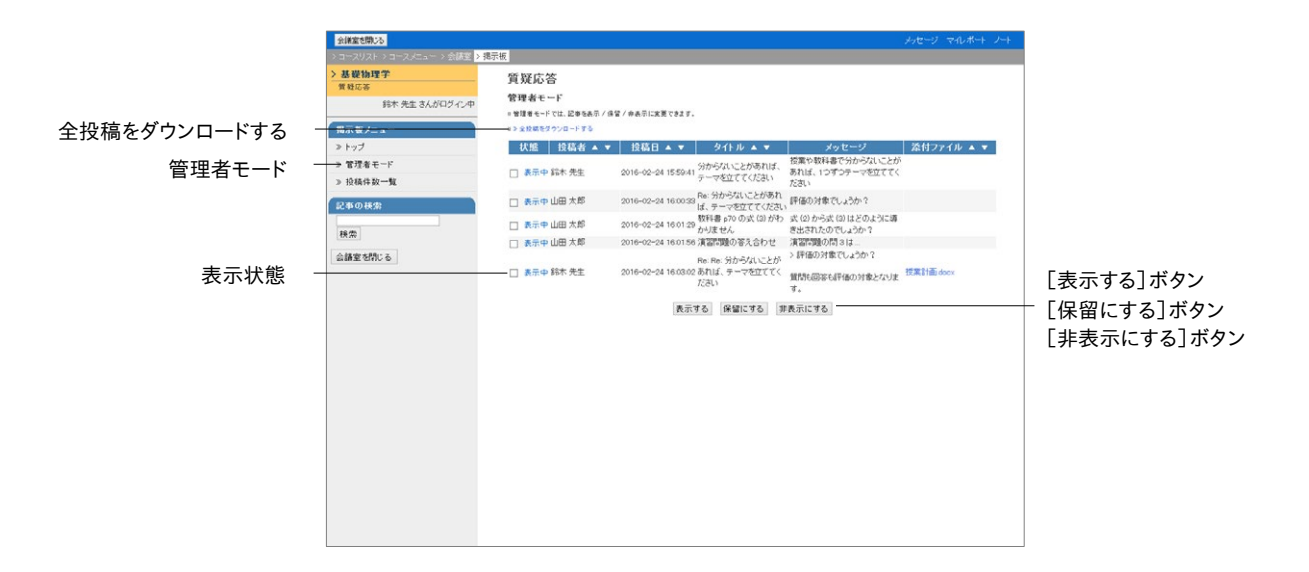

記事は「投稿者」や「投稿日」、「タイトル」、「添付ファイル」でソートできます。また、添付ファイ ルもダウンロードすることができます。

#### 掲示板のすべての記事と添付ファイルをダウンロードする:

「全投稿をダウンロードする」リンクをクリックすると、すべての投稿内容が記載された CSV ファ イルと添付ファイルをまとめた ZIP ファイルでダウンロードすることができます。

#### 掲示板に投稿された記事を非表示にする:

不適切な投稿があった場合などのために記事の表示状態を変更することができます。

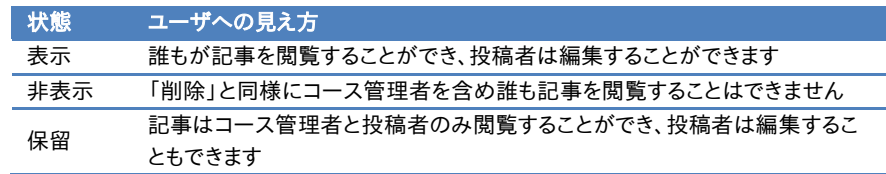
# 資料について

予習・復習や授業時のテキストとして利用できる授業用スライドや参考資料などの資料教材を 作成することができます。また、Word や PowerPoint、PDF などのドキュメントファイルだけでな く、SCORM 教材も取り込むことができます。

● SCORM とは Sharable Content Object Reference Model(共有可能なコンテンツオ ブジェクト参照モデル)の略称で、アメリカの標準化団体 ADL(Advanced Distributed Learning Initiative)が策定し、NPO 法人日本イーラーニングコンソシアム(eLC)が日 本語版を公開している e ラーニングにおける標準規格です。

# 資料教材を作成する

コースメニュー「コンテンツ管理」>「資料」をクリックし、資料教材の作成/編集/削除画面を表 示します。[新規作成]ボタンをクリックします。すると、新しく作成する資料教材のオプション設 定画面が表示されます。

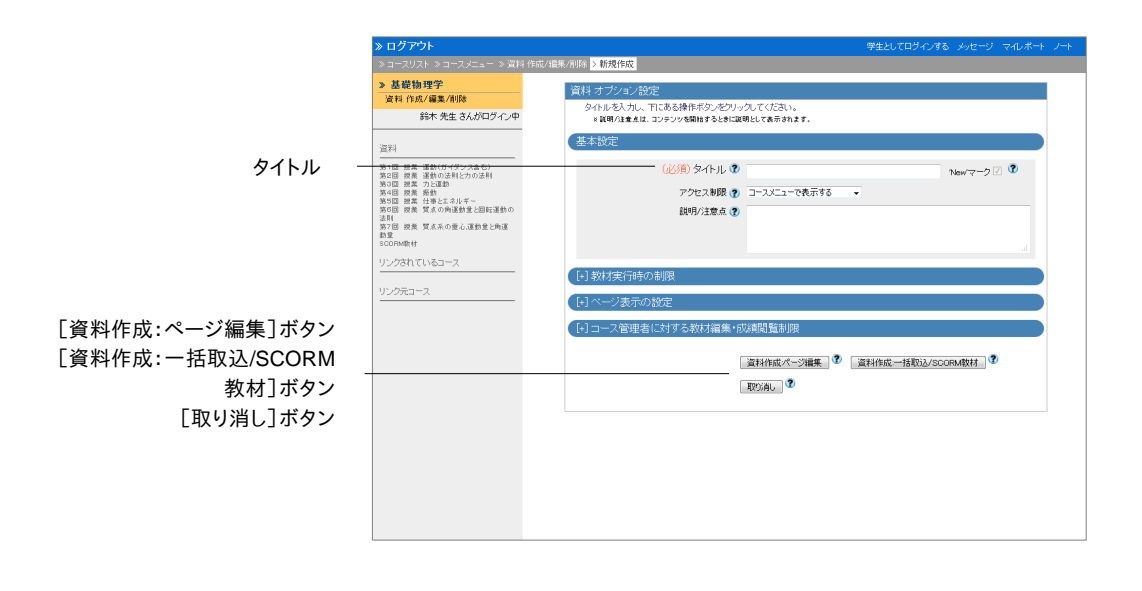

**1** 必須オプション「タイトル」に教材名を入力します。必要であれば、メニューを展開し、他のオ プションを設定します。

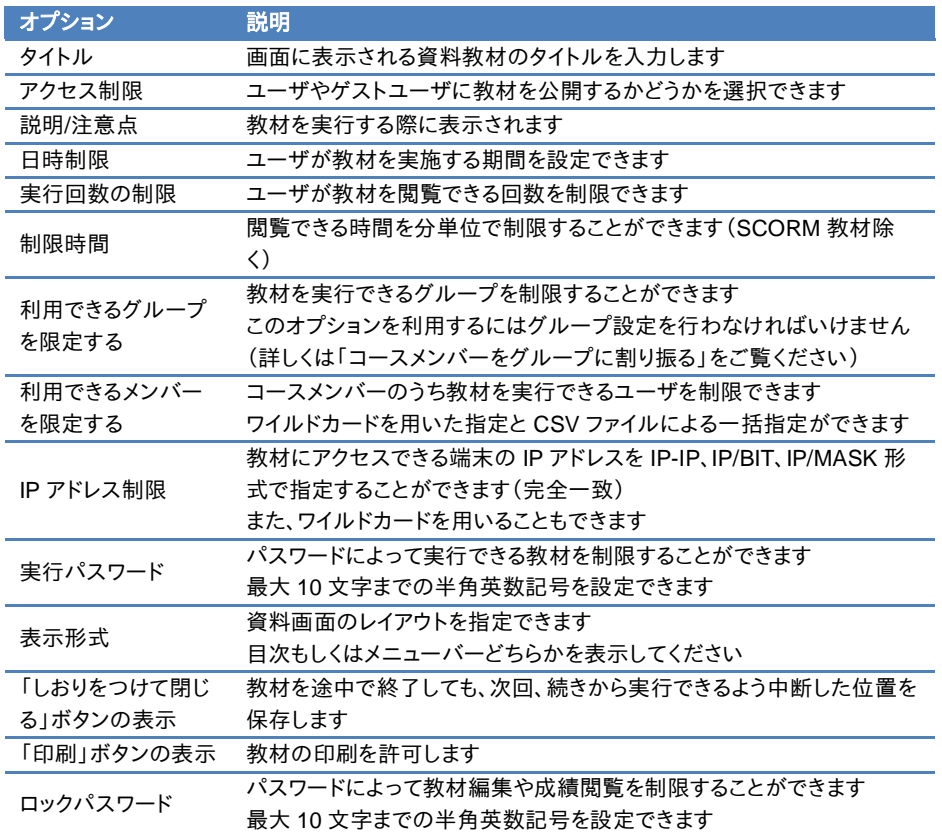

● 教材に同じタイトルをつけることはできません。

- 導入されているシステムによっては、設定できるオプションが実際の画面と異なる場合 があります。
- 「利用できるグループを限定する」を設定しますグループ未所属ユーザは実行できなる ため、特定のユーザも教材を実行できるようにするには「利用できるメンバーを限定す る」に設定します。
- **2** 設定が完了したら、[資料作成:ページ編集]ボタン、もしくは[資料作成:一括取込 /SCORM 教材]ボタンをクリックし、オプション設定を保存します。

### ページを編集する

オプションを設定後、[資料作成:ページ編集]ボタンをクリックします。すると、ページ編集画面 が表示されます。この画面では、ページの作成および構成を行います。

- テキスト欄に「http://」や「ftp://」で始まる文字列を入力します。すると、リンクとして表示 されます。
- テキスト欄でタブ文字や HTML タグ、MathML タグを使用することができます。ただし、 MathML タグは頭文字が「m」のタグのみに対応し、1 つの数式に改行を入れることは できません。

章: 教材を作成する る

- UTF-8 で表示できる文字を使用してください。絵文字や半角カタカナ、機種依存文字、 日本語や英数字以外の文字は正しく表示できないことがあります。
- 一部の Android および iOS 5 以前では仕様のためファイルをアップロードできません。 iOS 6以降では画像ファイルのみを、また iOS 9ではiCloud Driveや DropBox、Google Drive、OneDrive などにある各種ファイルをアップロードすることができます。

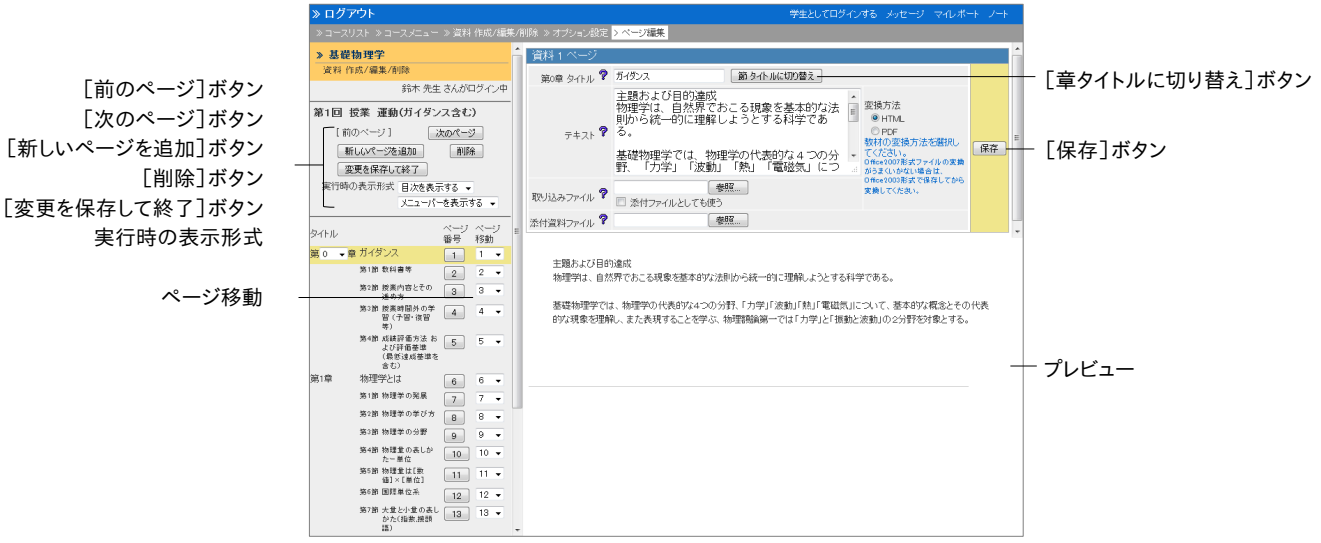

- **1** ページの「タイトル」を入力します。[章タイトルに切り替え]ボタンをクリックし、見出しに階 層をつけます。
- **2** テキスト欄に本文を入力するか、取り込みファイルを指定します。変換方法を指定し、[保存] ボタンをクリックします。編集内容がプレビューに表示されます。プレビューに問題がなけれ ば、次に進んでください。
	- ドキュメントファイルを取り込む場合、「テキスト」に入力された内容は表示できません。
	- **PDF** ファイルが正しく表示されない、もしくは「印刷]ボタンから印刷できない場合は、リ ンクをクリックし、別ウィンドウで開き直してから、再度試してください。
	- 取り込みファイルにサイズが 401×481 ピクセル以上の画像を指定し、HTML 変換しま す。すると、縮小表示されます。この場合、オリジナルサイズで表示するためのリンクが表 示されます。
	- 編集されたページは「保存1ボタンや「変更を保存して終了1ボタンをクリックすると、保 存されます。また、[新しいページを追加]ボタンを含むページ移動時にも保存されます。
- **3** 次のページを作成する場合は[新しいページを作成]ボタンを、資料の作成を終了する場 合は[変更を保存して終了]ボタンをクリックします。
- **4** ページ構成を変更するには、目次の「ページ移動」で移動先のページ番号を指定します。な お、ページを削除するには[削除]ボタンをクリックしてください。

### 資料教材を一括で取り込む

WebClassは多くのページで構成された資料教材やSCORM教材を取り込むことができます。 まず、取り込む教材ファイルを用意します。コースメニュー「コース管理」>「サンプルファイル」を クリックし、資料一括取り込みサンプルデータをダウンロードしてください。

- 一括取り込みによって作成された資料教材を再編集するには、オプション画面の「資料 作成:ページ編集]ボタンをクリックし、個別にページを編集する必要があります。
- **1** サンプルデータに含まれる t\_list.csv のフォールドを Excel などのエディタで編集します。

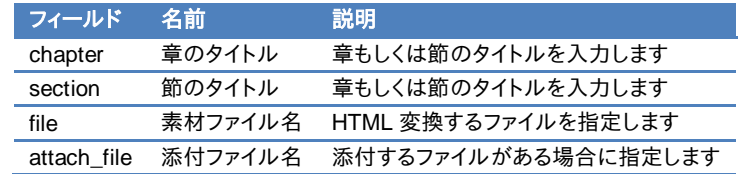

- CSV ファイルの 1 行目には、フィールド名を必ず入力してください。
- 一括で取り込むファイルやフォルダの名前は、半角英数字で指定してください。
- 2 t\_list.csv および「file」と「attach\_file」で指定した素材ファイルを同一フォルダに置き、ZIP 形式で圧縮します。
- **3** 資料教材のオプションを設定し、[資料作成:一括取込/SCORM 教材]ボタンをクリックし ます。
- **4** 2 で作成した一括取り込み用ファイルもしくは SCORM 教材ファイルを資料一括取り込み 画面で指定し、[読込み]ボタンをクリックします。「確認画面へ」リンクをクリックし、取り込 んだ教材のページを確認します。

# テスト/アンケートについて

テスト/アンケート教材はレポート提出やアンケート、定期試験、小テスト、自習問題で利用する ことができます。また、HotPotatoes 教材を取り込むこともできます。

● HotPotatoes とは、カナダのヴィクトリア大学で開発された自動採点可能な練習問題 作成ソフトです。選択問題やクロスワード、並び替え、穴埋め問題など作成できます。非 営利目的の個人や教育関係者が登録すると無料で使用できます。

作成したテスト/アンケート教材は実施後、自動的に成績を集計したり、容易にレポートを採点 したりできます。詳しくは[「成績をつける」](#page-62-0)をご覧ください。

# テスト/アンケート教材を作成する

コースメニュー「コンテンツ管理」>「テスト/アンケート」をクリックし、テスト/アンケート教材の作 成/編集/削除画面を表示します。[新規作成]ボタンをクリックし、テスト/アンケート教材のオプ ション設定画面を表示します。

<span id="page-40-0"></span>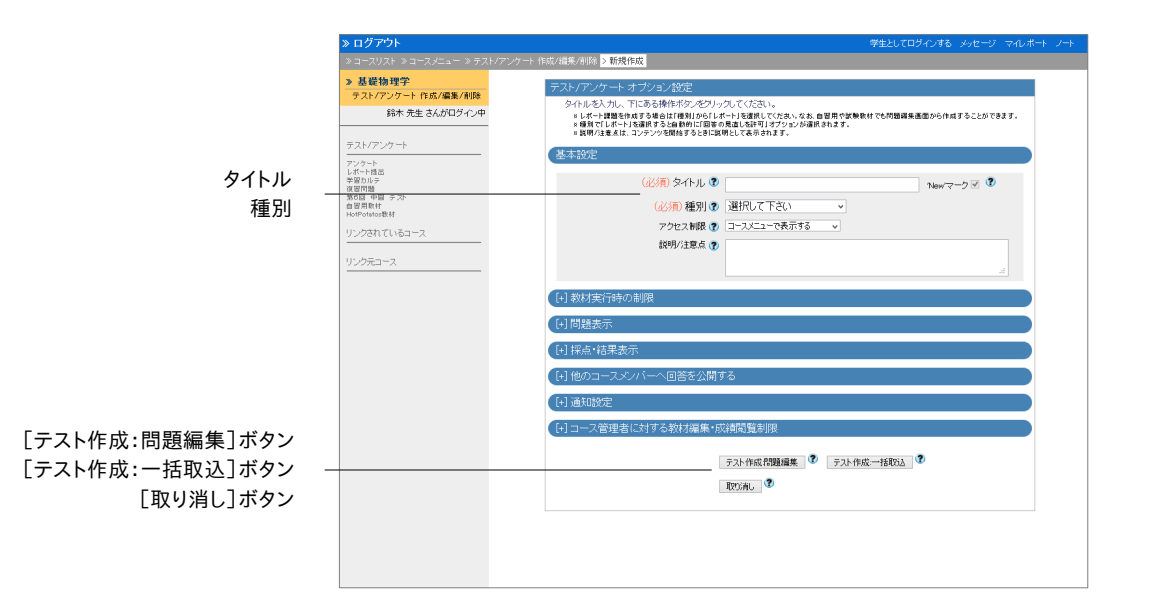

**1** 必須オプションを設定します。「タイトル」に教材名を入力し、問題の「種別」を選択します。

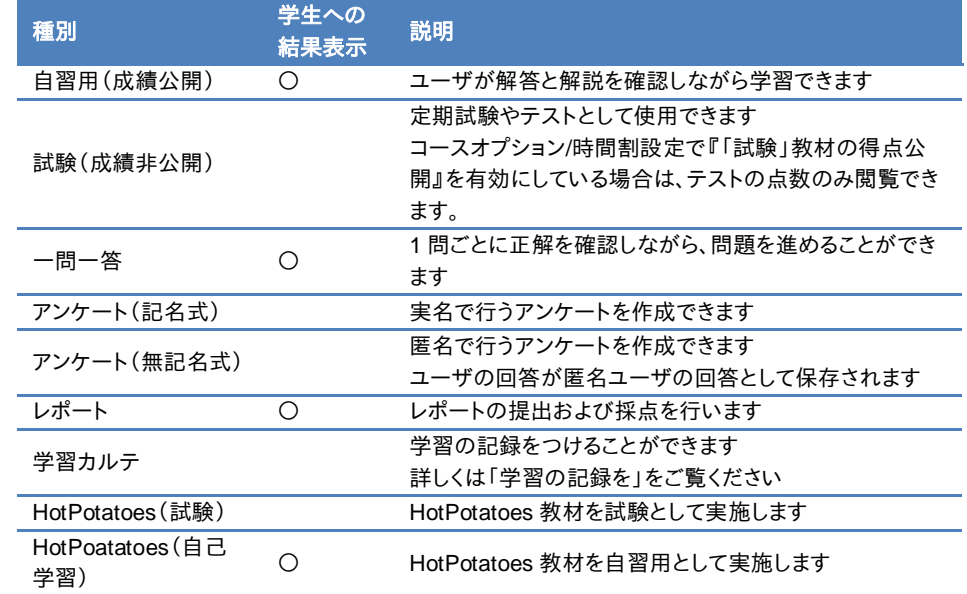

● 同じタイトルを持つ教材を複数作成することはできません。

● 導入されているシステムによっては、設定できるオプションが実際の画面と異なる場合 があります。

**2** 必要であれば、他のオプションも設定します。

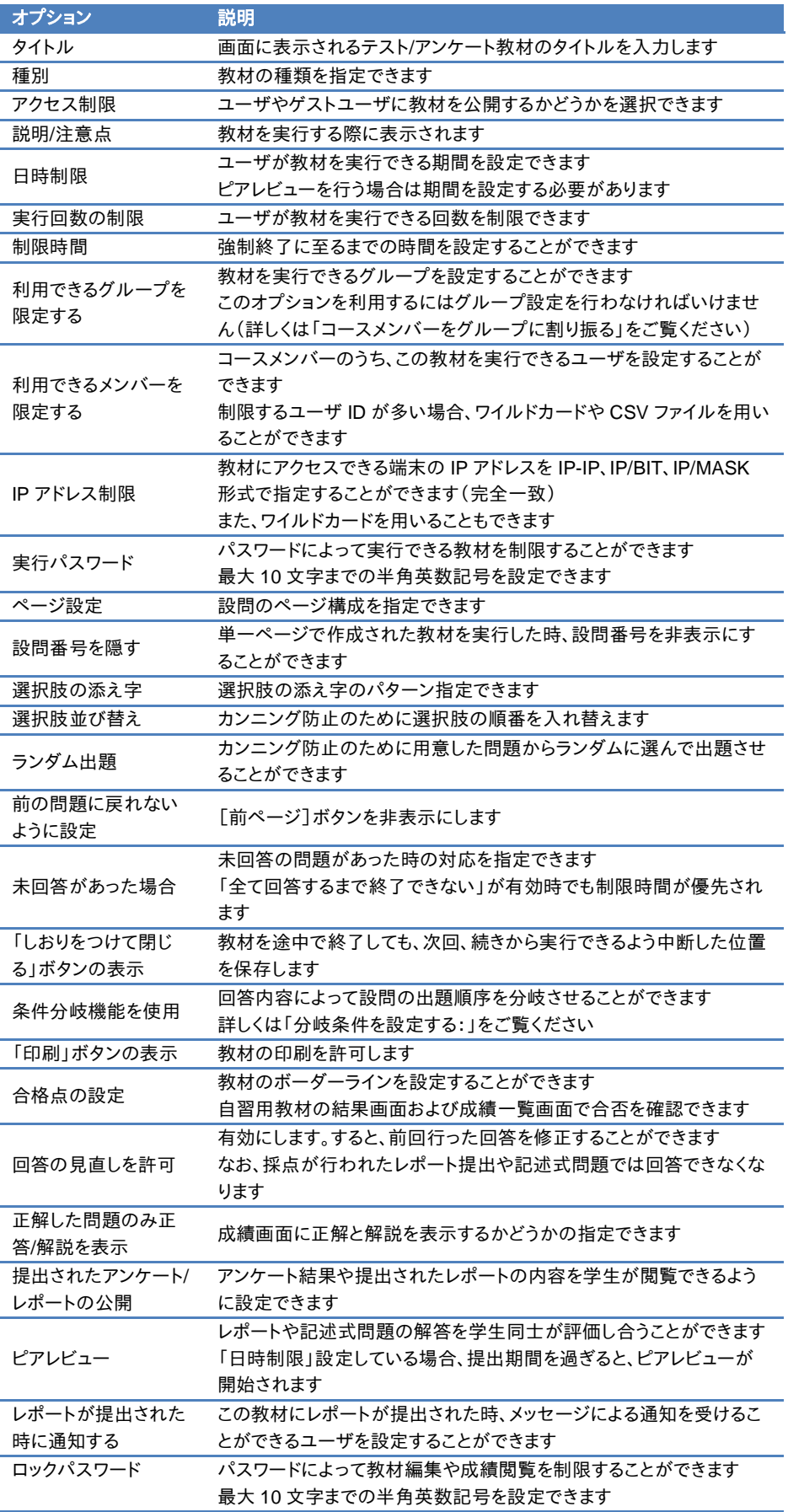

- ◆ 導入されているシステムによっては、設定できるオプションが実際の画面と異なる場合 があります。
- 「利用できるグループを限定する」を設定します。グループ未所属ユーザは実行できな くなるため、特定のユーザも教材を実行できるようにするには「利用できるメンバーを限 定する」に設定します。
- ページ設定で「単一ページ」を選択した場合、問題ごとの解答時間を計測できません。 また、ファイルを取り込んで作成した問題を表示できません。
- **3** 設定が完了したら、[テスト作成:問題編集]ボタン、もしくは[テスト作成:一括取込]ボタ ンをクリックし、設定を保存します。

### <span id="page-44-0"></span>問題を作成する

オプションを設定後、[テスト作成:問題編集]ボタンをクリックします。問題編集画面が表示さ れるので、問題を作成します。

- 学習履歴のある教材を編集します。すると、成績データの整合性が保てなくなるため、 編集する前に学習履歴を削除しなければいけません。学習履歴の削除については[「学](#page-55-0) [習履歴について」](#page-55-0)をご覧ください。
- 問題「手入力」および解説「手入力」、選択肢入力欄に「http://」や「ftp://」で始まる文字 列を入力します。すると、リンクとして表示されます。
- 問題「手入力」および解説「手入力」、選択肢入力欄でタブ文字や HTML タグ、 MathML タグを使用することができます。ただし、「m」で始まる MathML タグのみに対 応し、1 つの数式に改行を入れることはできません。
- 、「問題変換元ファイル」および「解説変換元ファイル」でドキュメントファイルを取り込む 場合、「問題手入力」および「解説手入力」に入力された内容は表示できません。
- UTF-8 で表示できる文字を使用してください。絵文字や半角カタカナ、機種依存文字、 日本語や英数字以外の文字は正しく表示できないことがあります。
- 一部の Android および iOS 5 以前では仕様のためファイルをアップロードできません。 iOS 6以降では画像ファイルのみを、また iOS 9ではiCloud Driveや DropBox、Google Drive、OneDrive などにある各種ファイルをアップロードすることができます。

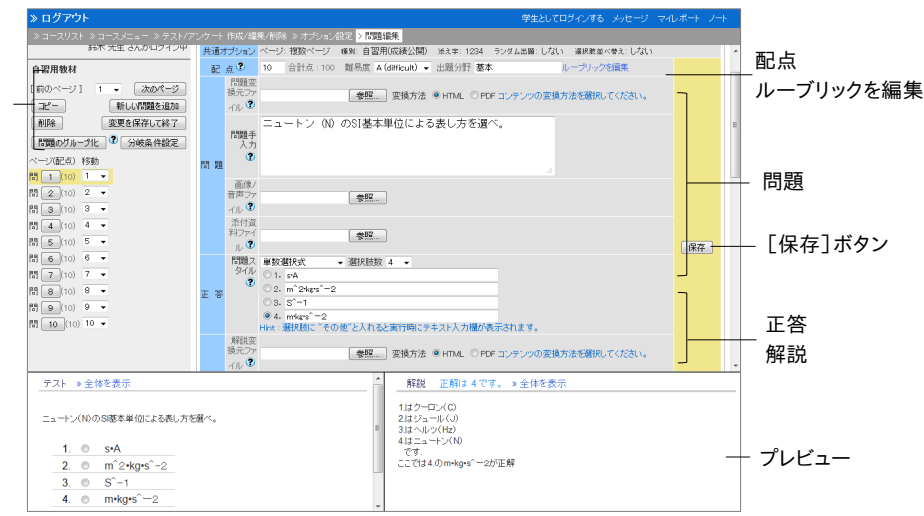

- **1** 「配点」を整数で設定します。「難易度」を 3 段階で、また「出題分野」を任意で設定するこ とができます。
	- ルーブリックを使ってレポート採点を行うには「ルーブリックを編集」をクリックします。配 点は自動的に設定されます。なお、作成方法については[「レポートや記述式問題をルー](#page-47-0) [ブリックで評価する:」](#page-47-0)をご覧ください。

章: 教材を作成する る

「前のページ]ボタン [次のページ]ボタン [新しい問題を追加]ボタン [削除]ボタン 「変更を保存して終了]ボタン

- **2** 「問題」のテキスト欄に本文を入力するか、問題変換元ファイルを指定します。変換方法を 指定します。また、画像ファイルや添付資料ファイルを添付することもできます。
	- 画像/音声ファイルにサイズが 401×481 ピクセル以上の画像を指定し、HTML 変換し ます。すると、縮小表示されます。この場合、オリジナルサイズで表示するためのリンクが 表示されます。
- **3** 回答方法および正解を指定するために「正答」エリアを編集します。「問題スタイル」と「選 択肢数」、正解を設定してください。記入問題では正解に幅を持たせるためにオプションを 設定することができます。

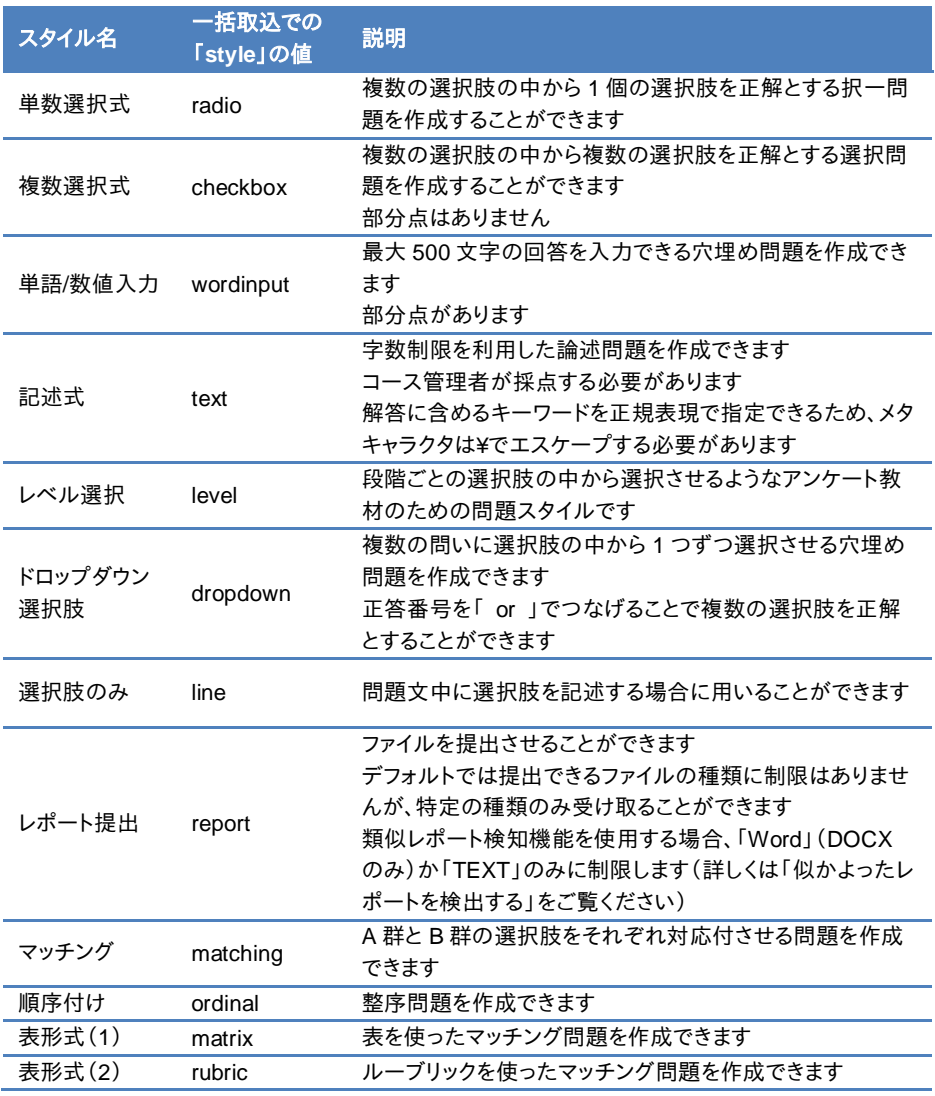

- 問題をコピーした時、正解は継承されません。選択問題(レベル選択除く)では自動的 に採点されるため、必ず正解を指定してください。
- アンケート教材で選択肢以外の回答を入力させたい場合、選択肢文字列に「その他」 と入力します。なお、選択肢問題で別解を答えさせる問題を作るには、単数選択式で選 択肢文字列に「正解なし」などと入力します。次に、その選択肢を学生が回答した時、単 語/数値入力もしくは記述式の設問に移動するよう条件分岐機能を設定します。
- 一部の Android および iOS 5 以前では仕様のためファイルをアップロードできません。 iOS 6以降では画像ファイルのみを、また iOS 9ではiCloud Driveや DropBox、Google Drive、OneDrive などにある各種ファイルをアップロードすることができます。
- **表形式(2)で CSV ファイルを読み込ませる時、フィールド内(囲み文字「"」の範囲)にエ** スケープ文字「¥」があると、WebClass へ正常に取り込めないことがあります。
- ■『一括取込での「style」の値』については「テスト/[アンケート教材を一括で取り込む」](#page-50-0)を ご覧ください。
- **4** 「解説」のテキスト欄に本文を入力するか、解説変換元ファイルを指定します。変換方法を 指定します。
- **5** [保存]ボタンをクリックします。すると、編集内容がプレビューに反映されます。問題や解説、 正解が正しく入力できているか確認してください。次の問題を作成するには[新しい問題を 追加]ボタンをクリックします。
	- 編集された問題は「保存1ボタンや「変更を保存して終了1ボタンをクリックした時以外 にも「新しい問題を追加]ボタン含むページ移動時にも逐次保存されます。
	- **PDF ファイルが正しく表示されない、もしくは「印刷]ボタンから印刷できない場合は、リ** ンクをクリックし、別ウィンドウで開き直してから、再度試してください。
- **6** 出題順序を変更するには、目次の「ページ(配点)移動」で移動先のページ番号を指定しま す。なお、ページを削除するには[削除]ボタンをクリックしてください。
	- オプション設定画面で「ランダム出題」が有効になっている場合、「問題のグループ化] ボタンから関連するグループをまとめることができます。詳しくは[「問題をグループ化す](#page-48-0) [る:」](#page-48-0)をご覧ください。
	- オプション設定画面で「条件分岐機能を使用する」となっている場合、「分岐条件設定] ボタンから出題順序を回答に従って制御することができます。詳しくは[「分岐条件を設](#page-49-0) [定する:」](#page-49-0)をご覧ください。
- **7** 問題作成を終了するには[変更を保存して終了]ボタンをクリックします。

#### <span id="page-47-0"></span>レポートや記述式問題をルーブリックで評価する:

ルーブリックは主観的に評価しがちなレポート課題や記述式問題における採点を明確な判断 基準によって絶対評価できるよう支援します。

● ルーブリックで評価できる教材の種別は、レポートや記述式問題の採点ができる「自習 用」、「試験」、「レポート」です。以下の説明は上の種別を選択しているものとして解説し ています。

ルーブリックを使った採点を行うには、問題編集画面「配点」の「ルーブリックを編集」をクリッ クします。ルーブリックの編集画面で直接入力するか、事前に作成した CSV ファイルを使って ルーブリックを作成することができます。

● CSV のフィールド内(囲み文字「"」の範囲)にエスケープ文字「¥」があると、WebClass へ正常に取り込めないことがあります。

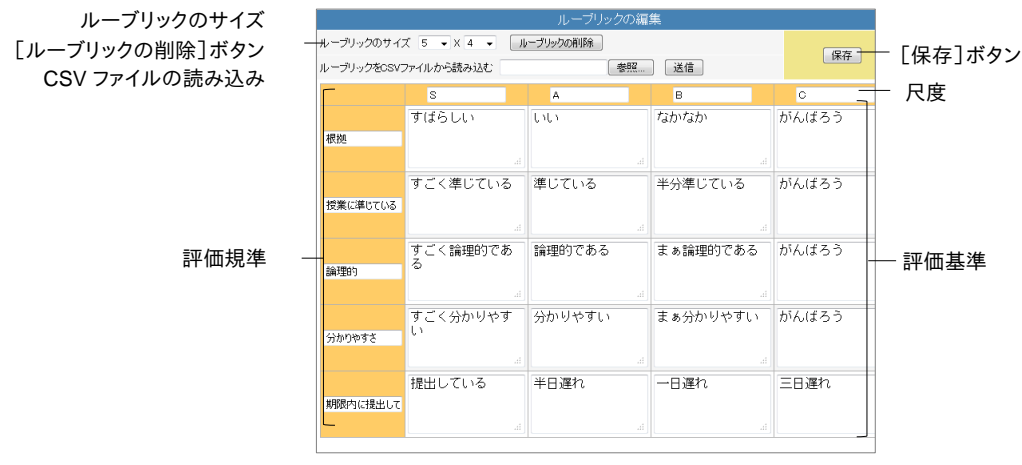

「ルーブリックのサイズ」に「行数」と「列数」を指定し、ルーブリックの各項目を入力します。編 集が完了したら、[保存]ボタンをクリックします。

- WebClass では右端の尺度(列)を1点として、左向きに1点ずつ、最大列数分の点数 が自動的に設定されます。各規準に対する評価基準は左端の列が最も高く、右端の列 が最も低くなるように設定してください。
- CSV ファイルを作成する場合、セル内で改行しないでください。

### <span id="page-48-0"></span>問題をグループ化する:

関連した問題がバラバラに出題されてしまうのを防ぐために問題群をグループ化してまとめる ことができます。この機能を利用するには、オプション設定画面でランダム出題を有効にし、抽 出数を未設定にします。グループ化するには問題編集画面のメニューで[問題のグループ化] ボタンをクリックします。

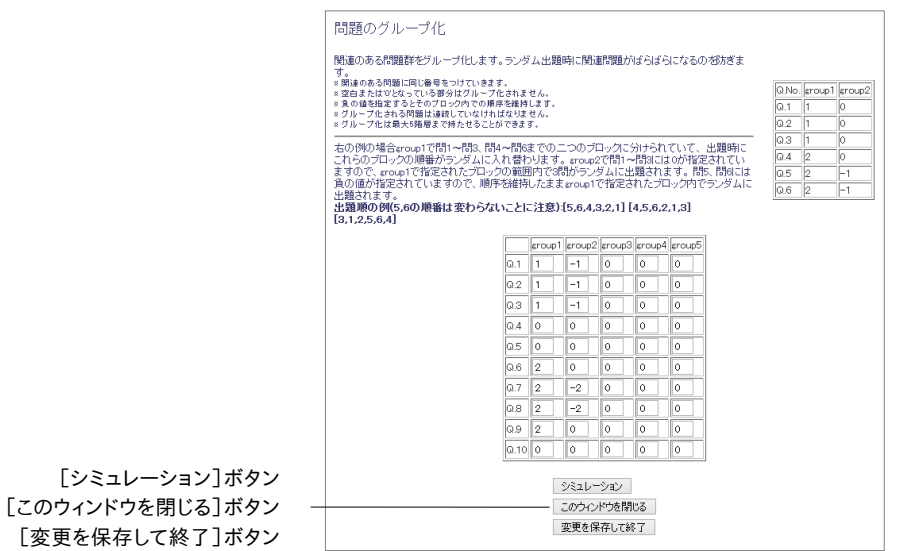

- **1** グループ化する問題群に同じ番号を入力します。空白や「0」が入力された問題はグループ 外もしくはグループ内での出題順序がシャッフルされます。
	- 同じグループの問題は、設問番号が連続していなければいけません。
	- グループ内で出題順序を固定するには、異なる group 列で設定したグループ番号の負 の値を設定します。
- **2** [シミュレーション]ボタンをクリックし、問題がなければ、[変更を保存して終了]ボタンをク リックします。

### <span id="page-49-0"></span>分岐条件を設定する:

アンケートや学習の到達度ごとに問題を出題したい場合、テスト/アンケート教材のオプション 設定画面で「分岐条件機能を使用する」に設定します。問題編集画面に[分岐条件設定]ボタ ンが表示されるので、クリックしてください。

- 条件分岐機能はランダム出題や選択し並べ替えオプションと併用できません。
- オプション設定画面で「前の問題に戻れないように設定しない」および「回答の見直し 許可しない」に変更した場合、教材を終了できなくならないよう分岐条件を設定する必 要があります。なお、教材実行時、[前のページ]ボタンをクリックすると、直前に回答し た設問に戻り、回答をリセットします。
- 最後に出題する設問には分岐条件を設定できません。
- 問題を編集した場合は、分岐条件設定をやり直してください。

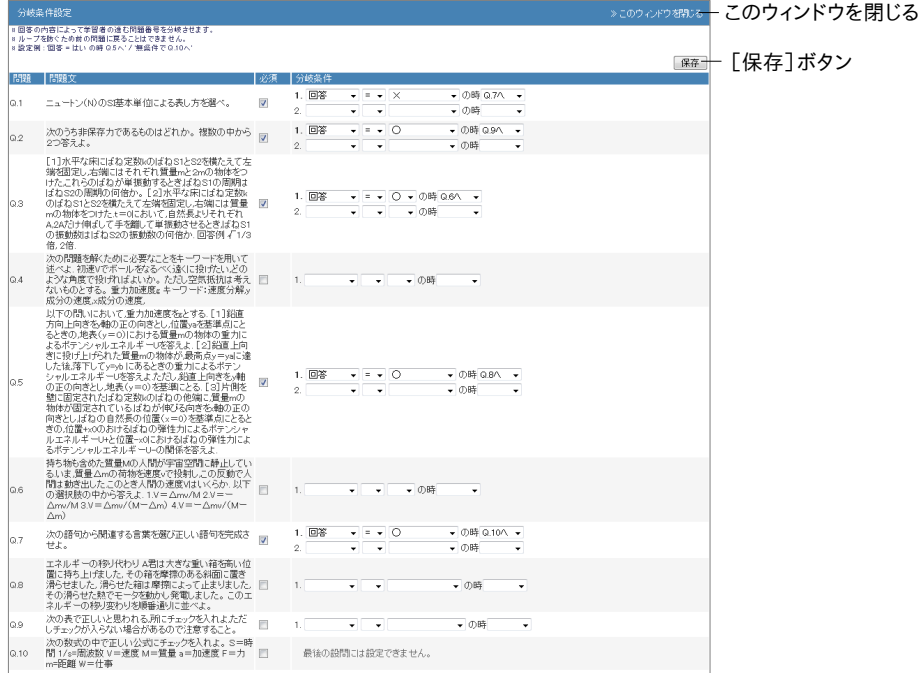

- **1** 必ず回答する必要がある設問の「必須」にチェックを入れます。未回答の場合は次の設問 に進めません。
- **2** 「回答」もしくは「結果」が何であれば、指定する設問に進むことができるか設定します。無 条件で指定する問題番号に進めることもできます。
- **3** 設定が完了したら、[保存]ボタンをクリックします。

## <span id="page-50-0"></span>テスト**/**アンケート教材を一括で取り込む

WebClass は多くの問題を含むテスト/アンケート教材を取り込むことができます。まず、取り込 む教材ファイルを用意します。コースメニュー「コース管理者」>「サンプルファイル」をクリックし、 一括取り込み用ファイルをダウンロードしてください。

● 一括取り込みによって作成されたテスト/アンケート教材を再編集するには、オプション 画面の[テスト作成:問題編集]ボタンをクリックし、個別に問題を編集します。

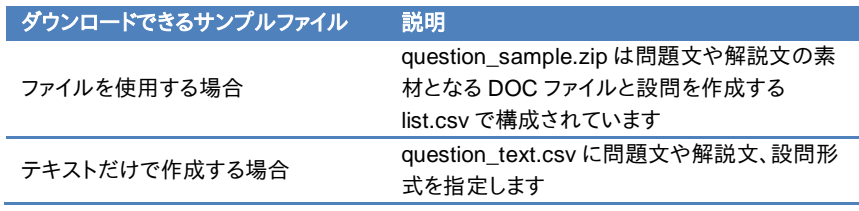

- HotPotatoes ファイルを取り込む場合はテスト/アンケート教材のオプション設定画面で 種別に HotPotatoes(試験)もしくは HotPotatoes(自己学習)を選択し、[テスト作成] ボタンをクリックしてください。
- 学習カルテを一括取り込みで作成することはできません。
- **1** question\_text.csv もしくはサンプルデータに含まれる list.csv を Excel などのエディタで開 くと、入力例が示されているので、それを元に編集します。

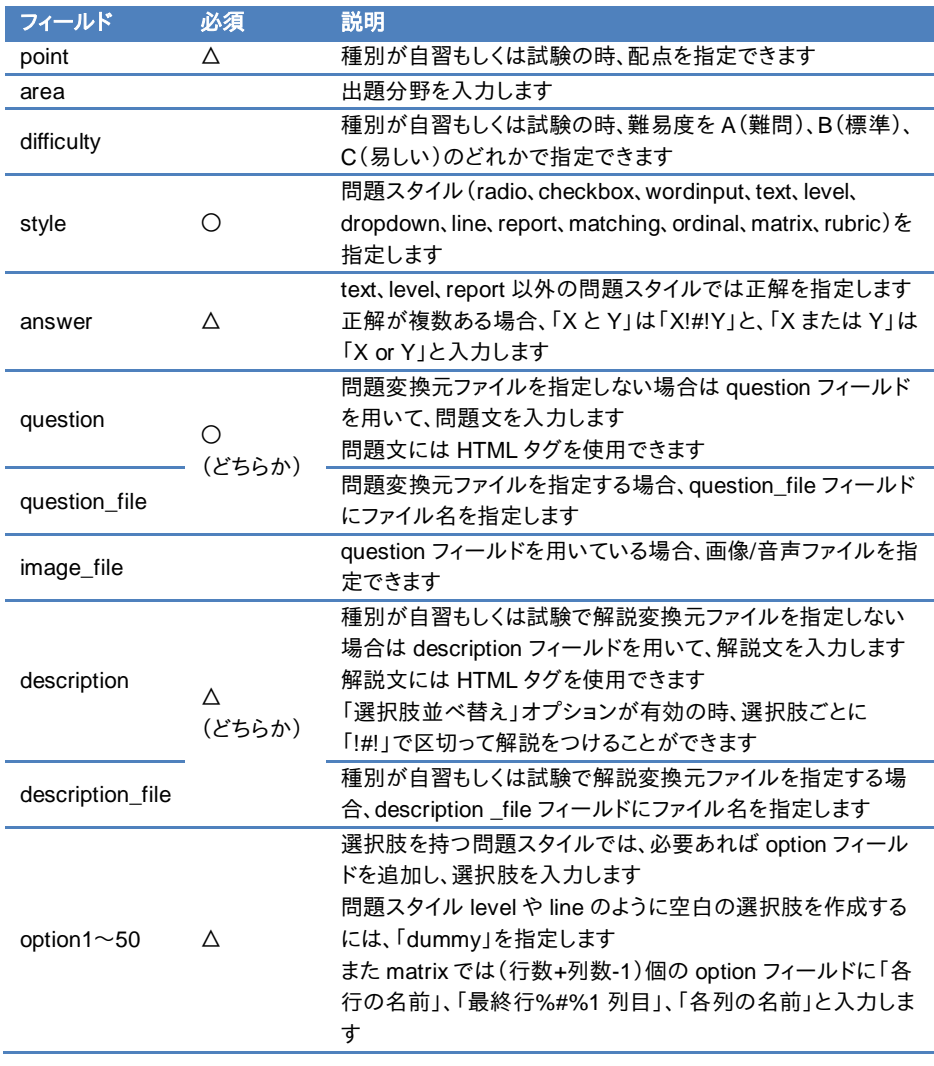

- CSV ファイルの 1 行目には、フィールド名を必ず入力してください。
- 一括で取り込むファイルやフォルダの名前は、半角英数字で指定してください。
- CSV のフィールド内(囲み文字「"」の範囲)にエスケープ文字「¥」があると、WebClass へ正常に取り込めないことがあります。
- **2** 素材ファイルと共に取り込む場合、list.csv および list.csv で指定した素材ファイルを同一の フォルダに置き、ZIP 形式で圧縮します(テキストだけで作成する場合は圧縮する操作は必 要ありません)。
- **3** テスト/アンケート教材のオプションを設定し、[テスト作成:一括取込]ボタンをクリックしま す。
- **4** 1 および 2 で作成した一括取り込み用ファイルをテストの一括取り込み画面で指定し、[読 込み]ボタンをクリックします。「確認画面へ」リンクをクリックし、取り込んだ問題を確認しま す。

### ピアレビューを用いる教材を作成する

WebClass には、提出されたレポートや記述式問題の解答を学生同士で採点し合う仕組み (相互評価)として「ピアレビュー」という機能があります。学生は誰の解答を評価しているのか、 また誰に評価されているのか分からないようになっているため、客観的に評価することができ ます。

- 解答していないユーザや学生モードで解答したコース管理者は、ピアレビューの評価者 および評価対象にはなりません。
- 代理提出のためブランクレコードを生成した解答は、ピアレビューの評価対象とはなり ません。対象とするには当該の解答のコメントを削除してください。
- **1** テスト/アンケート教材を新規作成します。オプション画面でタイトルを入力し、種別から「自 習用」、「試験」、「レポート」を選択します。オプション設定については「テスト/[アンケート教](#page-40-0) [材を作成する」](#page-40-0)と併せてご覧ください。
- **2** ピアレビューを開始するタイミングをオプション設定画面「教材実行時の制限」の「日時制 限」で設定します。
	- デフォルト(日時制限が無効)では回答した学生から順番に評価対象に割り当てられ、 ピアレビューが開始されます。そのため、評価対象と評価対象者の組み合わせが偏るこ とがあります。
	- ピアレビューを開始するタイミングを揃えるには、日時制限を設定します。期限を過ぎる と、日時制限期間中に解答した学生の中で評価対象が割り当てられ、ピアレビューを始 めることができるようになります。
- **3** オプション設定画面「他のコースメンバーへ回答を公開する」で「ピアレビュー」を有効にし、 各学生に割り当てる評価対象の数を入力します。
- **4** [テスト作成:問題編集]ボタンをクリックし、レポート提出もしくは記述式問題を作成します。 詳しくは[「問題を作成する」](#page-44-0)をご覧ください。

ピアレビューができるようになると、学生のコースメニュー画面で対象となる教材に「他のメン バーのレポート/コメントへの評価をお願いします。」リンクが表示されます。

### ピアレビューを実施する:

上で作成した教材に解答するよう促します。解答されると、ユーザのコースメニューのコンテン ツ一覧に「他のメンバーのレポート/コメントへの評価をお願いします。」が表示されます。そのリ ンクをクリックすると、レポート/記述式問題の採点画面を表示されるので、コース管理者がレポ ート採点を行うのと同様の操作でランダムに割り当てられた解答を採点することができます。

● 利用可能時間が設定されている場合、期限を過ぎると、コンテンツ一覧の該当する教 材に「他のメンバーのレポート/コメントへの評価をお願いします。」と表示されます。

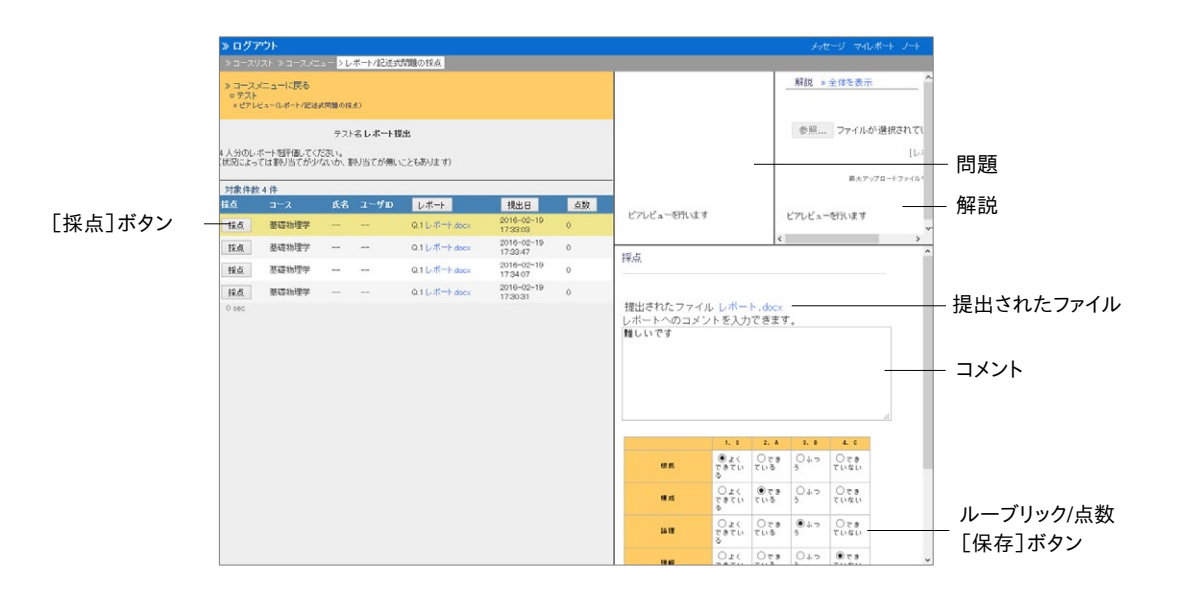

- **1** 評価対象者の[採点]ボタンをクリックすると、採点フレームが表示されます。
- **2** 提出されたファイルをダウンロードし、内容を確認します。
- **3** レポートへのコメントと点数を入力し、[保存]ボタンをクリックします。
- **4** 残りのメンバーのレポートも評価します。

### ピアレビューされたレポートの評価を確認する:

ユーザが提出したレポートがどのように評価されているのか確認するには、コンテンツ一覧の ピアレビュー教材に表示される「レポート/回答の評価結果を見る。」をクリックします。ピアレビ ュー(平均得点:概要表示)画面が表示されるので、[詳細表示]ボタンをクリックすることで、 表示をピアレビュー(平均得点:詳細表示)画面へ切り替えます。

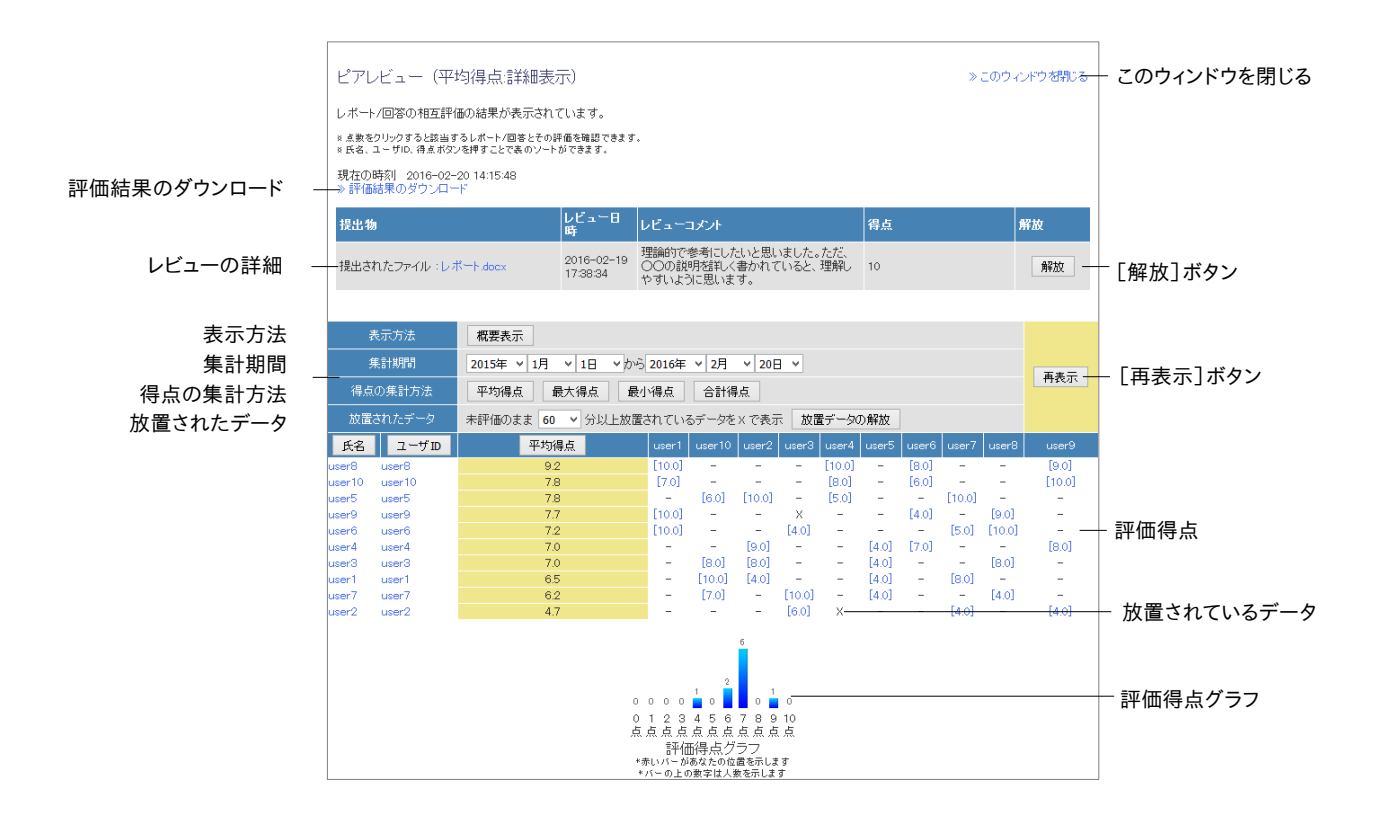

ピアレビュー(平均得点:詳細表示)画面では集計期間における評価を平均得点や最大得点、 最小得点、合計得点と集計方法を切り替えることができます。評価得点をクリックすると、レビュ ーの詳細が表示され、レビューコメントを確認できます。

割り当てられたままの評価対象は[放置データの解放]ボタンをクリックして再割り当てするこ とができます。不適切なレビューデータはレビューの詳細に表示される[解放]ボタンをクリック することで、削除し、再割り当てすることができます。

### 既存の問題から教材を生成する

問題抽出機能を使うことで、テスト/アンケート教材の設問から教材を生成することができます。 今までに作成してきた問題からランダムに設問が抽出されるので、資格試験などの演習教材 を作成したり、試験問題作成の負担を軽減したりできます。

- 問題抽出機能を使うには、コースにテスト/アンケート教材を予め作成しておく必要があ ります。
- 問題を抽出する条件として、「出題分野」や「難易度」を用いることができます。

テスト/アンケート 作成/編集/削除画面の問題抽出機能リンクをクリックしてください。リンクが 表示されない場合は、システム管理者にお問い合わせください。

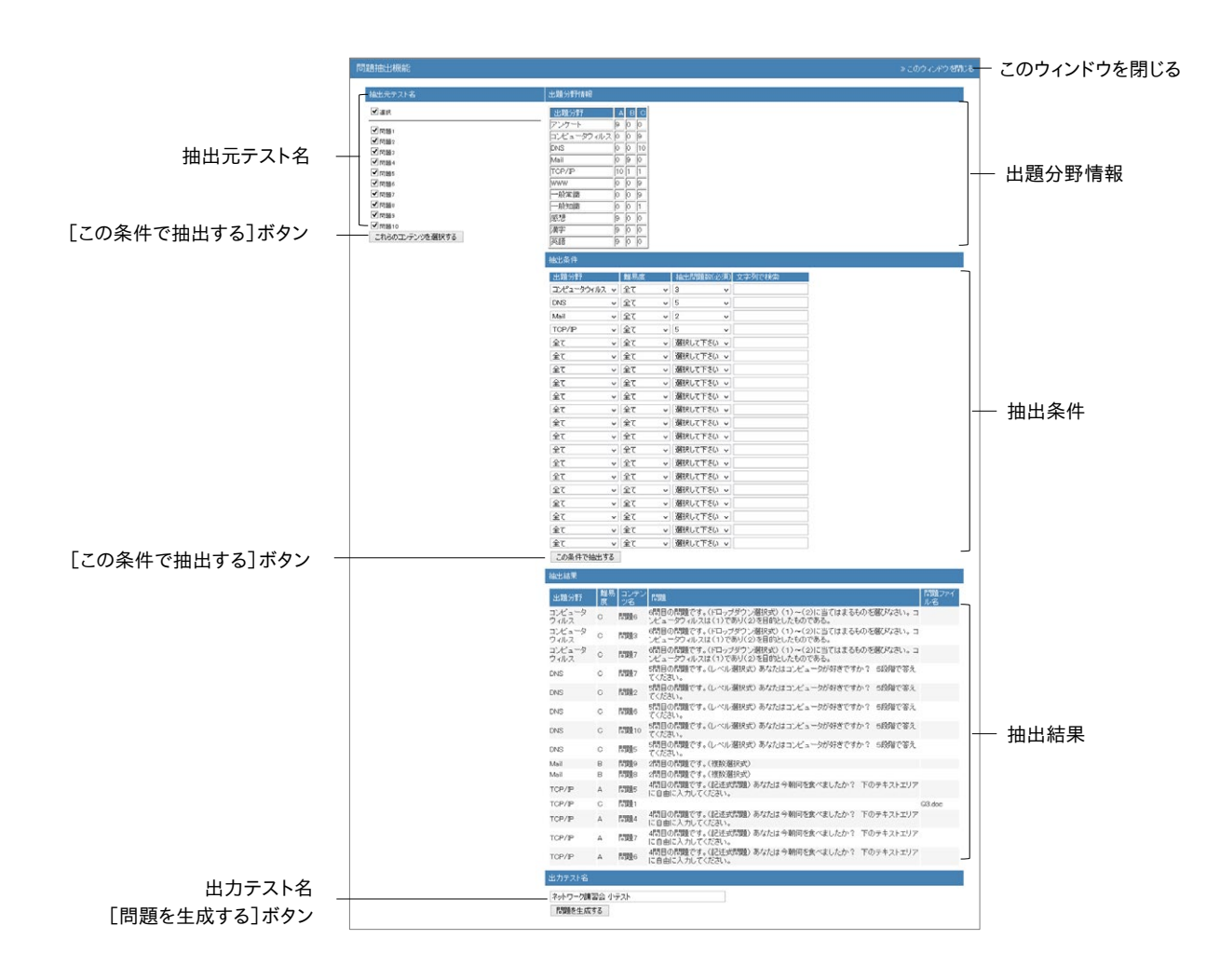

**1** 抽出元テスト名から抽出対象を選択し、[これらのコンテンツを選択する]ボタンをクリック します。

章: 教材を作成する  $\dot{z}$ 

- **2** 抽出条件を指定し、[この条件で抽出する]ボタンをクリックします。
	- 最大 20 種類の条件が指定できます。
	- 問題抽出数は必ず指定してください。
- **3** 抽出結果を確認後、出力テスト名を入力し、[問題を生成する]ボタンをクリックします。
	- 教材は種別が「自習用(成績公開)」、アクセス制限が「コースメニューで表示する」とし て生成されます。必要に応じて、生成された教材のオプション設定を変更してください。
	- 牛成される教材の各配点は、抽出元の設問の配点が設定されます。必要に応じて、牛 成された教材の各配点を変更してください。

## <span id="page-55-0"></span>学習履歴について

コンテンツ一覧において、各コンテンツの「学習履歴」リンクから学習履歴画面が表示すること ができます。なお、リンクの数字は、そのコンテンツが実行された合計回数を表します。コースメ ニュー画面に戻るには、「コースメニューに戻る」をクリックしてください。

ユニット、会議室、資料、テスト/アンケート教材を実行します。すると、実行回ごとに接続元の IP アドレスと利用時間が記録され、回答および成績データとともに学習履歴として保存されます。

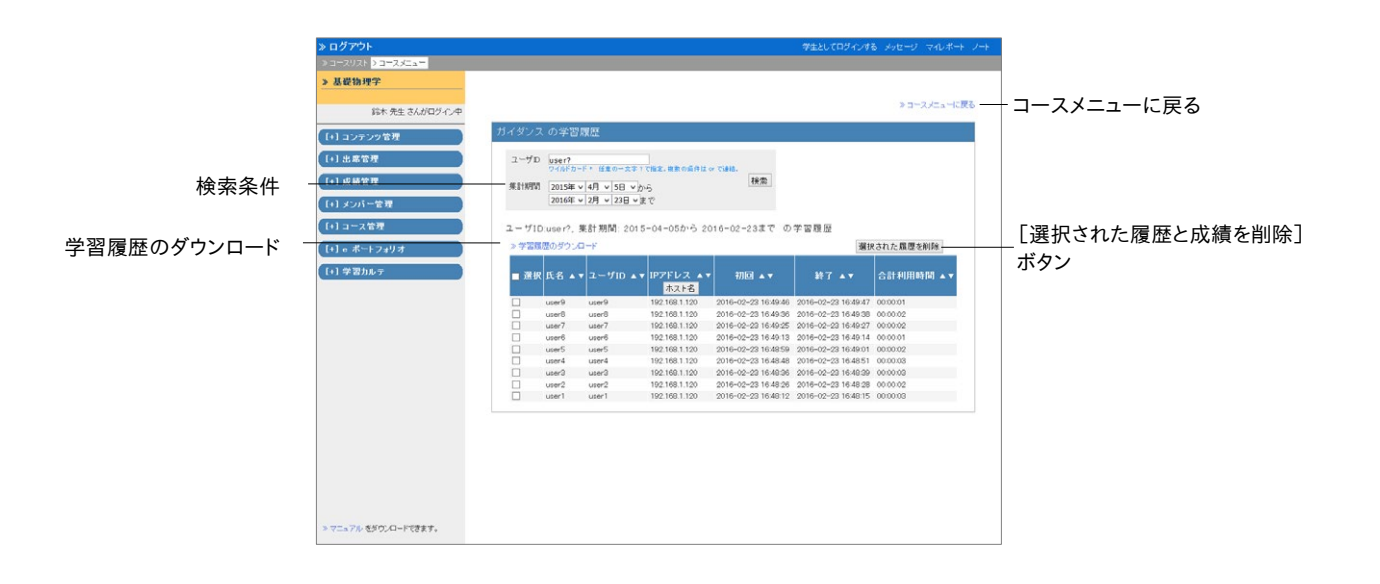

回答と成績データを削除するには、削除する学習履歴のチェックボックスにチェックを入れて [選択された履歴と成績を削除]ボタンをクリックします。

● 実施された教材を再編集するためには、教材を編集する前に学習履歴を削除しなけれ ばいけません。

# コンテンツの表示設定について

コンテンツ一覧にあるユニットや会議室、資料、テスト/アンケートの「表示設定」から表示設定 画面を表示することができます。なお、コンテンツ一覧に戻るには、「コンテンツ一覧画面に戻る」 をクリックしてください。

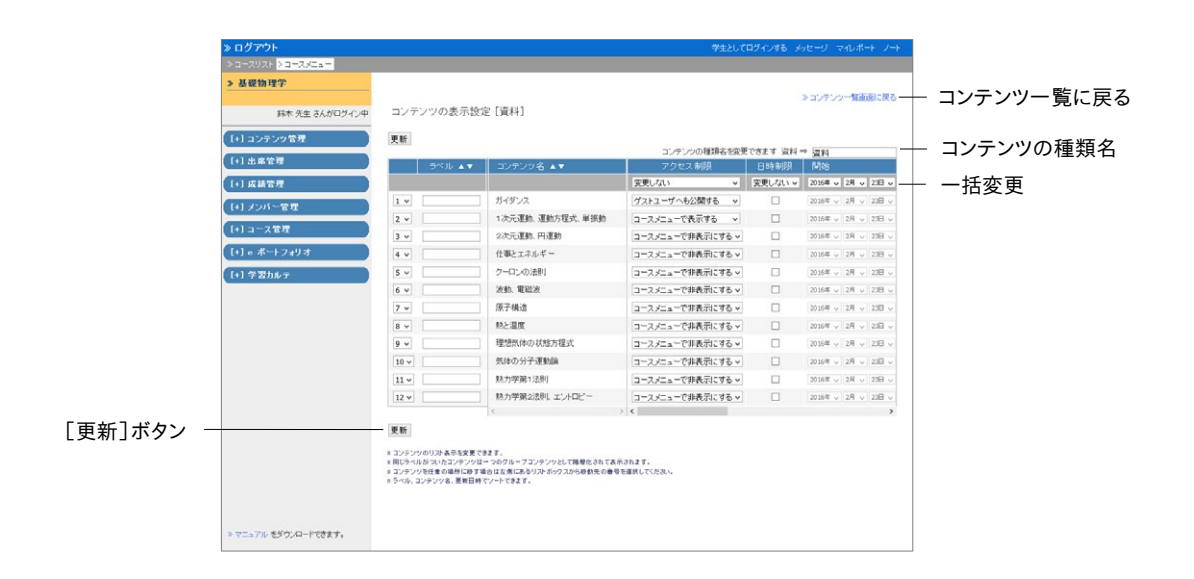

コンテンツの表示設定画面ではコンテンツ一覧に表示される各コンテンツの表示順を並べ替 えたり、グループごとにまとめたりすることができます。また、アクセス制限や日時制限を一括で 変更することもできます。

### コンテンツの種類名を変更する

コンテンツ一覧に表示される「ユニット」や「会議室」、「資料」、「テスト/アンケート」といった分 類の名前に変更するには、コンテンツの種類名を編集し、[更新]ボタンをクリックしてください。

- 種類名の変更は国際化対応していません。
- 種類名をリセットするには、入力フォームを空欄にして[更新]ボタンをクリックしてくださ い。

## コンテンツの表示順を並べ替える

順序を変更したいコンテンツのドロップダウンリストから移動先の番号を選択し、コンテンツを 表示する順序を入れ替えます。変更が完了したら、[更新]ボタンをクリックしてください。

章: 教材を作成する る

# コンテンツにラベルをつける

コンテンツをグループ化して表示するには、「ラベル」列の入力フォームに同じラベルをつけ、 [更新]ボタンをクリックしてください。

### アクセス制限を変更する

教材のオプション設定画面で設定したように、アクセス制限や日時制限をコンテンツの表示設 定画面でも変更することができます。

種別内のすべてのコンテンツのアクセス制限や日時制限を一括で変更するには、灰色のドロッ プダウンリストから変更します。個別にアクセス制限や日時制限を変更するには、各コンテンツ のドロップダウンリストから変更します。

変更が完了したら、[更新]ボタンをクリックしてください。

# 出席をとる

WebClass では出席をとる作業を自動化し、出席点として管理することで、出席管理を効率化 します。この章では、出席データを収集し、集計されたデータを確認する方法について説明しま す。

# 出席管理について

WebClass で出席確認を行うには出席管理機能を使います。コースメニュー「出席管理」には 「出席の設定/ログの確認」と「出席状況一覧/修正」があります。メニューをクリックすることで、 各出席管理画面を開くことができます。各出席管理画面からコースメニュー画面に戻るには、 「コースメニューに戻る」もしくは「このウィンドウを閉じる」をクリックしてください。

まず、出席の設定/ログの確認画面で出席コンテンツを作成します。次に、出席確認を行う時に 出席コンテンツを公開します。なお、出席確認後でも出席データを出席状況一覧画面で修正す ることができます。

# 出席を取るための準備をする

WebClass 上で出席をとるには開講までに設定する必要があります。まず、コースメニュー「出 席管理」>「設定/ログの確認」をクリックし、設定/ログの確認画面を表示してください。このコー スで初めて出席設定を行う場合は、下図のように出席コンテンツは表示されません。

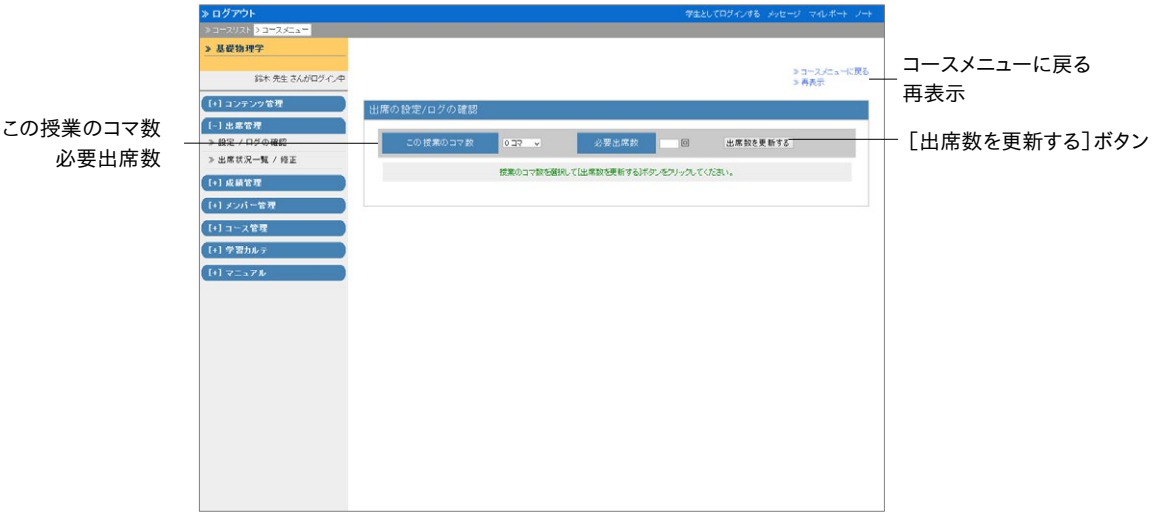

章:

出席をとる

- **1** 「この授業のコマ数」と「必要出席数」に入力します。
- **2** [出席数を更新する]ボタンをクリックします。すると、「この授業のコマ数」に設定した分だ け出席コンテンツが作成されます。

### 出席を取る

設定/ログの確認画面から出席確認を開始することができます。コースメニュー「出席管理」> 「設定/ログの確認」をクリックしてください。

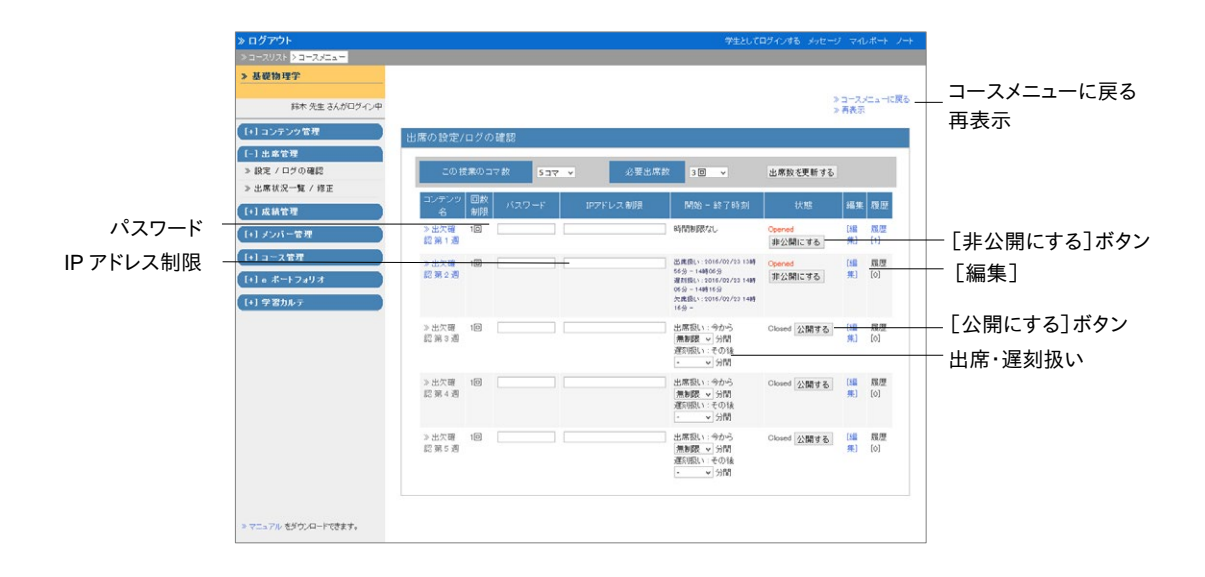

**1** 該当する週において「出席扱い」と「欠席扱い」とする条件を設定します。

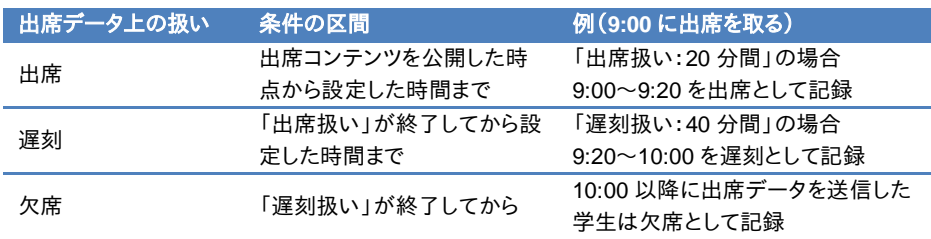

●「出席扱い」の条件を無制限に設定した場合は、「遅刻扱い」の条件が無視されます。

- **2** パスワードと IP アドレス制限を併用することで代返(代理返事)のような不正を防止するこ とができます。
	- 出席確認のたびにパスワードを変更し、学生に通知します。
	- **出席データを送信できる端末の IP アドレスは IP-IP、IP/BIT、IP/MASK 形式で指定す** ることができます(完全一致)。また、ワイルドカードを用いることもできます。
- **3** 出席コンテンツのタイトルや種別などを変更するには[編集]をクリックします。
	- 出席扱いとするには満点を取らなければいけないため、問題を編集する場合は注意す る必要があります。

章: 出席をとる 出席をとる **4** [公開する]ボタンをクリックし、その出席コンテンツを学生が実行できるようにします。出席 を取り終わったら、[非公開にする]ボタンをクリックし、「Closed」に戻します。

## 出席データを修正する

コースメニュー「出席管理」>「出席状況一覧/修正」をクリックします。すると、出席状況一覧画 面が表示され、出席状況の確認およびデータの修正ができます。また、出席が足りないなどの 通知をメッセージとして一括送信することができます。

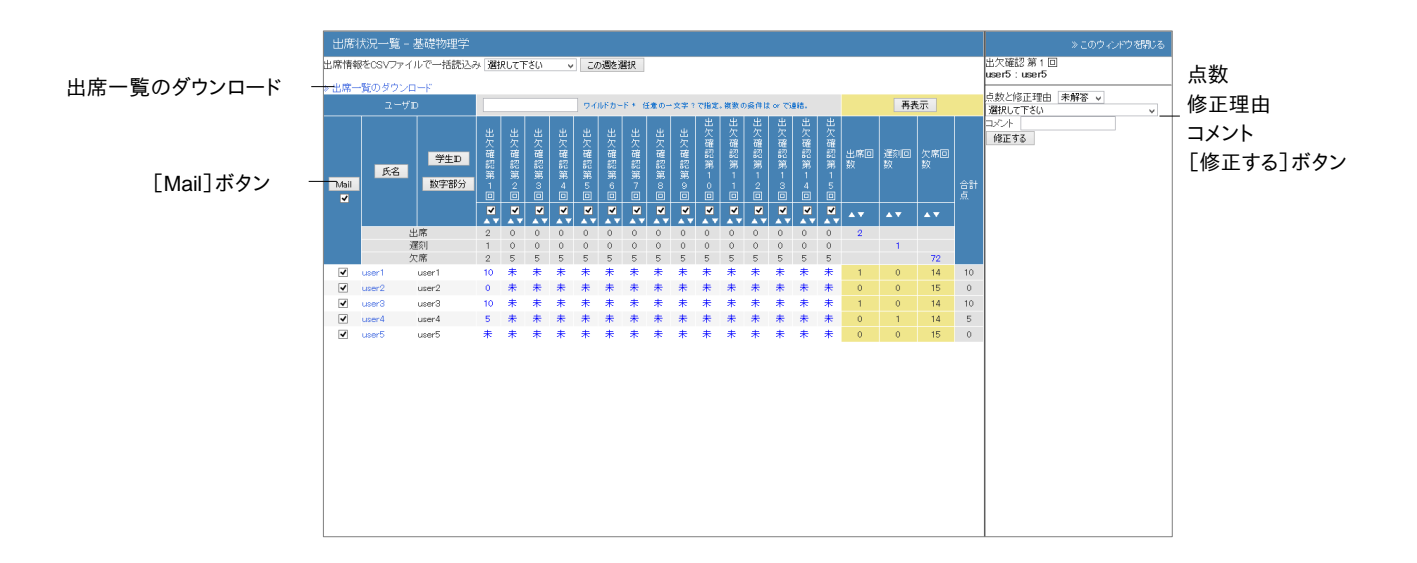

- 一覧は「氏名]もしくは「ユーザ ID]、「数字部分]ボタンをクリックすることでソートする ことができます。また、ユーザ ID を指定することで一覧に表示するユーザを絞り込むこと ができます。
- **1** 修正するユーザの出席点をクリックします。
- **2** 「点数」と「修正理由」、「コメント」を編集し、[修正する]ボタンをクリックします。
	- 出席データは点数で管理されています。満点は出席、1点以上満点未満は遅刻、0点は 欠席として出席点が集計されます。

### 出席データをダウンロードする:

出席状況一覧画面左上にある「出席一覧のダウンロード」リンクをクリックし、ダウンロード画面 を表示します。出席データは CSV もしくはテキストファイルでダウンロードできます。

### 出席データを一括登録する

1 回分の出席データをまとめて登録もしくは修正することができます。

- **1** 出席状況一覧画面左上の「出席情報を CSV ファイルで一括読込み」で出席コンテンツを 選択し、「この週を選択]ボタンをクリックします。
- **2** 画面右に表示される「一括読み込み用 CSV ファイルのダウンロード」リンクをクリックし、サ ンプルファイルをダウンロードします。
- **3** Excel などのエディタで出席データを作成します。

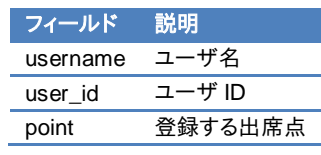

● CSV ファイルの1行目には、フィールド名を必ず入力してください。

- **4** 登録もしくは修正する週を選択し、作成したファイルを[CSV ファイルを読み込み]ボタンを クリックして読み込みます。
- **5** [再表示]ボタンをクリックし、読み込みが反映されているか確認しておきましょう。

<span id="page-62-0"></span>成績をつける

学生が教材を実行します。すると、WebClass は自動的にテストを採点し、アンケートを集計し ます。レポートなどの記述式課題では、提出や点数などの管理は WebClass に任せることがで きるので、教員は採点に集中することができます。この章では採点作業や集計などの成績デー タの管理について説明します。

# 成績管理について

解答だけでなく、実施回数などの進捗状況、採点結果、解答するまでにかかった時間などのデ ータが管理することができます。コースメニュー「成績管理」には「進捗状況一覧」や「成績一 覧」、「問題ごとの成績表示/再採点」、「アンケート集計」、「レポート/記述式問題の採点」など があります。システムの設定によっては「成績評価」が利用できます。

メニュー項目をクリックすることで、各成績管理画面を開くことができます。各成績管理画面か らコースメニュー画面に戻るには、画面左上のナビゲーションから「コースメニュー」をクリック するか「このウィンドウを閉じる」をクリックしてください。

● 学生も自身の成績を確認することができます。ただし、コースオプション/時間割設定で 『「試験」教材の得点公開』を有効にしている場合は、テストの点数のみ閲覧できます。

### 受講回数や利用時間を確認する

教材の受講回数や合計利用時間を確認するには、コースメニュー「成績管理」>「進捗状況一 覧」をクリックして、進捗状況一覧画面を開いてください。

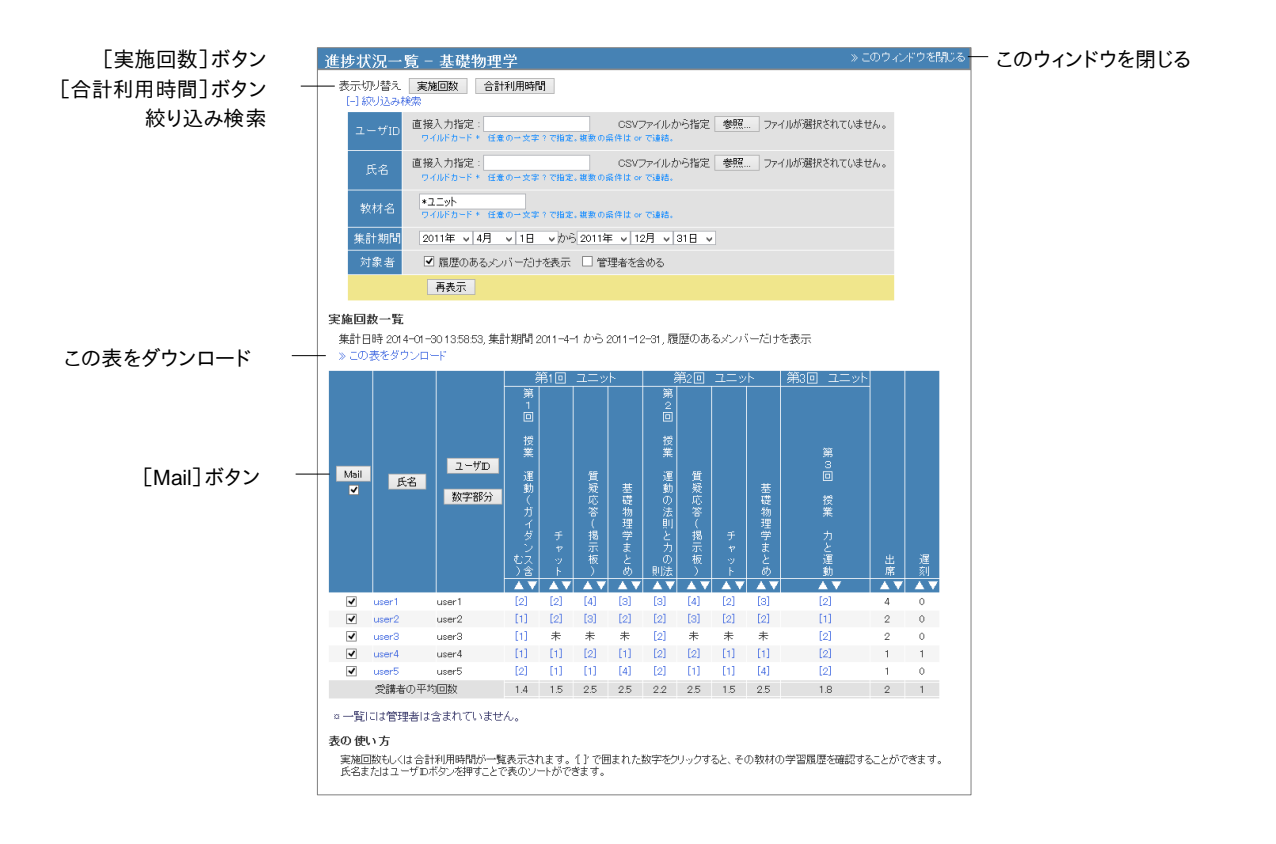

進捗状況一覧画面に表示される進捗データは、[実施回数]ボタンもしくは[合計利用時間] ボタンをクリックすることで切り替えることができます。一覧が長くて見にくい場合や特定の期間 の進捗データを確認したい場合は、ユーザ ID もしくは氏名、教材名や集計期間などで絞り込 み検索を行います。なお、コースメニュー「メンバー管理」>「グループ設定」において、グループ を設定している場合、絞り込み検索に表示され、検索することができるようになります。

進捗の悪いユーザなどに対してメッセージで通知するには各ユーザのチェックボックスにチェッ クを入れ、[Mail]ボタンをクリックします。メッセージ作成画面が表示され、一括送信できます。

## テスト/アンケート教材の得点を一覧で表示する

テストにおける得点や平均得点、メンバー内での最大得点・最小得点、また、出席点を一覧表 示するには、コースメニュー「成績管理」>「成績一覧」をクリックして、成績一覧画面を開いてく ださい。

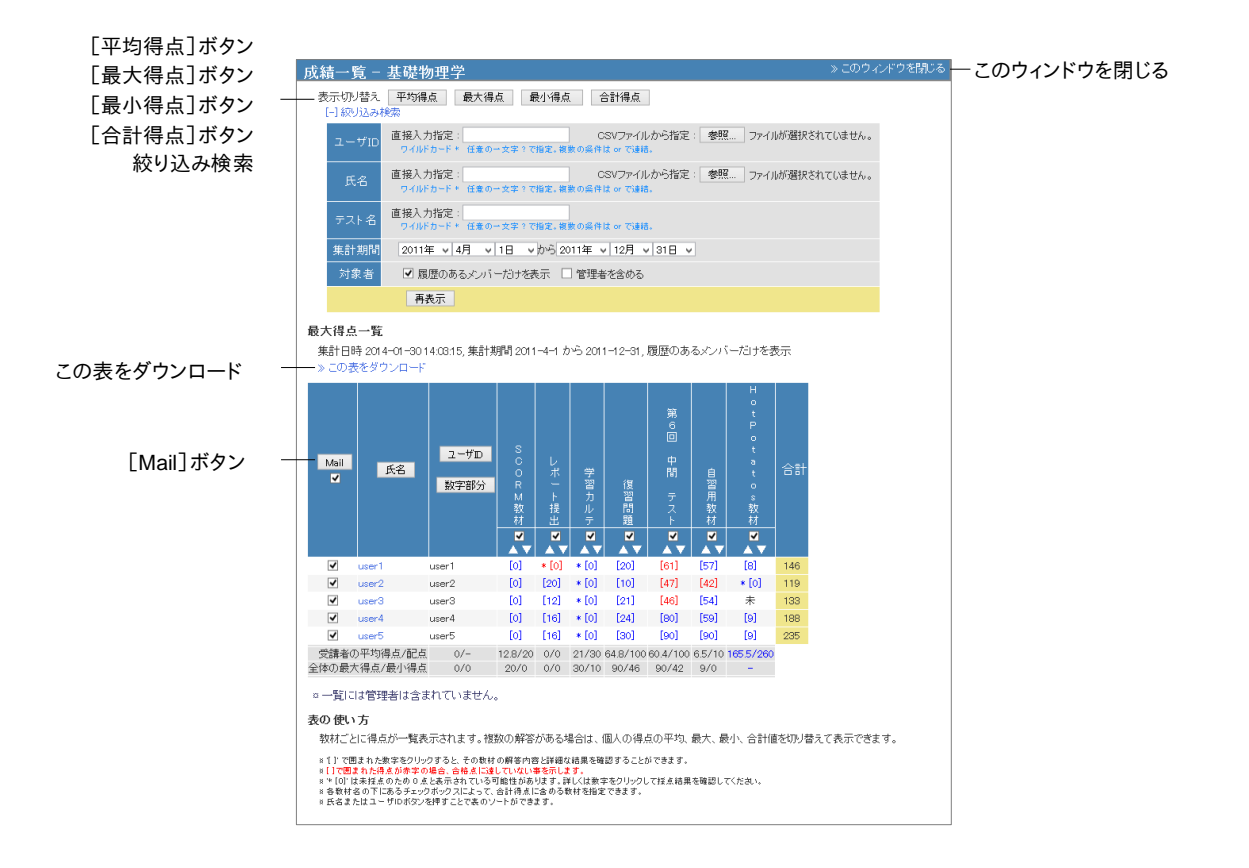

複数回、実施されたテストの得点は[平均得点]ボタン、[最大得点]ボタン、[最小得点]ボタ ン、[合計得点]ボタンで、得点一覧の表示を切り替えることができます。一覧に表示されるユ ーザやテストが多くて見にくい場合や特定の期間に受講したテストの得点を確認したい場合 は、ユーザ ID もしくは氏名、テスト名や集計期間などで絞り込み検索をしてください。なお、コー スメニュー「メンバー管理」>「グループ設定」において、グループを設定している場合、絞り込 み検索に表示され、検索することができるようになります。

● 未採点のレポートや記述式回答も 0 点として計算されます。そのため、自動採点される 設問スタイルを含む教材では、未採点を除く得点が、レポート課題および記述式設問の みの教材では、「\* [0]」と表示されます。

ユーザにメッセージを送るには場合、各ユーザのチェックボックスにチェックを入れ、[Mail]ボタ ンをクリックします。メッセージ作成画面が表示され、一括送信できます。

## 問題ごとの詳細な成績を確認する

テストや自習用教材の問題ごとの得点率や解答時間、解答状況を分析するには、コースメニュ ー「成績管理」>「問題ごとの成績表示/再採点」をクリックして、問題ごとの成績表示/再採点 画面を開いてください。

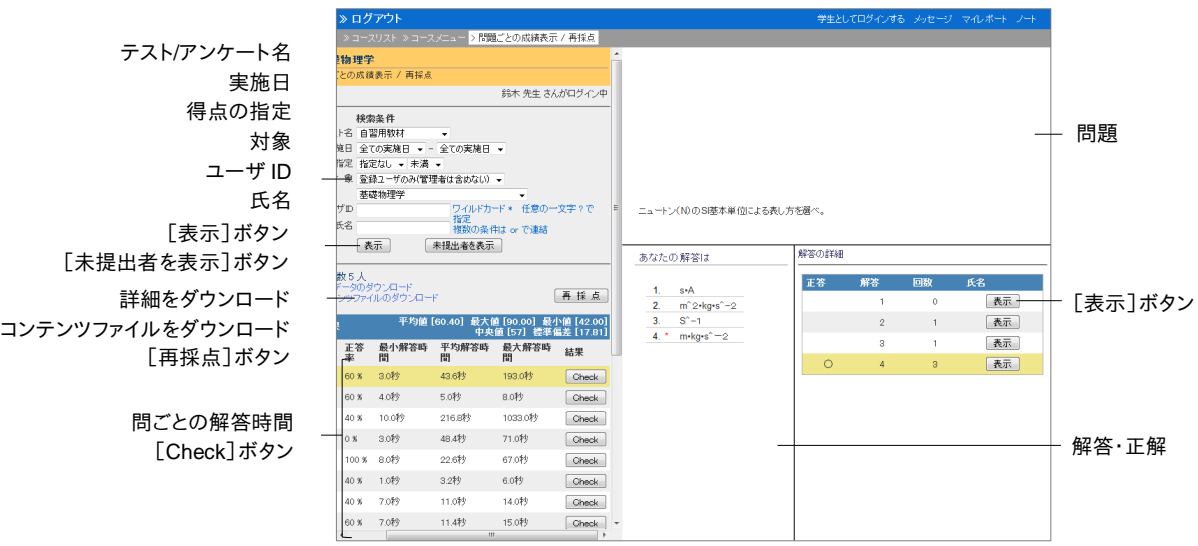

- **1** 検索条件で「テスト/アンケート名」並びに、「実施日」や「得点の指定」などを指定し、分析 するテスト/アンケート教材を表示します。
	- **検索条件にはワイルドカードや or 演算子を用いることができます。**
	- 「未提出者を表示]ボタンをクリックし、未解答者を表示します。次に未解答者の「ブラ ンクレコードを生成]ボタンをクリックし、解答扱いにします。ただし、成績は 0 点です。
- **2** 各問題の[Check]ボタンをクリックします。すると、問題文と選択肢、選択したユーザ(記名 式の場合)が表示されます。
	- PDF ファイルが正しく表示されない、もしくは[印刷]ボタンから印刷できない場合は、リ ンクをクリックし、別ウィンドウで開き直してから、再度試してください。
- **3** 各解答の[表示]ボタンをクリックし、解答者を表示します。[Mail]ボタンからメッセージを 使って個別指導することもできます。
	- 配点などを修正した場合、[再採点]ボタンで分析結果を表示し直してください。

## **WebClass** 以外で実施したテストの成績を管理する

ペーパーテストやレポート課題の成績を取り込み、WebClass 上で成績を管理することができ ます。コースメニュー「コンテンツ管理」>「テスト/アンケート」をクリックし、テスト/アンケートの 作成/編集/削除画面を表示します。

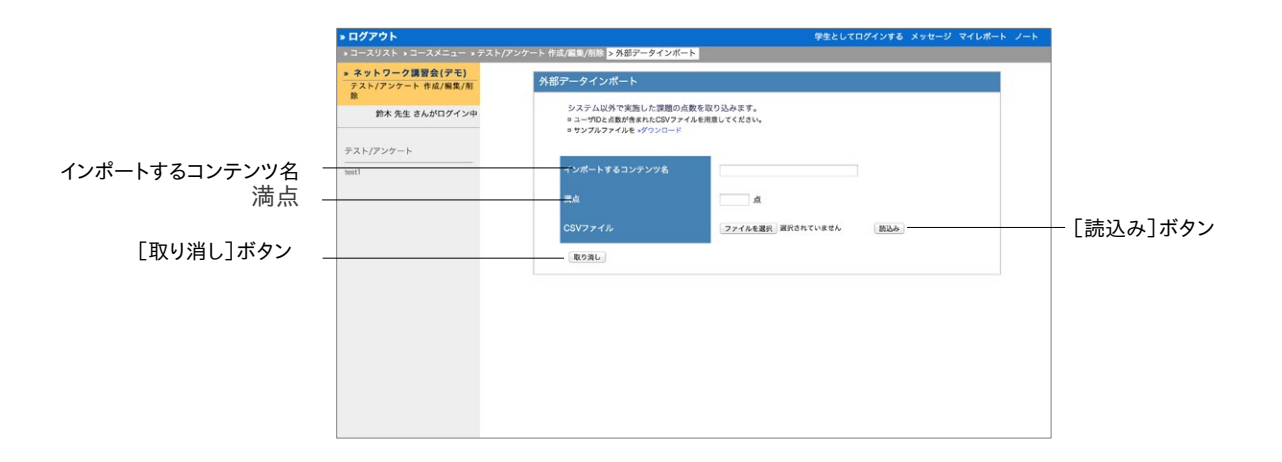

**1** [外部データインポート]ボタンをクリックし、サンプルファイルをダウンロードします。そして、 Excel などのエディタで成績を入力します。

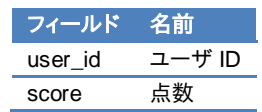

- CSV ファイルの 1 行目には、フィールド名を必ず入力してください。
- ●「score」に入力された値に小数点数が含まれる場合は、小数点以下を切り捨て、整数 として保存されます。
- **2** インポートする成績のコンテンツ名および満点を入力します。作成した CSV ファイルを指定 し、[読込み]ボタンをクリックします。

## ユーザごとの詳細な成績を確認する

テストや自習用教材ごとの得点や配点、得点率などの成績や個々の設問の解説をユーザごと に確認するには、コースメニュー「成績管理」>「個人ごとの成績表示」をクリックして、個人ごと の成績表示画面を開いてください。

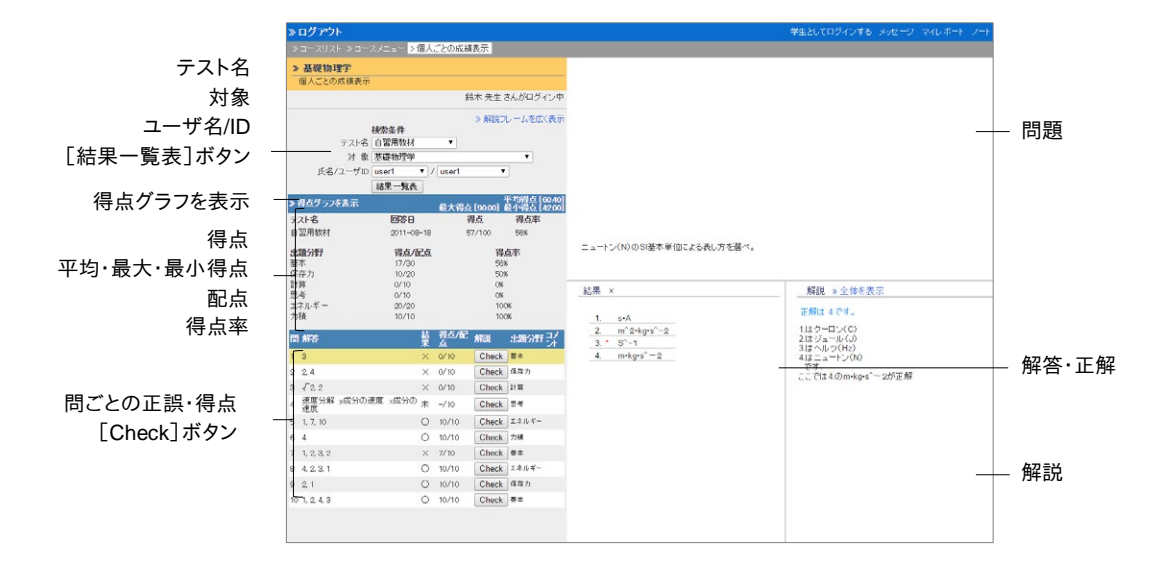

- **1** 検索条件で「テスト名」並びに、「ユーザ ID」もしくは「ユーザ名」を指定し、成績を表示する ユーザを絞り込みます。
	- **検索条件にはワイルドカードや or 演算子を用いることができます。**
	- PDF ファイルが正しく表示されない、もしくは[印刷]ボタンから印刷できない場合は、リ ンクをクリックし、別ウィンドウで開き直してから、再度試してください。
- **2** 結果一覧から確認する詳細の[表示]ボタンをクリックします。テストの得点や配点、平均得 点、最大得点・最小得点、得点率などの成績を確認できます。

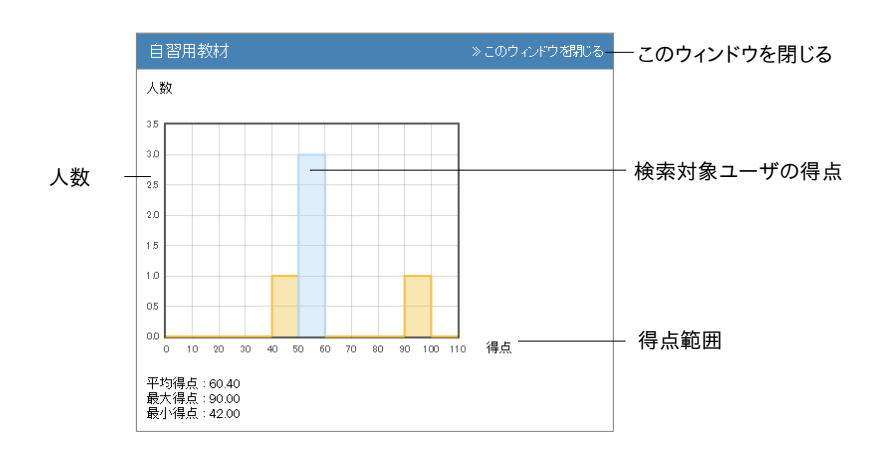

- **3** 「得点グラフを表示」をクリックし、得点分布を確認します。得点グラフは縦軸が人数、横軸 が得点範囲で、青い棒グラフ上に対象ユーザが分布します。得点グラフを閉じるには、「こ のウィンドウを閉じる」をクリックしてください。
- **4** 正解した設問には◯が、不正解の設問には×が表示されます。[Check]ボタンをクリックし、 各問題の正解や解説を確認します。解説が見づらい場合は「解説フレームを広く表示」をク リックしてください。

### アンケートの集計結果を確認する

集計されたアンケートの結果を確認するにはコースメニュー「成績管理」>「アンケート集計」を クリックして、アンケート集計画面を表示させます。

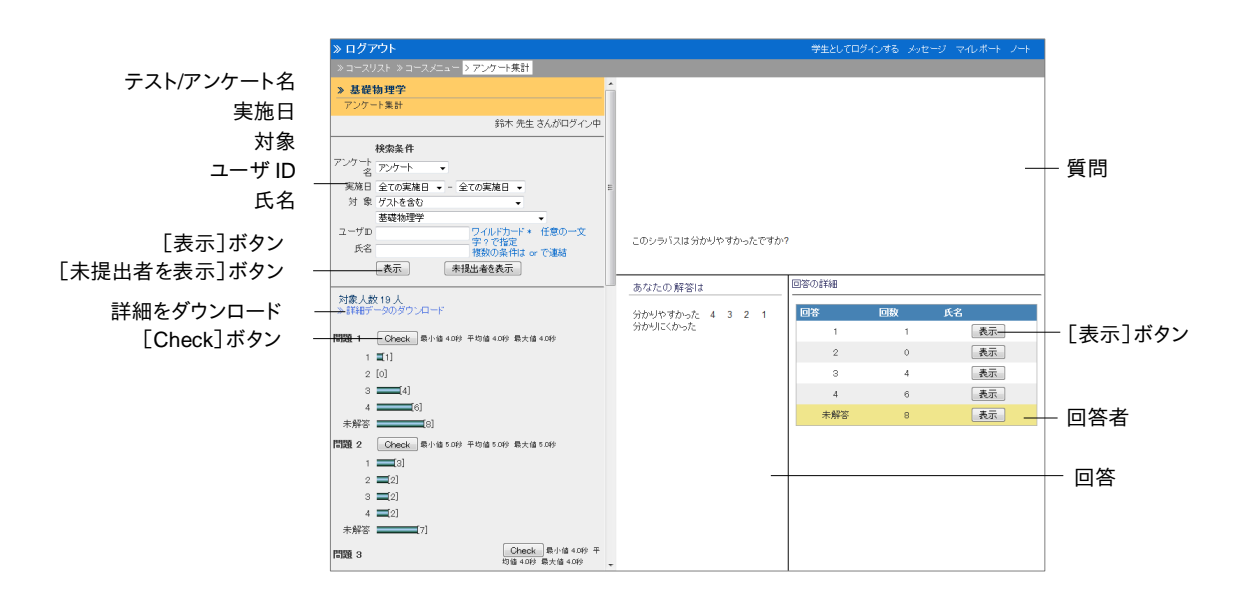

検索条件を指定し、[表示]ボタンをクリックします。すると、集計結果がグラフで表示されます。 各問題の[Check]ボタンをクリックし、問題文や解答を表示します。

- [未回答者を表示]ボタンをクリックし、未回答者を表示します。次に未回答者の[ブラ ンクレコードを生成]ボタンをクリックし、回答扱いにします。
- **PDF ファイルが正しく表示されない、もしくは印刷できない場合は、リンクをクリックし、** 別ウィンドウで表示してから再度試してください。

集計結果を他アプリケーションで分析するためには、「詳細をダウンロード」リンクから CSV フ ァイルをダウンロードします。CSV ファイルには次の情報が出力されます。

- **アンケート(無記名式)の場合、ユーザを区別せずに「anonymous」として回答および回** 答日(回答時刻除く)、回答数を記録します。
	- <sup>=</sup> アンケート教材情報:設問構成が出力されます。この表は「テスト/[アンケート教材を](#page-50-0)

[一括で取り込む」](#page-50-0)で作成する CSV ファイルと同様のフィールドを持ちます。

- <sup>=</sup> 回答一覧:ユーザがアンケート教材を実行した日時の一覧です。
- <sup>=</sup> アンケート集計:設問ごとの選択肢に対する回答者数を一覧で出力されます。
- <sup>=</sup> ユーザ毎の解答リスト:ユーザが行った回答の一覧です。フィールド「<設問 1/設問 2/設問 3/・・・>」下に各設問の回答が 1 セルずつ出力されます。
- <sup>=</sup> ユーザ毎の解答時間リスト(単位:秒):ユーザが各設問の回答にかかった時間の 一覧です。フィールド「<設問 1/設問 2/設問 3/・・・>」下に各設問の回答時間が秒単 位で 1 セルずつ書き出されます。
- <sup>=</sup> 回答数リスト:ユーザが行った回答が出力されます。

### レポートや記述式問題の採点を行う

レポート提出教材や記述式問題ではコース管理者が採点を行います。コースメニュー「成績管 理」>「レポート/記述式問題の採点」をクリックして、レポート/記述式問題の採点画面を開いて ください。

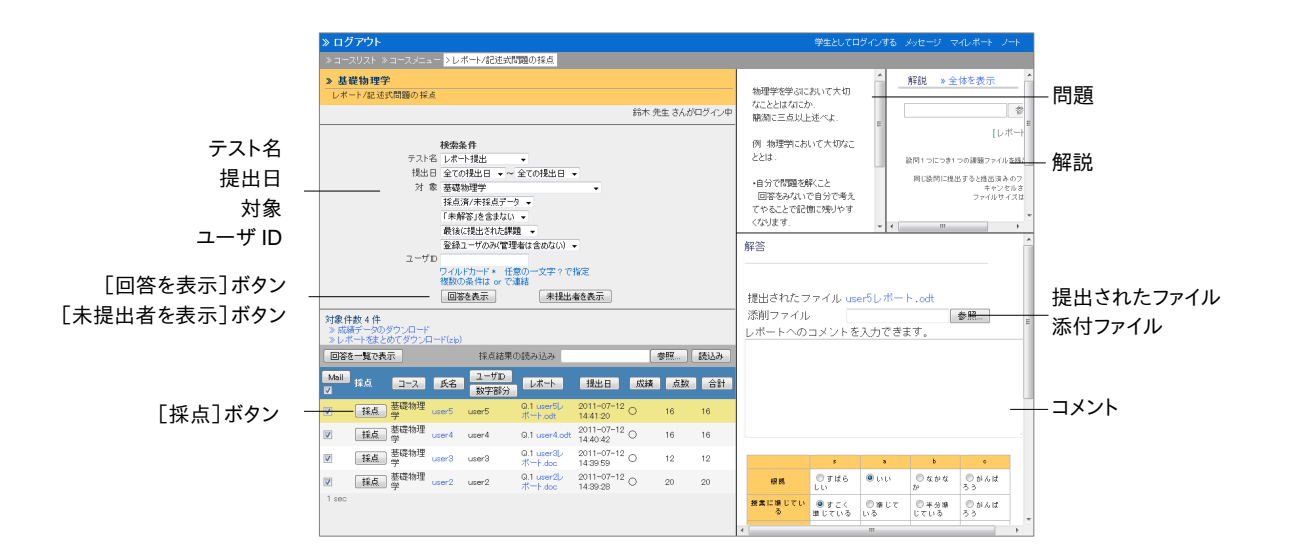

- **1** 検索条件で「テスト名」並びに、「提出日」や「対象」などを指定し、採点する教材を表示し ます。
	- デフォルトでは「最後に提出された課題」が表示されるようになっています。すべての課 題を表示するには「全ての提出済みの課題」を選択してください。
	- **検索条件にはワイルドカードや or 演算子を用いることができます。**
- **2** 評価対象者の[採点]ボタンをクリックします。すると、採点フレームが表示されます。
	- **PDF ファイルが正しく表示されない、もしくは印刷できない場合は、リンクをクリックし、** 別ウィンドウで表示してから再度試してください。
	- [未提出者を表示]ボタンをクリックします。すると、未提出のユーザが一覧表示されま す。[Mail]ボタンはメッセージ作成画面からそのユーザにメッセージを送信することが できます。

章成績をつけ 成績をつ ける  $\dot{\delta}$ 

- ●「未提出者を表示]ボタンをクリックし、未解答者を表示します。次に未解答者の[ブラ ンクレコードを生成]ボタンをクリックし、解答扱いにします。ただし、成績は 0 点です。
- **3** 提出されたファイルをダウンロードし、内容を確認します。また、添削したレポートファイルを 添付することもできます。
- **4** 解答へのコメントと点数を入力し、[保存]ボタンをクリックします。評価方法にルーブリック を指定した場合は、自動的に点数をつけます。

### レポートを再提出させる:

再提出させるには、再提出期限を指定し、[この学生に再提出させる]ボタンをクリックします。 その課題を含む教材に対して再実行をユーザに指示されます。採点画面の「コメント」や「Mail」 を使って回答のヒントを提示するとよいでしょう。

- 日時制限や回数制限に達し、教材を実行できなくなっても、再提出を指示されたユーザ は、再提出期限まで 1 回教材を実行することができるようになります。
- 再提出は設問ではなく教材に対して回答のやり直しを行わせます。そのため、複数のレ ポート提出もしくは記述式課題を含む教材で再提出させる場合、学生にすべての回答 をやり直させ、再採点する必要があります。
- レポートの再提出が必要なユーザにメッセージで通知します。

前回のレポートおよび採点結果は再提出によって上書きされません。検索条件の「対象」から 「全ての提出済みの課題」を指定することで前回分も表示することができます。

再提出が必要なユーザは、採点対象一覧の提出日が赤字に、再提出が完了したユーザは提 出日の背景が赤色で表示されます。ただし、再々提出以降は再提出完了時の表示と同じです。

● 再提出指示は、指示を出したユーザの採点画面の[再提出指示をキャンセルする]ボタ ンで、キャンセルすることができます。なお、ユーザにキャンセルされたことがメッセージ で通知されます。

### まとめてレポートの点数をつける:

- **1** 「レポートをまとめてダウンロード(zip)」ボタンをクリックし、1 つのファイルに圧縮された提 出されたレポートファイルと成績データをダウンロードします。
	- コース管理者が代理で回答する場合、「一括でブランクレコードを生成]ボタンもしくは [ブランクレコードを生成]ボタンを必ずクリックし、ブランクレコードを生成してから成績 データをダウンロードしてください。
- **2** 提出ファイルを添削します。

**3** Excel などのエディタを用いて answer.csv を編集します。

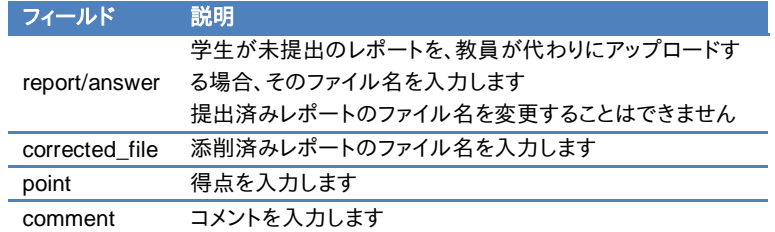

- アップロードするファイルにフォルダを含めて指定することはできません。また、名前は半 角英数字で入力してください。
- **CSV のフィールド内(囲み文字「"」の範囲)にエスケープ文字「¥」があると、WebClass** へ正常に取り込めないことがあります。
- **4** 添削ファイルと answer.csv を ZIP 形式で圧縮します。「採点結果の読み込み」で圧縮ファ イルを指定し、[読込み]ボタンをクリックします。

### 授業支援ボックスでの集計スキャンを取り込む

富士ゼロックス株式会社の授業支援ボックスと連携し、スキャンした解答用紙と採点結果を WebClass に取り込むことができます。授業支援ボックス連携機能を利用する場合は、システ ム管理者にお問い合わせください。

● 集計スキャンの結果通知を受信するため、メールアドレスを設定してください。メールア ドレスを設定する方法については[「アカウント情報を変更する」](#page-13-0)をご覧ください。なお、複 数メールアドレスを設定している場合は、左端のメールアドレスへ通知が送信されます。

まずは、スキャンした解答用紙と採点結果を取り込む授業支援ボックス コンテンツを作成しま す。コースメニュー「コンテンツ管理」>「テスト/アンケート」からテスト/アンケート教材の作成/ 編集/削除画面を表示してください。

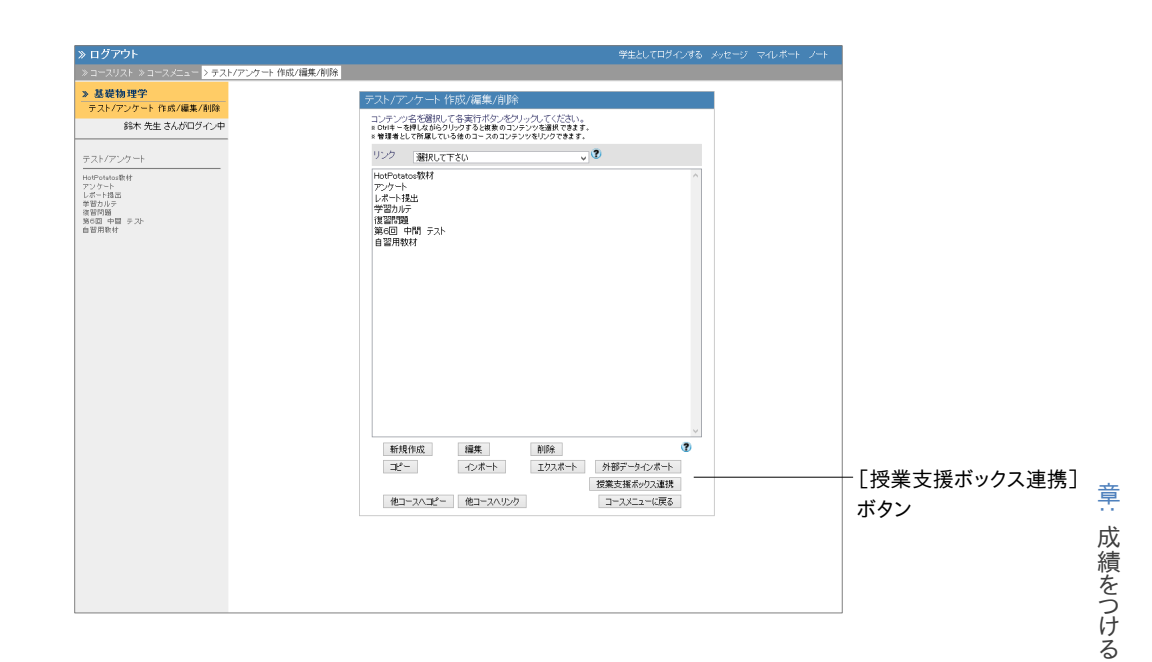
- **1** テスト/アンケート 作成/編集/削除画面の[授業支援ボックス連携]ボタンをクリックします。
- **2** 「コンテンツ名」を入力し、[保存]ボタンをクリックします。必要あれば、「満点」や「合格点」 を設定します。
	- ●「成績データの扱い方」を「成績表示」に設定された授業支援ボックス コンテンツへ集 計スキャンを行う場合、集計完了直後、ユーザは採点結果を確認できるようになります。
	- e ポートフォリオ・コンテナでテスト/アンケートに対応付ける場合は、必ずコンテナを作 成する前に「成績表示」に設定された授業支援ボックス コンテンツを作成してください。
	- 例えば、採点結果に間違いがあるなど、再度集計スキャンを行うため前回の採点結果 を破棄する場合は、「レポート登録方法」を「上書き保存」に変更してください。

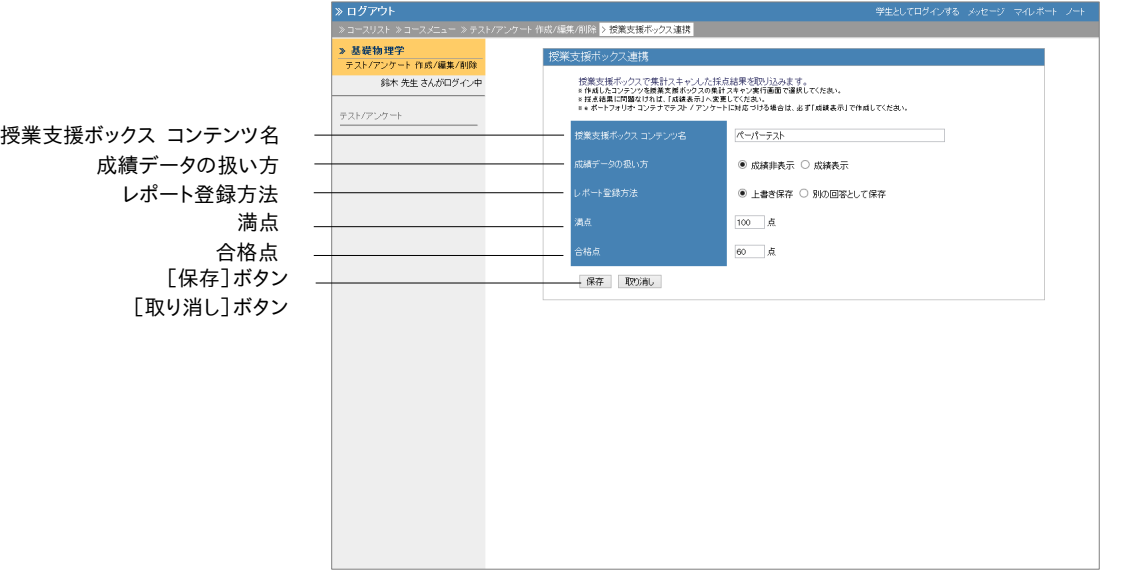

- **3** 授業支援ボックスが設定された複合機で集計スキャンを行います。詳しくは「授業支援ボッ クス ユーザガイド」をご確認ください。
	- まだ取り込まれていないコンテンツには複合機のパネルの「課題」ペインでタイトルの 頭に「\*」が付きます。
- **4** 集計スキャンで取り込まれた解答用紙はレポート課題として管理されます。レポート/記述 式問題の採点画面で得点を修正することができます。詳しくは[「レポートや記述式問題の](#page-69-0) [採点を行う」](#page-69-0)をご覧ください。
	- フォーム用紙の「採点結果」(得点)が未入力もしくは「-1」の時は未採点として WebClass に登録されます。
	- エラーのため集計スキャンを取り込むことができなかった場合、未提出者としてブラン クレコードを生成してから、授業支援ボックスからダウンロードした PDF ファイルを WebClass の画面上でアップロードしてください。
- **5** オプション画面で「成績表示」に変更すると、ユーザはマイレポート画面で得点を確認する ことができるようになります。

● 成績非表示の時、ユーザはマイレポート画面からレポートファイルをダウンロードできま せん。

## 似かよったレポートを検出する

類似レポート検知機能は、一部もしくは全部を複写したような剽窃に該当するレポートを検出 し、より不正行為を見抜く手助けとなります。また、基準となるテキストを設定することで参考文 献との類似性や模範解答との比較を行うような使い方もできます。

コースメニュー「成績管理」>「類似レポート検知」をクリックし、類似レポート検知画面を表示し ます。メニューに表示されていない場合は、システム管理者にお問い合わせください。

**● テスト/アンケート教材のレポート提出課題に提出された TXT もしくは DOCX 形式のフ** ァイル、および記述式解答を比較対象とします。

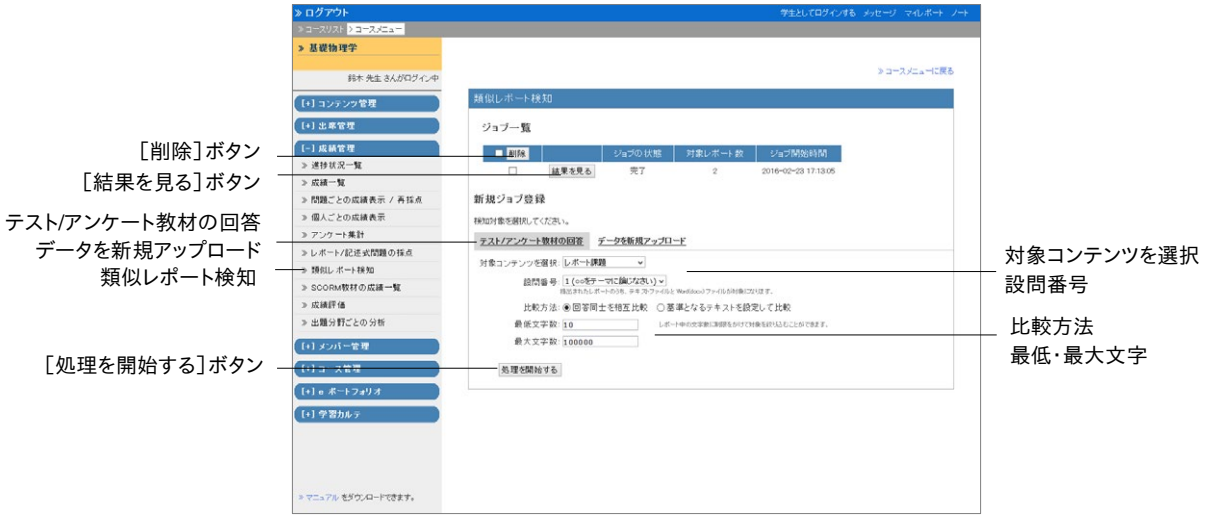

- **1** 対象レポートを「対象コンテンツを選択」から選択します。次にそのコンテンツで対象とする レポートの問題形式を「設問番号」で指定します。
	- レポート提出課題以外で提出された解答は、「データを新規アップロード」を選択し、サ ンプルファイルのような CSV ファイルを登録することで検出することができます。
- **2** 学生同士で行われたレポートの複写を検出するには「比較方法」で「回答同士を相互比較」 に設定します。参考文献などとの類似性を検出したり、模範解答と比較したりするには「基 準となるテキストを設定して比較」を設定します。
- **3** 文字数が少ない、もしくは字数制限を超過したレポートを検出対象から外すには、「最低文 字数」や「最大文字数」を設定します。
	- 検出対象が 30 文字未満の場合、有意な結果が出ない可能性があります。
- **4** [処理を開始する]ボタンをクリックすると、ジョブ一覧に追加されます。処理が完了したら、 [結果を見る]ボタンをクリックします。スコア(類似箇所の割合)が高い上位 30 件のレポー トが表示されます。
	- 処理中のジョブが多いと、処理がなかなか終わらないことがあります。その場合は処理 中のジョブを選択し、[削除]ボタンをクリックして減らしてください。

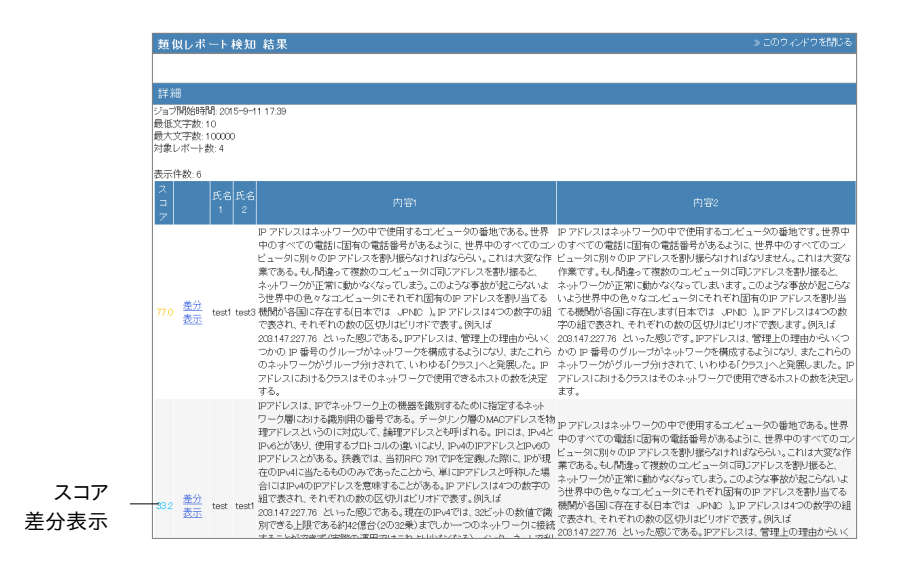

**5** 差分をハイライト表示するには比較するレポートの「差分表示」をクリックします。一致した 部分は青色でハイライトされます。

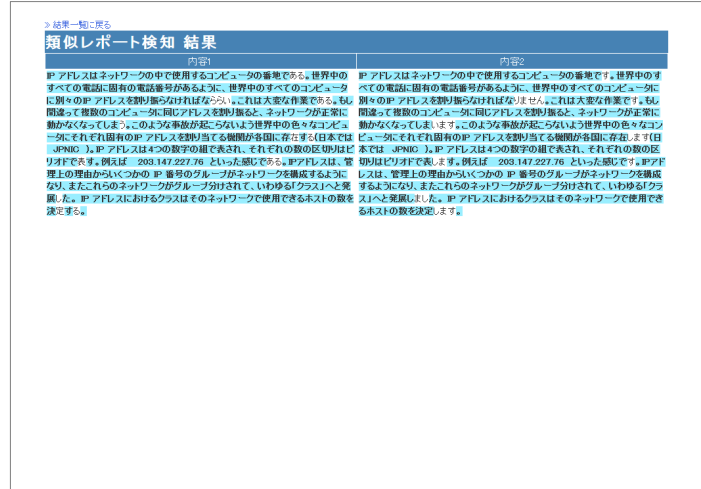

#### 類似レポート検知アルゴリズムの特徴とスコア:

類似レポート検知機能では、比較対象となる文書データが十分にデータ圧縮できる場合、その 2 つのデータが類似しているという特性を利用して、圧縮度から類似度を算出するという手法 章: 成績をつ ける る

を用いています。そのため、剽窃と引用を区別することができません。1 つの参考文献をテーマ とするようなレポート課題は、引用箇所が重なりやすく、また剽窃を避けながらレポートを作成 することが難しくなるので、70 以上の高スコアが算出される可能性があります。

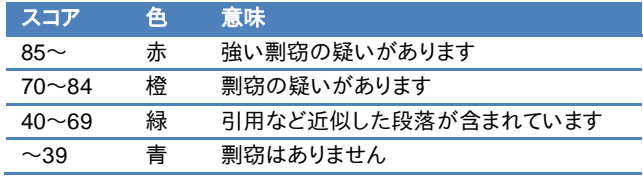

### SCORM 教材の成績を確認する

受講中もしくは受講が完了した SCORM 教材の成績データを確認するには、コースメニュー 「成績管理」>「SCORM 教材成績一覧」をクリックして、SCORM 教材成績一覧画面を表示し てください。SCORM 教材成績一覧画面では得点や解答結果、最高点・最低点などの成績だ けでなく、学習状況や学習時間、学習速度などの進捗データも確認できます。

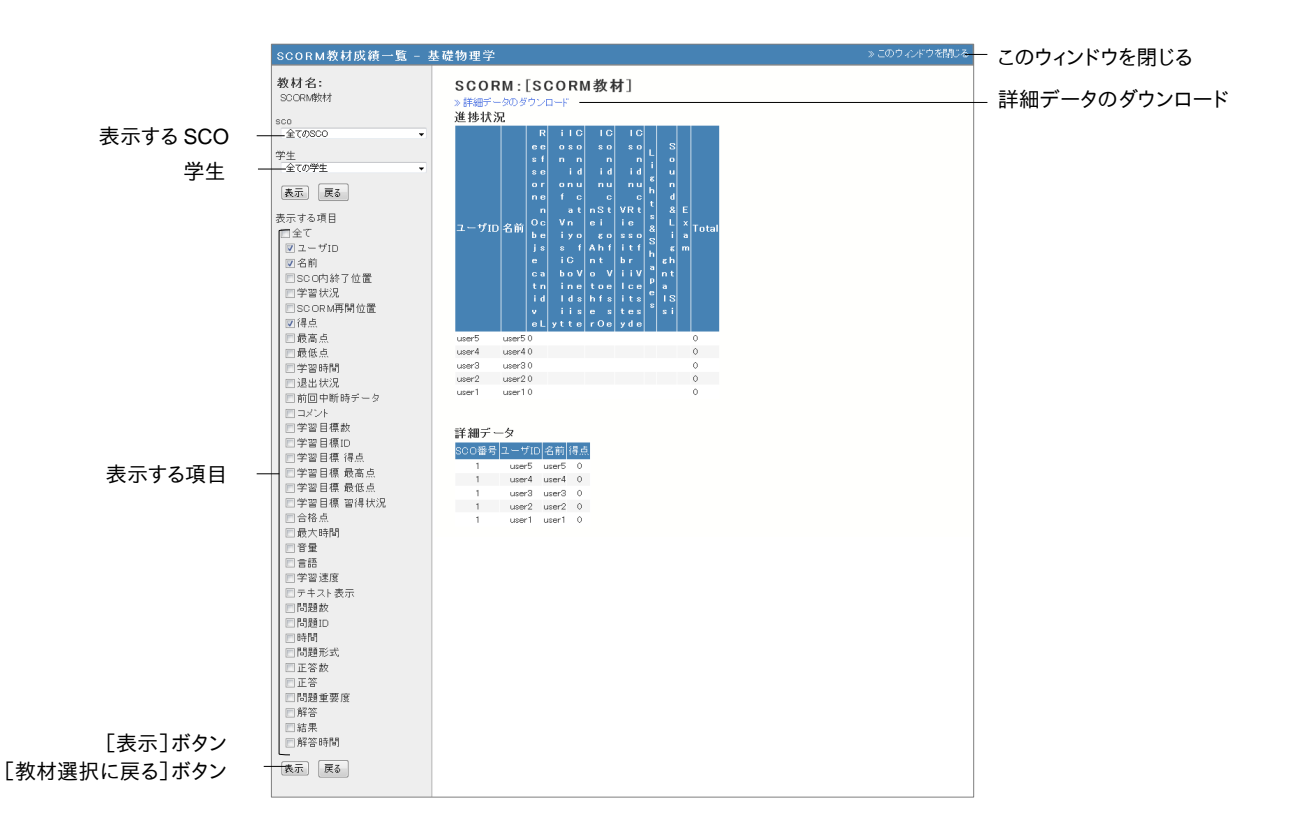

- **1** 成績を表示する SCORM 教材を選択し、[決定]ボタンをクリックしてください。
- **2** SCO(チャプターごとのコンテンツ)と学生を選択し、「表示する項目」のチェックボックスを クリックします。[表示]ボタンをクリックします。
- **3** 成績を保存するには「詳細データをダウンロード」をクリックしてください。
- **4** 他の SCORM 教材の成績を確認するには[戻る]ボタンをクリックします。また、SCORM 教 材成績一覧画面を閉じるには「このウィンドウを閉じる」をクリックします。

章: 成績をつ ける  $\dot{\delta}$ 

## 授業の評価点を計算する

授業によっては成績評価方法が異なり、テスト/アンケート教材や SCORM 教材の得点、e ポー トフォリオ・コンテナでの評価のように、そのまま授業の評価点として扱うことができない場合が あります。テスト/アンケート教材などの得点を成績評価の素点とし、シラバスなどに記載された 評価配点に従って授業の評価点を計算することができます。

- 評価コンテンツは、作成時点の素点を元に作成されます。学生が再実行して成績が更 新されても素点には反映されません。そのため、成績評価機能を利用する場合は、学期 末などで授業が修了した段階が適しています。
- ルーブリックを用いて評価が行われた e ポートフォリオ・コンテナに対して、評価配点を 設定し、素点調整を行うことができます。評価は、右端の評価基準から 0 点、1 点、2 点 …と配分され、1つの評価の満点は「(評価基準数-1)×小項目数」として、数値化され ます。そして、全評価の平均点が素点として用いられます。

コースメニュー「成績管理」>「成績評価」をクリックしてください。メニューに表示されていない 場合は、システム管理者にお問い合わせください。

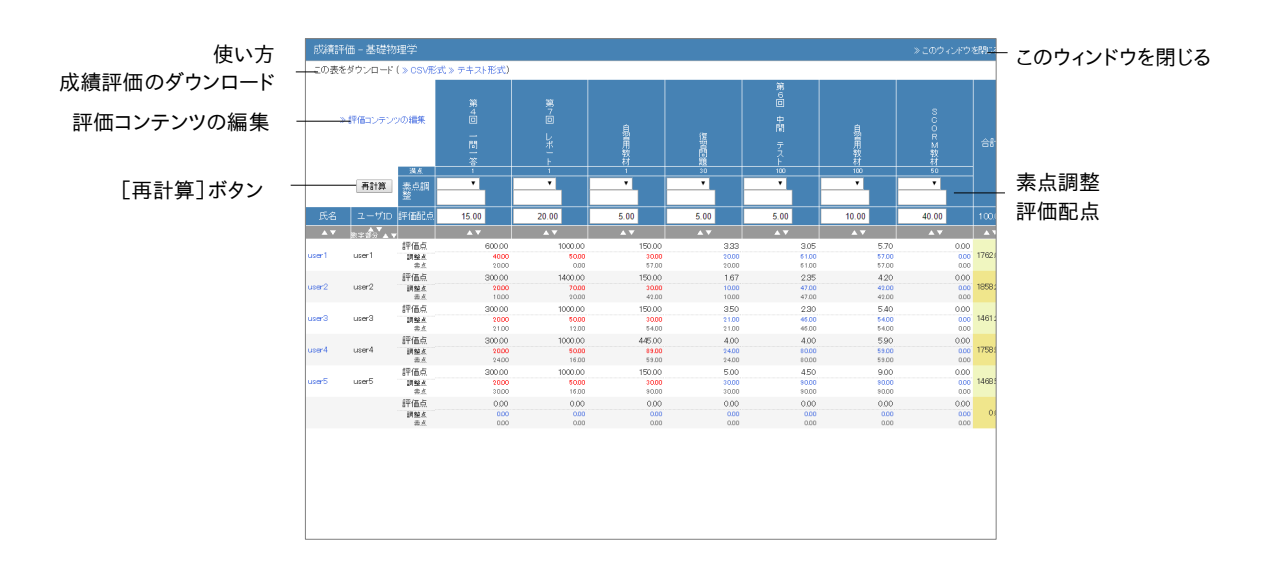

**1** 「評価コンテンツの編集」リンクをクリックし、成績評価の対象となるコンテンツを追加しま す。「追加可能なコンテンツ」からチェックボックスでコンテンツを選択し、[選択コンテンツ 追加]ボタンをクリックします。評価しないコンテンツは、「評価コンテンツ」からチェックボッ クスで選択し、[選択コンテンツ削除]ボタンをクリックし、取り除きます。

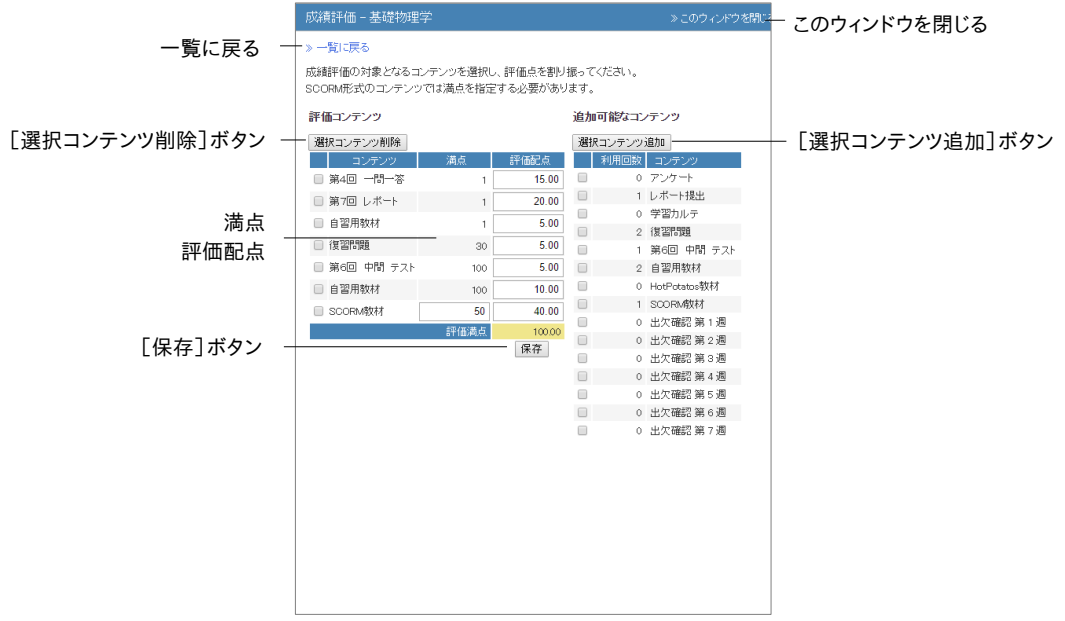

- **2** 成績評価方法に従って評価コンテンツごとに評価配点を設定します。[保存]ボタンをクリ ックし、一覧に戻ります。
	- 評価配点は 0.01 以上 500 未満の数字を入力することができます。評価配点に対する そのコンテンツの得点率から評価点へ変換するため、評価満点が 100 である必要はあ りません。
	- SCORM 教材の仕様のため満点を取得することができないため、個別に SCORM 教 材の満点を入力する必要があります。
- **3** 得点調整をする必要がある教材では、素点を四則計算によって調整することができます。コ ンテンツごとにユーザの素点を一括で変更するには「素点調整」のドロップダウンリストか ら計算方法を選択し、得点を入力後、[再計算]ボタンをクリックします。
	- 調整された素点を元に戻すには「素点調整」のドロップダウンリストから「リセット」を選 択し、[再計算]ボタンをクリックします。

**4** ユーザの調整点を変更するには、ユーザ名もしくはその調整点をクリックします。

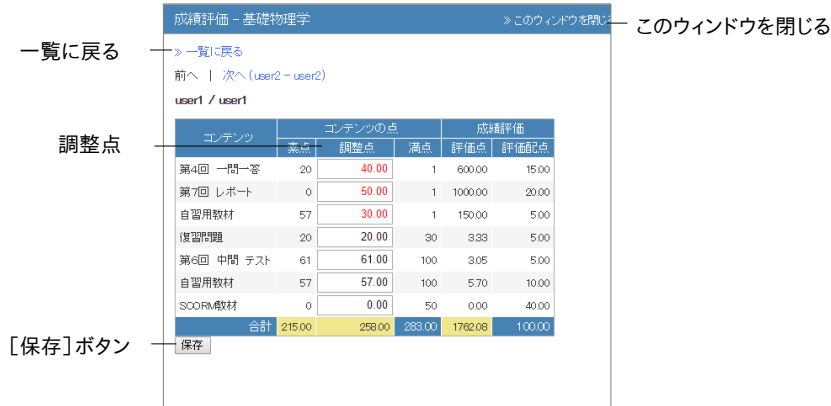

## 出題分野ごとに成績を分析する

テスト/アンケート教材を作成する際に各設問に対して「出題分野」を設定しておくと、得意な分 野や弱点を分析することができます。コースメニュー「成績管理」>「出題分野ごとの分析」をク リックします。

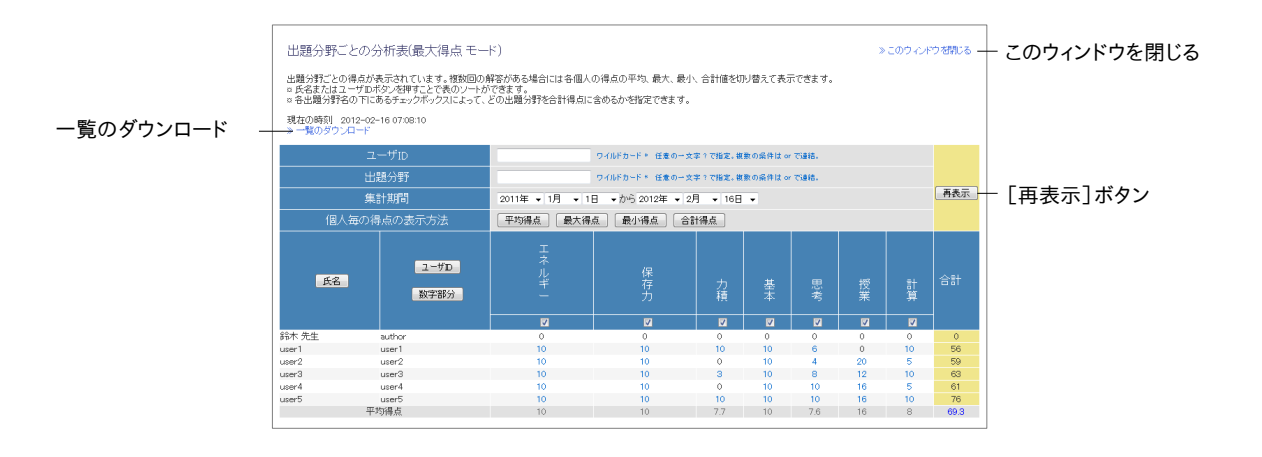

出題分野ごとの分析表に表示される成績は、「個人毎の得点表示方法」の各ボタンで表示を 切り替えることができます。

分析表が大きく見にくい場合や特定の期間の進捗データを確認したい場合は、ユーザ ID や出 題分野、集計期間で絞り込み検索を行います。

# 学習の記録を管理する

学習カルテ機能は、今まで学生が行ってきた学習などの実績や感想などのコメント、学生の個 人情報を管理することができます。学習カルテには学生の氏名や学籍番号などのプロフィール だけでなく、より自由に学習カルテの項目を用意することができます。そのため、授業や研究室、 キャリア・就職支援などニーズに応じた学習カルテを作成し、管理することができます。

# 学習カルテについて

コースメニュー「学習カルテ」>「閲覧/コメントの入力」をクリックし、学習カルテ選択画面を表 示します。作成済みの学習カルテがある場合は、学習カルテ名で選択します。

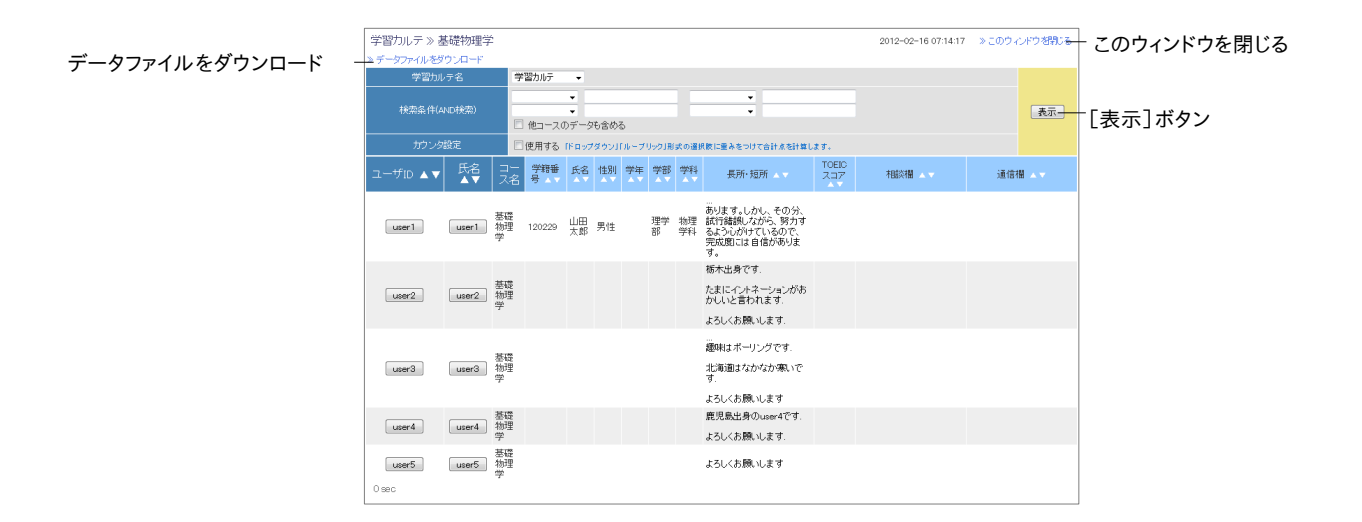

学習カルテに以下のプロフィール情報を表示することができます。

- <sup>=</sup> 学籍番号
- <sup>=</sup> 学生氏名
- <sup>=</sup> ふりがな
- <sup>=</sup> 写真
- <sup>=</sup> 性別
- <sup>=</sup> 国籍
- <sup>=</sup> 入学年度
- <sup>=</sup> 学年
- <sup>=</sup> 大学名
- <sup>=</sup> 学部
- <sup>=</sup> 学科
- <sup>=</sup> クラス名
- <sup>=</sup> 出席番号
- <sup>=</sup> 成績一覧
- <sup>=</sup> 進捗状況一覧
- <sup>=</sup> 他コース利用状況

他にも選択肢やコメント欄の作成、ファイルのアップロードなど行うこともできます。

## 学習カルテを作成する

学習カルテを作成するには、コースメニュー「コンテンツ管理」>「テスト/アンケート」をクリック し、表示されるテスト/アンケートの作成/編集/削除画面で[新規作成]ボタンをクリックします。

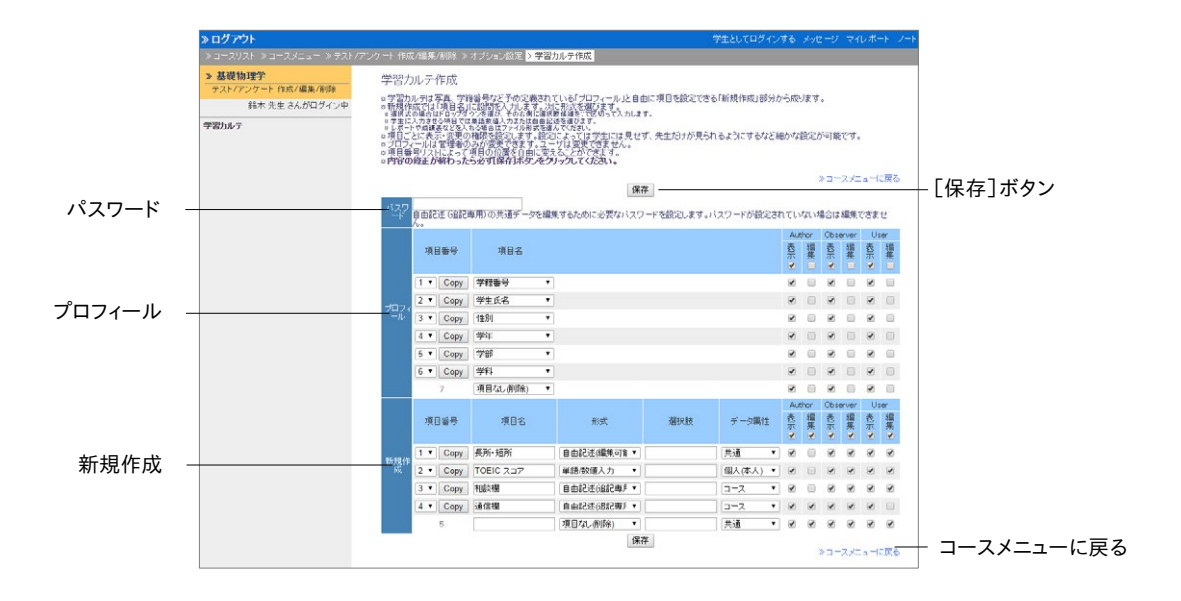

**1** オプション設定画面で「タイトル」に学習カルテの名前を入力し、「種別」で「学習カルテ」を 選択します。

- 学習カルテを作成する場合、アクセス制限を「コースメニューで非表示にする」に固定し てください。なお、学習カルテは自習用などの他種別とは異なり、アクセス制限が「コー スメニューで非表示にする」でもユーザは学習カルテを閲覧することができます。下書き などのため、ユーザへの閲覧を制限したい場合は、「日時制限」で公開する期間を設定 するか、もしくは学習カルテ作成画面で非表示にしたい項目の User 表示権限からチェ ックを外してください(ステップ 5 参照)。
- **2** [テスト作成:問題編集]ボタンをクリックし、学習カルテ作成画面を表示します。
- **3** 設定された「パスワード」を学習カルテ入力することで、編集権限を持つユーザは自由記述 (追記専用)の共通データを再編集できるようになります。
- **4** 共通データとなる項目を「プロフィール」に作成します。「項目名」のプルダウンリストから項 目を選択してください。また、新規作成する項目を簡潔に入力し、形式を選択します。

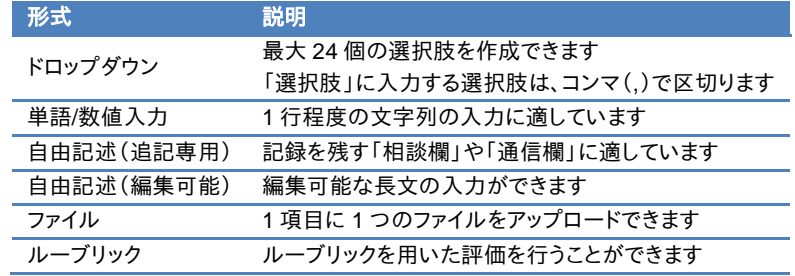

- 自由記述式(追記専用)の項目名に「相談欄」や「通信欄」が含まれている場合、更新 されると、コース管理者やユーザに登録されたメールアドレス宛に更新通知が自動的 に送信されます。メールアドレスを設定する方法については[「アカウント情報を変更する」](#page-13-0) をご覧ください。なお、この機能を利用するには、システム管理者によってメール機能が 有効にする必要があります。
- **5** 各項目のデータ属性や表示・編集権限を設定します。

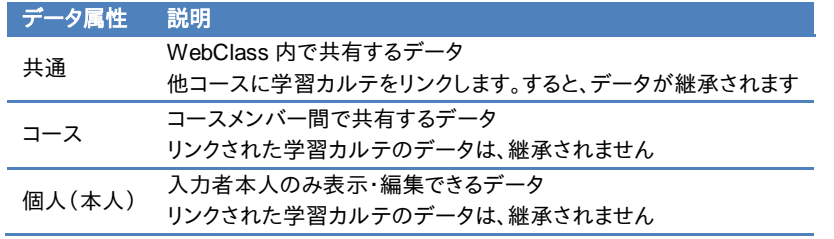

- 編集後は必ず「保存]ボタンをクリックします。項目を削除するには、プルダウンリストで 「項目なし(削除)」を選択してください。
- 表示権限を外した場合、その項目の編集権限も自動的に外されます。

#### 学習カルテにデータを登録する

学習カルテ選択画面でデータを登録する「学習カルテ名」を選択してください。下図のようにユ ーザのプロフィールやコメント、成績データなどが一覧表示されます。必要な項目を編集し、 [更新]ボタンをクリックします。すると、学習カルテが保存されます。

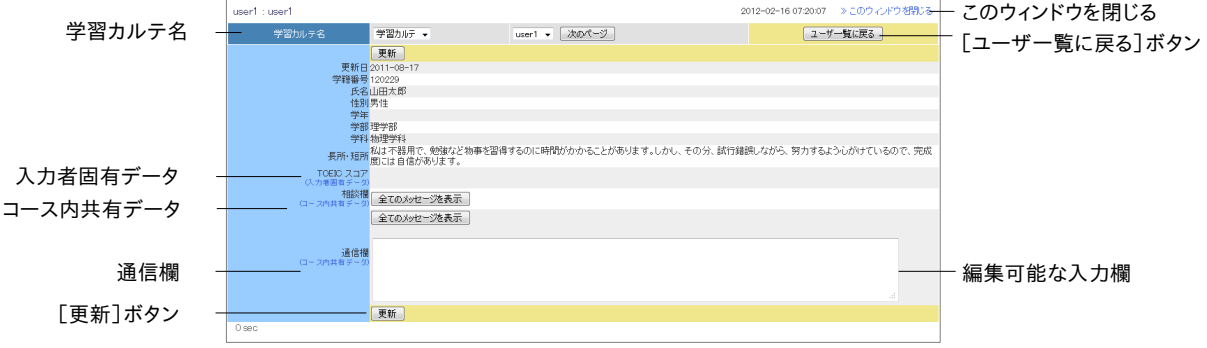

- ●「入力者固有データ」と記されている項目は、入力者本人のみが閲覧および編集するこ とができます。
- 絵文字や半角カタカナなどの機種依存文字、日本語や英語以外の言語を使用すると 文字化けすることがあります。
- 一部の Android および iOS 5 以前では仕様のためファイルをアップロードできません。 iOS 6以降では画像ファイルのみを、また iOS 9ではiCloud Driveや DropBox、Google Drive、OneDrive などにある各種ファイルをアップロードすることができます。

#### データを一括登録する

コース管理者に編集権限を付与されているデータは、更新用データファイルを使って一括登録 することができます。コースメニュー「学習カルテ」>「データの一括登録」をクリックしてください。

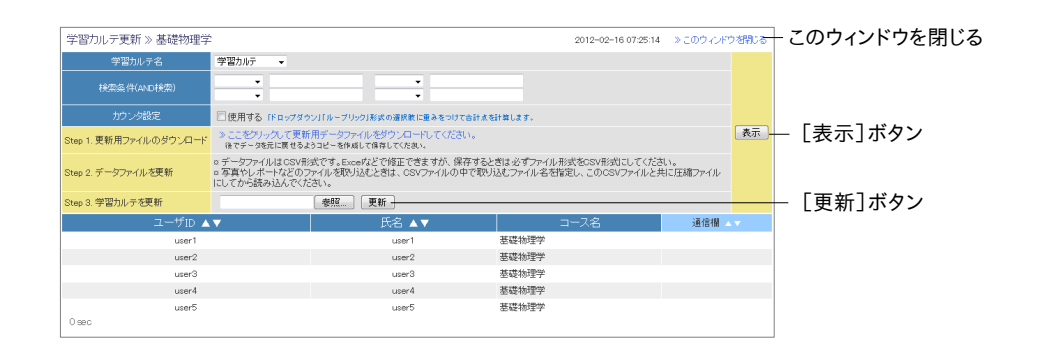

**1** 編集する学習カルテを選択します。

- **2** 検索条件を指定し、編集対象であるユーザを表示します。
- **3** 更新用データファイルをダウンロードし、Excel などのエディタで編集します。
	- 必ず CSV 形式で保存してください。
	- **自由記述形式の項目が用意されている場合、CSV のそのフィールド内(囲み文字「"」** の範囲)にエスケープ文字「¥」があると、WebClass へ正常に取り込めないことがあり ます。
	- **●** ファイル形式データやルーブリック形式データにファイルを取り込む場合は、CSV ファイ ルにファイル名を指定し、この CSV ファイルと共に圧縮してから読み込んでください。 ● 一括で取り込むファイルやフォルダの名前は、半角英数字を使用してください。
- **4** 編集した更新用データファイルを指定し、[更新]ボタンをクリックします。
- **5** エラーメッセージなどが表示されなければ。[ユーザ一覧に戻る]ボタンをクリックします。

# 教材データを保存、移行する

WebClass ではコースやコンテンツをバックアップすることも、コピーを作成することも簡単に行 うことができます。また、成績データを他コースから参照するためコンテンツをリンクすることも できます。そのため、コンテンツを他のコースへ移行する、もしくはコース管理者同士で教材を 共有する際に教材を作成する作業を簡略化できます。この章ではコース管理者が作成したコ ースや教材をバックアップする方法やリンクコンテンツを作成する方法を説明します。

# コンテンツのコピー、リンク、エクスポート・インポートに ついて

作成したコンテンツをコピーしたり、他のコースで作成されたコンテンツを自コースで読み取り 専用教材としてリンクしたりできます。また、エクスポート機能を使ってコンテンツをダウンロード することもできます。エクスポートしたファイルはインポートすることで復元することができます。

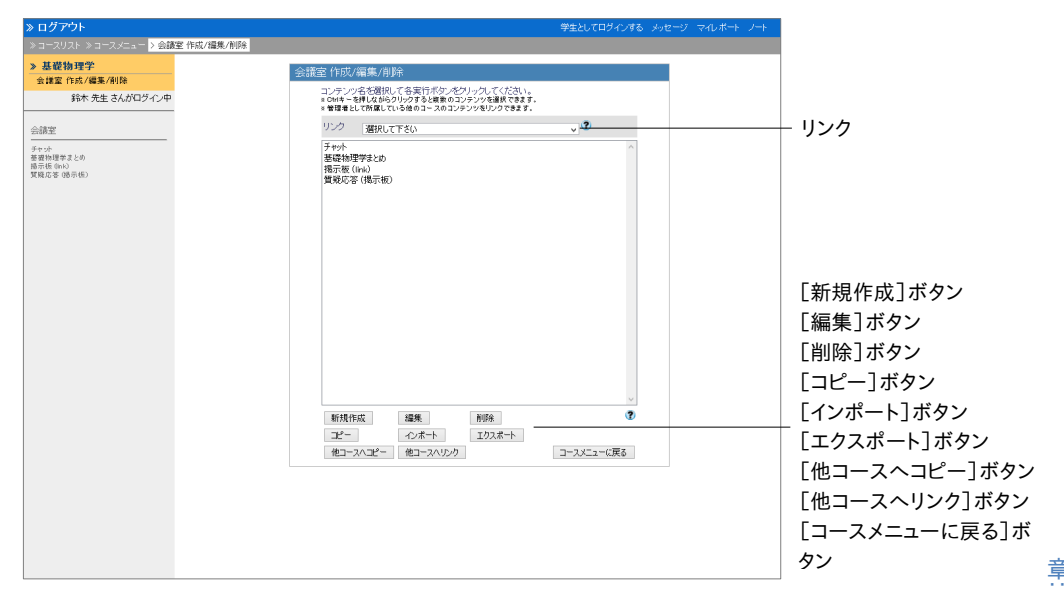

なお、これらの機能はコンテンツの作成/編集/削除画面で行います。コースメニュー「コンテン ツ管理」からコンテンツの種類名をクリックするか、コンテンツ一覧の「編集/削除」リンクをクリ ックしてください。

教 教材データを保存、 移行する :材データを保存、移行す る

#### コンテンツのコピーを作る

作成したコンテンツは、実ファイルとしてコースにコピーすることができます。コピーされたコン テンツのオプションや内容を変更してもオリジナルのコンテンツに影響は与えません。

- リンクコンテンツをコピーすることはできません。
- 会議室教材のコピーには、投稿データは含まれません。

#### 現在開いているコース内でコンテンツをコピーする

コンテンツの作成/編集/削除画面でコピーしたいコンテンツを選択し、[コピー]ボタンをクリッ クします。すると、コース内にコピーが作成されます。

#### 他のコースへコンテンツをコピーする

コンテンツの作成/編集/削除画面でコピーしたいコンテンツを選択し、[他コースへコピー]ボ タンをクリックします。すると、運用しているコースからコピー先を指定する画面が表示されます。 このコース名リストからコピー先を選択し、[他コースへコピー]ボタンをクリックします。

#### コンテンツをコース間でリンクする

コピーコンテンツとは異なり、リンクコンテンツはリンク元のコンテンツを参照し、リンクコンテン ツの成績データをリンク元に集約します。そのため、リンクコンテンツを用いることで教材や成績 データを一元管理することができます。

- リンクコンテンツには以下の制限があります。
	- <sup>=</sup> 特定のコースへ同じコンテンツから複数のリンクを作成することはできません。
	- <sup>=</sup> リンクコンテンツをユニットに組み込むことはできません。
	- <sup>=</sup> リンクコンテンツの問題やページなどを編集することはできません。
	- <sup>=</sup> オプションの設定はリンク元のコンテンツから継承されます。ただし、リンクコンテン ツで変更できるオプションは、そのリンクコンテンツ固有の設定を持ちます。
	- <sup>=</sup> 学習履歴を削除するには、リンク元のコースから行う必要があります。
	- <sup>=</sup> リンク元のコンテンツを削除するには、あらかじめリンクコンテンツを削除しなければ いけません。

#### 他のコースからコンテンツをリンクする

「リンク」のプルダウンリストからリンク元のコースとコンテンツを選択します。[このコースへリ ンク]ボタンをクリックします。

#### 他のコースへコンテンツをリンクする

コンテンツの作成/編集/削除画面でリンクしたいコンテンツを選択し、[他コースへリンク]ボタ ンをクリックします。すると、運用しているコースからリンク先を指定する画面が表示されます。こ のコース名リストからリンク先を選択し、[他コースへリンク]ボタンをクリックします。

: 教材データを保存、移行す 教材データを保存、 移行する る

#### コンテンツをエクスポートおよびインポートする

コンテンツの作成/編集/削除画面からコンテンツを選択し、[エクスポート]ボタンをクリックしま す。エクスポートの準備が整ったら、「ダウンロード」リンクをクリックし、保存します。

コンテンツを復元するには、コンテンツの作成/編集/削除画面で[インポート]ボタンをクリックし ます。エクスポートファイルを読み込み、コンテンツのタイトルを入力します。

- インポートする際にコース内に同名のコンテンツがある時、警告が表示されます。コース 内にある同名のコンテンツを削除してからインポートするか、インポート時に名前を変更 してください。
- 会議室教材では投稿データはインポートされません。

## コンテンツの移行について

コースに作成されたすべての教材を別のコースへコピーすることができます。コースメニュー 「コース管理」>「コンテンツのコピー」をクリックし、コンテンツのコピー画面を表示します。

● コピー先のコースに同名の教材が存在する場合、その教材はコピーされません。コピー 先のコースにある教材を削除するかタイトルを変更してください。

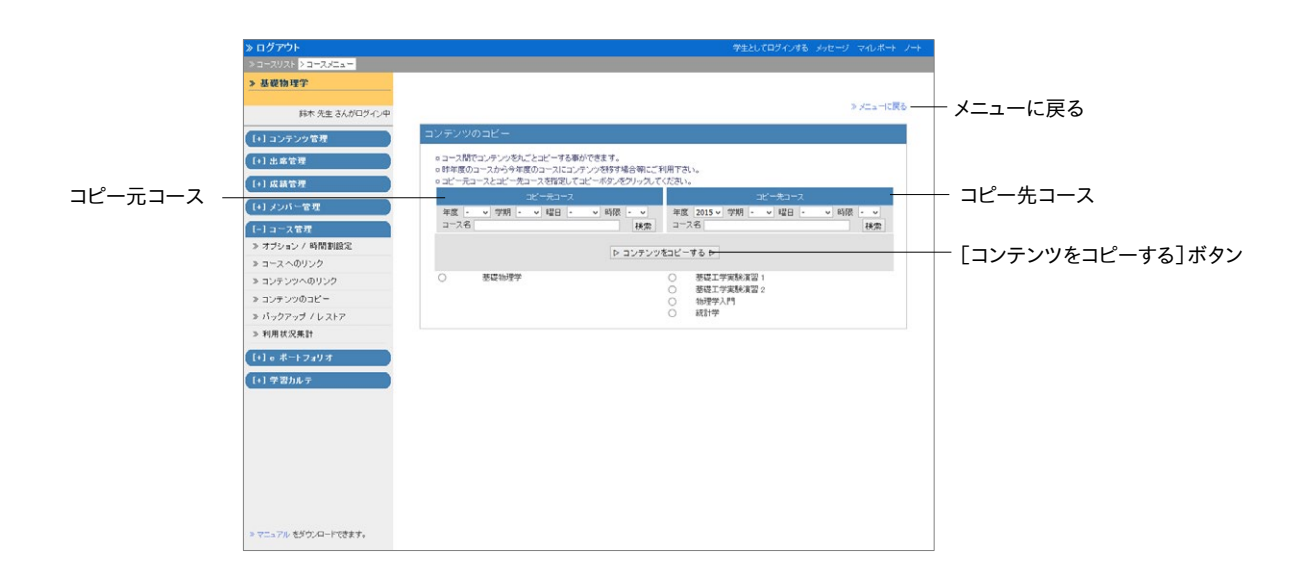

- **1** 検索条件を指定して「コピー元コース」と「コピー先コース」を選択します。
- **2** [コンテンツをコピーする]ボタンをクリックします。

#### コースをバックアップおよびレストアする:

作成した教材や成績データは、コース管理者が責任を持って定期的にバックアップを取ってく ださい。バックアップを行うことで、何らかのトラブルによって WebClass 上のデータが消失して しまっても、教材データを復元することができます。

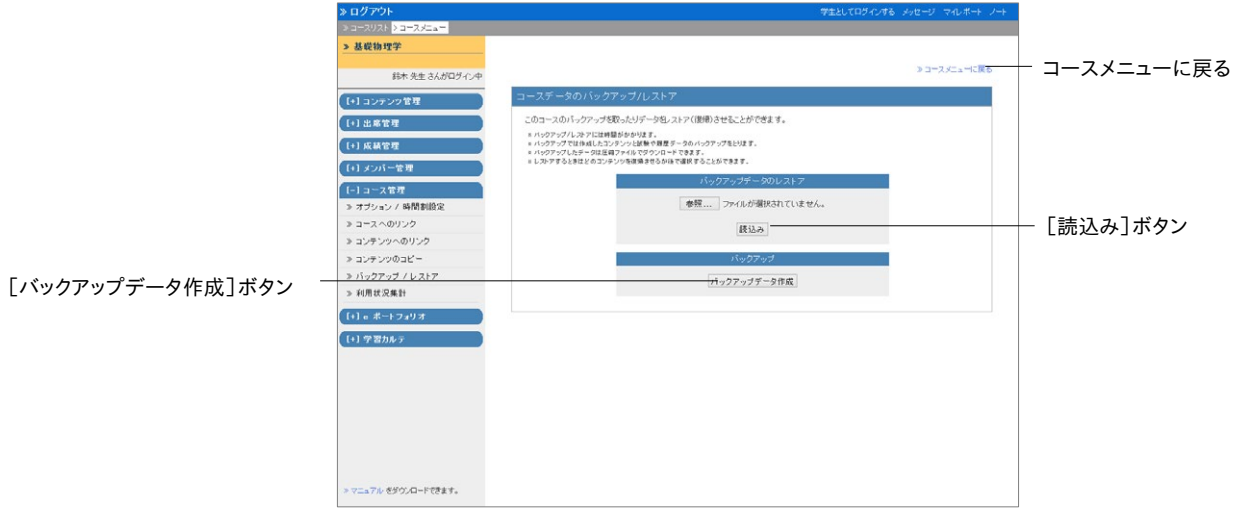

コースメニュー「コース管理」>「バックアップ/レストア」を選択し、[バックアップデータ作成]ボ タンをクリックします。

● バックアップデータの作成に時間がかかることがあります。

レストアするにはバックアップデータを指定し、[読込み]ボタンをクリックします。なお、レストア するコンテンツを選択することができます。

- **同名の教材や同じ ID を持つ教材がある場合、その教材はレストアできません。古い教** 材を削除してからレストアを行ってください。
- **●** レストアの際に読み込むことのできるバックアップファイルのサイズは最大 300MB (サ ーバによっては 200MB の場合があります)です。ファイルサイズの制限を超えるバック アップファイルをレストアする必要がある場合は、日本データパシフィック株式会社 サポ ートデスク([wcsupport@datapacific.co.jp](mailto:support@datapacific.co.jp?subject=RADIUS))までご連絡ください。
- 投稿された掲示板教材をレストアした場合、既読情報を引き継がず、未読へリセットさ れます。

利用状況のモニタリング

コース管理者はコースへのアクセス状況やログを確認することができます。この章では、以上の ようなコースの利用状況のモニタリング方法を説明します。

## コース内のログデータについて

コースの利用状況に関するログデータはコースメニューの「メンバー管理」と「コース管理」か ら確認することができます。

ログイン状況 には現在 WebClass にログインしているユーザを確認することができます。また、 コースメンバーごとのWebClass へのログイン回数や合計利用時間は メンバーリスト**/**アクセス ログ に表示されます。コンテンツの種類ごとの利用時間やレポート提出頻度などを確認するに は、利用状況集計 を用います。

#### 異常終了データを削除する

ブラウザの不正終了など正規の手順で WebClass をログアウトしなかった場合、そのユーザ ID がしばらく残ることがあります。そのようなユーザは約 90 分でセッションが切断され、自動的 にリストから削除されますが、コース管理者は手動で異常終了データを削除することができま す。コース管理者メニュー「メンバー管理」>「ログイン状況」をクリックします。

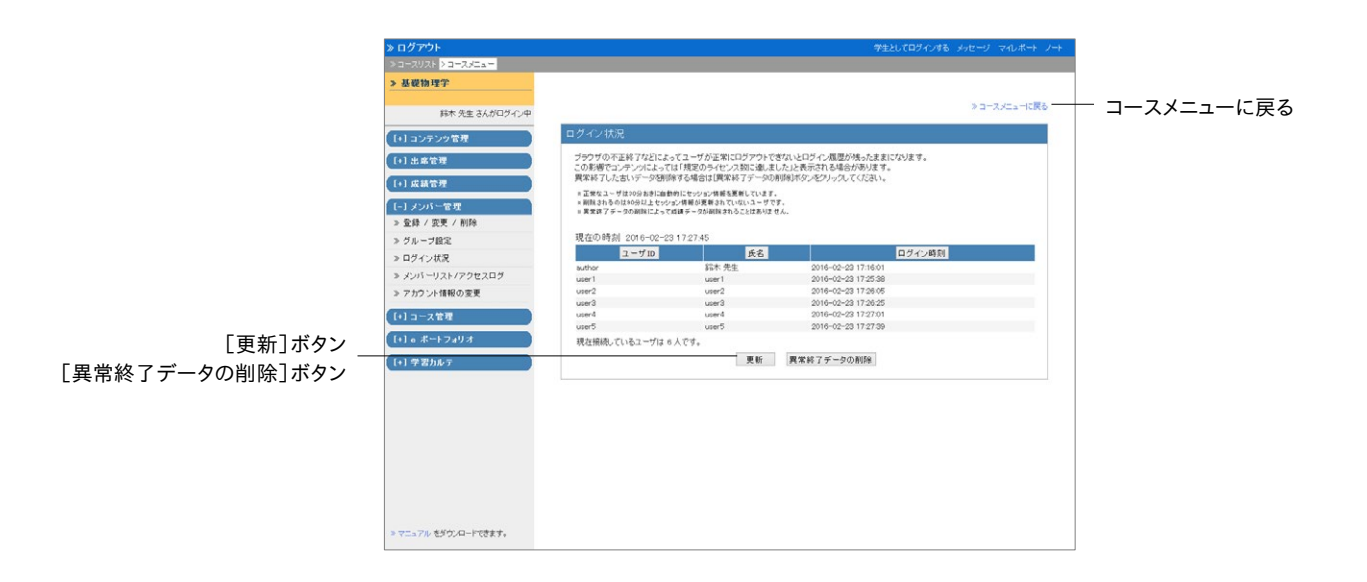

章利用状況のモニタリング イン グリーン グラフィックス しゅうしょう しゅうしょう しゅうしょう しゅうしょう しゅうしょう しゅうしゅう しゅうしょう しゅうしゅうしゅう しゅうしゅうしょう

ログイン状況画面には現在 WebClass にログインしているユーザのユーザ ID や氏名、ログイ ン時刻が表示されます。[異常終了データの削除]ボタンをクリックし、古いセッション情報を削 除します。

## アクセスログをダウンロードする

コース管理者メニュー「メンバー管理」>「メンバーリスト/アクセスログ」をクリックします。メンバ ーリスト/アクセスログ画面に各ユーザのログイン回数や合計利用時間が表示されます。

 $12657$ ><br>基礎物理学 コースメニューに戻る ≫ コースメニューに戻る<br>≫ コースメンバーの登録 / 変更 / 削 鈴木 牛生 さんがログインキ コースメンバーの登録/ [+] コンテンツ管理 変更/削除[i+] 出席管理 [基礎物理学] [+] 成績管理 このコープに参加しているようバーのリフトとしてのコープの利用展開機関数学者もす。 -<br>【-】メンバー管理 全てのログを表示 [全てのログを表示]ボタン > 登録 / 変更 / 削除 ユーザ ID で絞り込み検索 核索 > グループ設定 全てのログを削除 [全てのログを削除]ボタン > ログイン状況 現在の登録人数:author (1) user (20)<br>> CSVコッパルでダウンロード » メンバーリスト/アクセスログ > アカウント情報の変更 -<br>[+] コース管理 コースメンバー  $2 - 10$ ログイン回数 合計利用時間 -<br>-<br>[+] e ポートフォリオ 権限 詳細ログ -<br>[+] 学習カル 00:01:4 00:00:16 user2  $user2$ User .<br>user: .<br>Use 00:00:04 user<br>user4<br>user5<br>user6<br>user7 000006 user4 User [詳細]ボタン  $user6$ User 00:00:05 詳細 00:00:04 user8<br>user9  $<sup>1</sup>$ </sup> User<br>Here 000006 ......<br>mnnna マニュアル をダウンロードできます。

● 表示される合計時間は異常終了した時の利用時間は含まれません。

- **1** 集計するユーザ ID を指定して、[検索]ボタンをクリックします。ワイルドカードや or 演算子 を用いることができます。
- **2** [詳細]ボタンをクリックします。すると、そのユーザが端末の IP アドレスや利用時間、コース についてのログインおよびログアウト時刻が表示されます。
- **3** 表の左上にある「CSV ファイルでダウンロード」もしくは「アクセスログのダウンロード」をク リックし、ローカルにログファイルを保存します。

[全てのログを削除]ボタンをクリックします。すると、該当するユーザのアクセスログがデータベ ースから削除されます。

## 利用状況集計を確認する

コース管理者メニュー「コース管理」>「利用状況集計」をクリックし、コースの利用状況集計画 面を表示します。

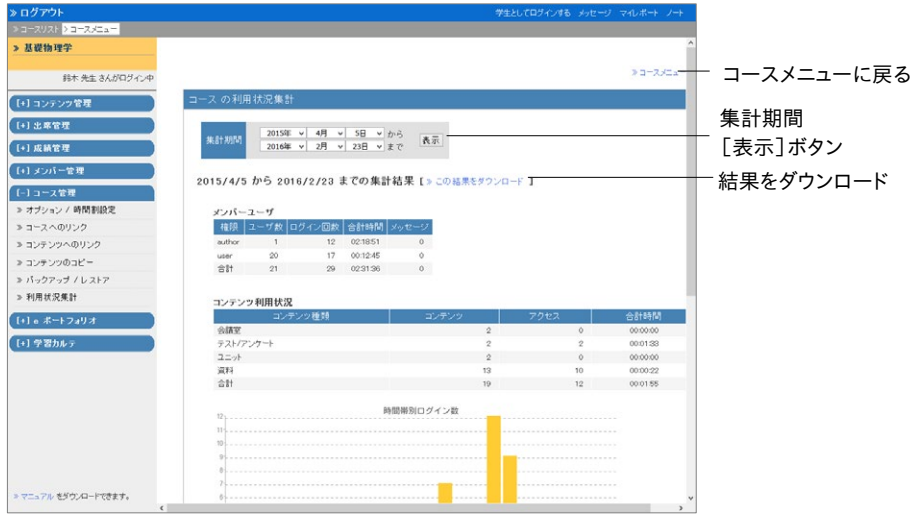

集計期間を指定し、[表示]ボタンをクリックします。集計結果には以下のような情報が表示さ れます。

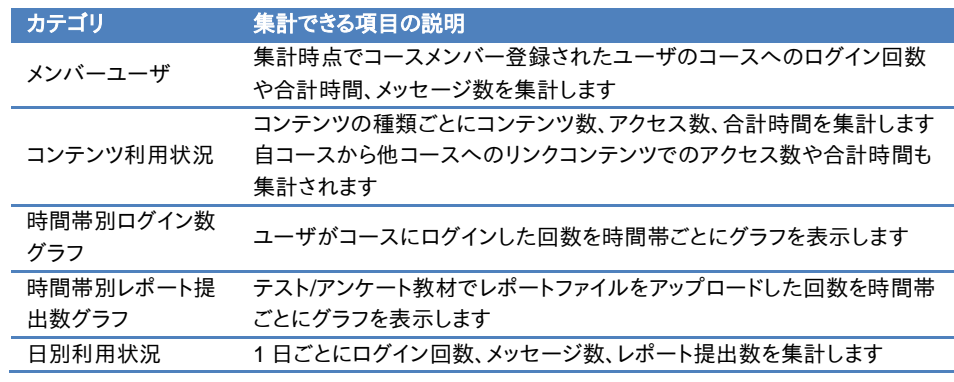

なお、表示された集計結果をダウンロードするには「この結果をダウンロード」から保存してくだ さい。

スマートフォンで利用する

スマートフォンを使って、お知らせやメッセージ、タイムライン機能を利用することができます。ま た、レポート採点をスマートフォンやタブレット端末でも行うことができます。今後、他の機能につ いても対応していきます。

## トップメニューについて

スマートフォンで WebClass にログインすると、下図のようなトップメニュー画面が表示されま す。この画面からさまざまなコースや機能を利用することができます。WebClass を終了する時 には、トップメニュー画面上部の[ログアウト]ボタンをタップしてください。

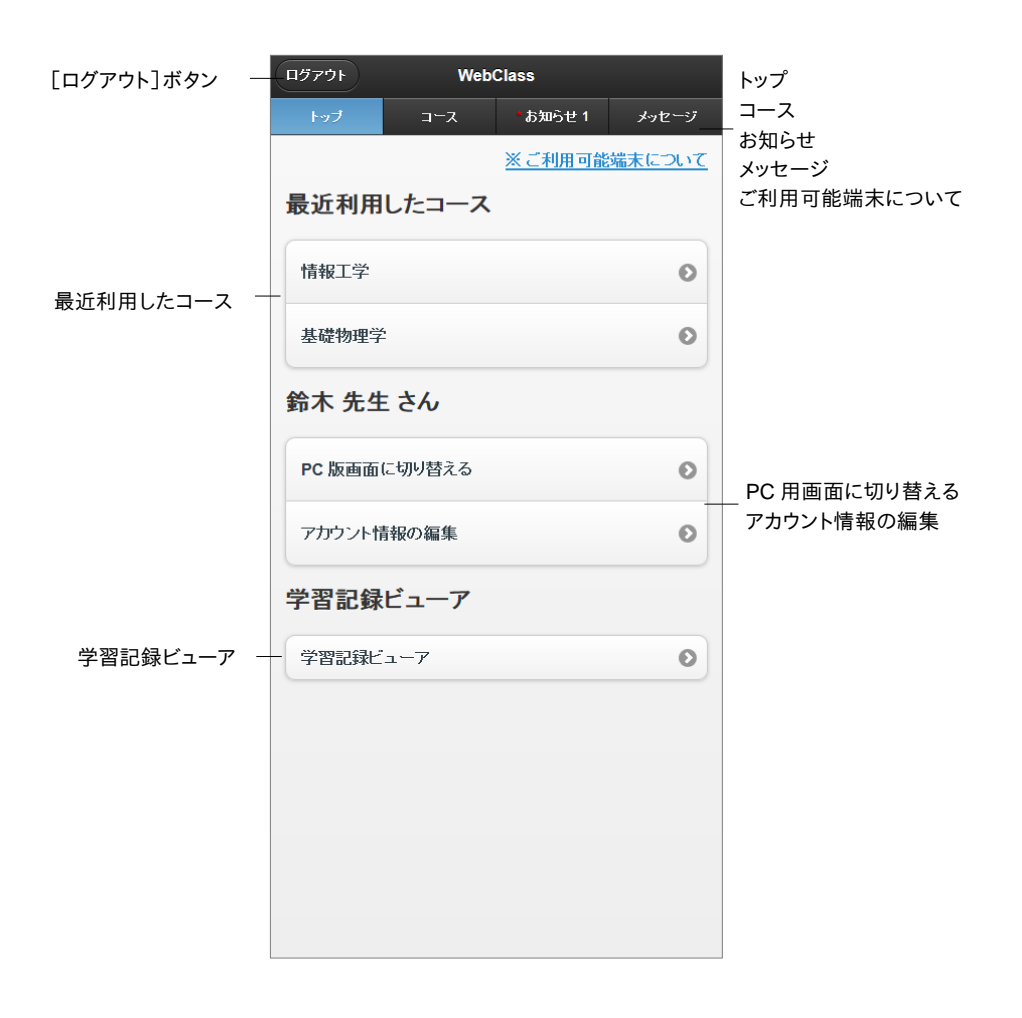

章: スマ ートフ スマ マン・コース スマーク しゅうしょう しゅうしゅう しゅうしゅう しゅうしゅう しゅうしゅう しゅうしゅう しゅうしゅう しゅうしゅう しゅうしゅう ナビゲーションの「コース 」をタップすると、メンバーコース一覧画面に移動します。この画面に は参加しているコースが一覧表示されます。また、「お知らせ 」や「メッセージ 」をタップすること で、内容を確認することができます。

画面サイズの大きいタブレット端末を使用している場合は、「**PC** 用画面に切り替える 」をタップ することで、PC 用の画面に切り替えることができます。また、「アカウント情報の編集 」ではシス テム管理者が許可している設定項目を変更することができます。詳しくは[「アカウント情報を変](#page-13-0) [更する」](#page-13-0)をご覧ください。

#### お知らせを確認する

未読のお知らせがある場合、画面上部のナビゲーション「お知らせ」に未読数が表示されます。 タップすると、お知らせ一覧画面が表示され、今まで受信したお知らせを確認することができま す。新しいお知らせを公開することはできません。

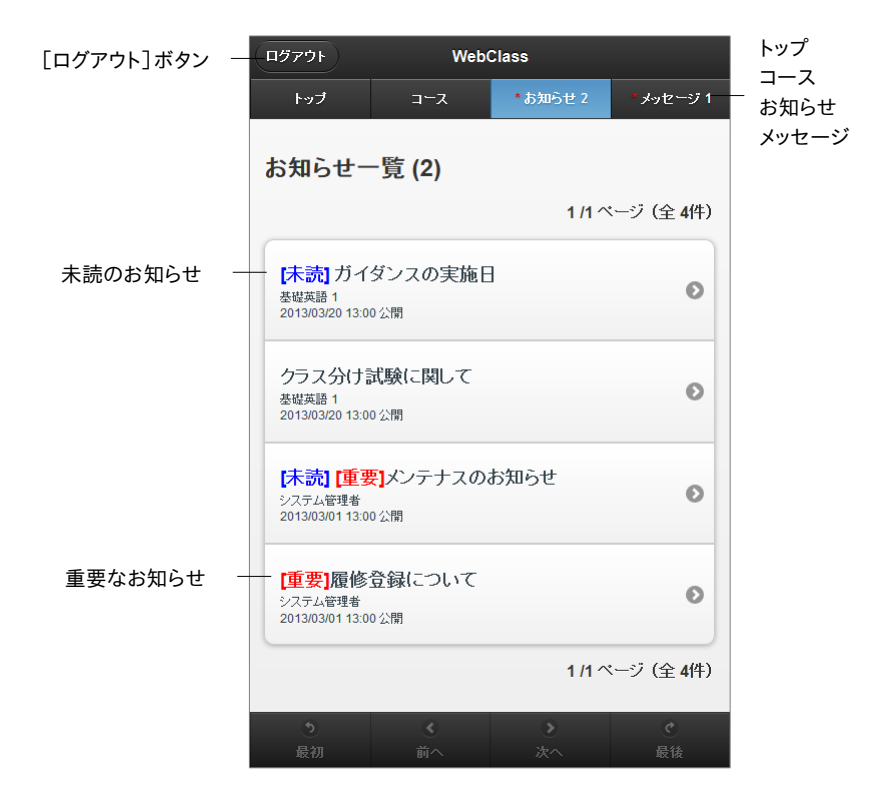

お知らせ一覧画面では、未読および重要なお知らせにはタイトルの頭にマークが付きます。お 知らせによっては公開期限が設定されているものもあるので、見落とさないよう注意しましょう。

お知らせの詳細を確認するには、タイトルをタップしてください。お知らせの詳細画面では画面 下部の[前へ]ボタンもしくは[次へ]ボタンをタップすることで前後のお知らせに移動すること ができます。なお、お知らせ一覧画面に戻るにはナビゲーション「お知らせ」をタップします。

#### メッセージを確認する

未読のメッセージがある場合、画面上部のナビゲーション「メッセージ」に未読数が表示されま す。「メッセージ」>「受信箱」とタップすると、受信メッセージ一覧画面が表示され、今まで受信 したメッセージを確認することができます。また、送信済みのメッセージは「送信済箱」を、PC 用 画面で削除したメッセージは「ゴミ箱」をタップすることで確認することができます。

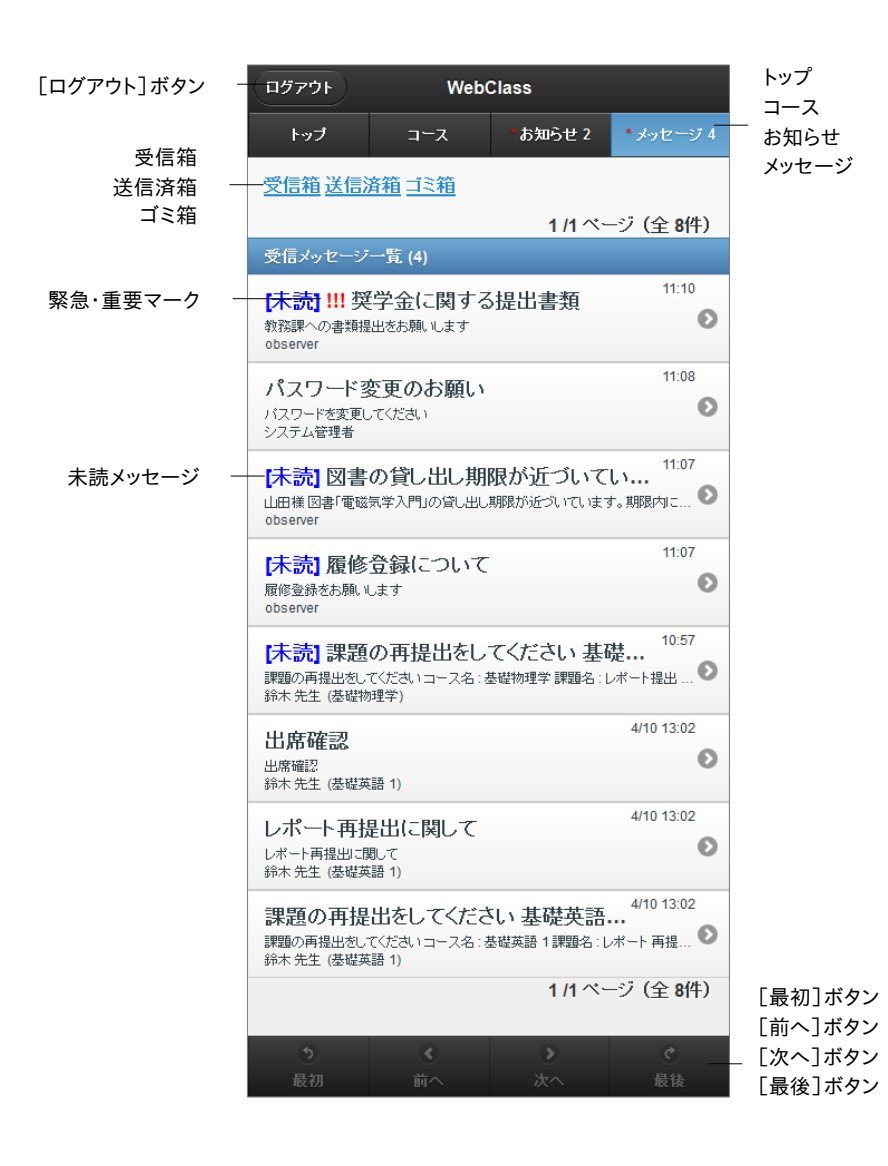

受信メッセージ一覧画面では、未読のメッセージにはタイトルの頭にマークが付きます。

メッセージの詳細を確認するには、タイトルをタップしてください。メッセージの詳細画面では画 面下部の[前へ]ボタンもしくは[次へ]ボタンをタップすることで前後のメッセージに移動する ことができます。なお、受信メッセージ一覧画面に戻るにはナビゲーション「メッセージ」をタップ します。

#### メッセージを送信する

コースに入っている場合は、コースメンバー宛にメッセージを送信することができます。「作成」 をタップすると、メッセージ作成画面が表示されます。

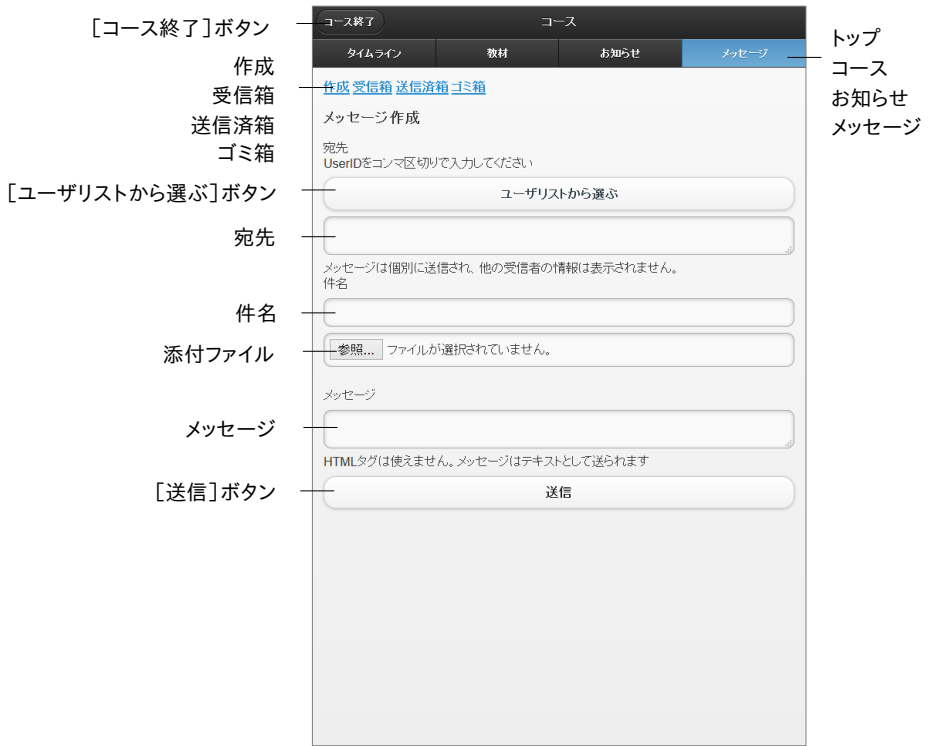

- **1** 「宛先」、「件名」、「メッセージ」を入力してください。宛先に指定するユーザ ID が分からな い場合は「ユーザリストから選ぶ」を使用すると、簡単に宛先を指定できます。
	- コースメンバー以外のユーザ ID を宛先に指定することはできません。
	- メッセージはテキストデータとして送信されるので、HTML タグは使用できません。
- **2** ファイルを添付することもできます。
	- 一部の Android および iOS 5 以前では仕様のためファイルをアップロードできません。 iOS 6以降では画像ファイルのみを、また iOS 9ではiCloud Driveや DropBox、Google Drive、OneDrive などにある各種ファイルをアップロードすることができます。
- **3** 最後に[送信]ボタンをタップします。

## コースメニューについて

トップメニュー画面の最近利用したコースもしくは、メンバーコース一覧から選択してコース名 をタップしてください。トップメニュー画面に戻るには、画面上部のナビゲーションにある[コース 終了]ボタンをタップします。

コースの教材タブには下図のようなコースメニュー画面が表示されます。この画面では教材を 実施したり、レポートを採点したりできます。

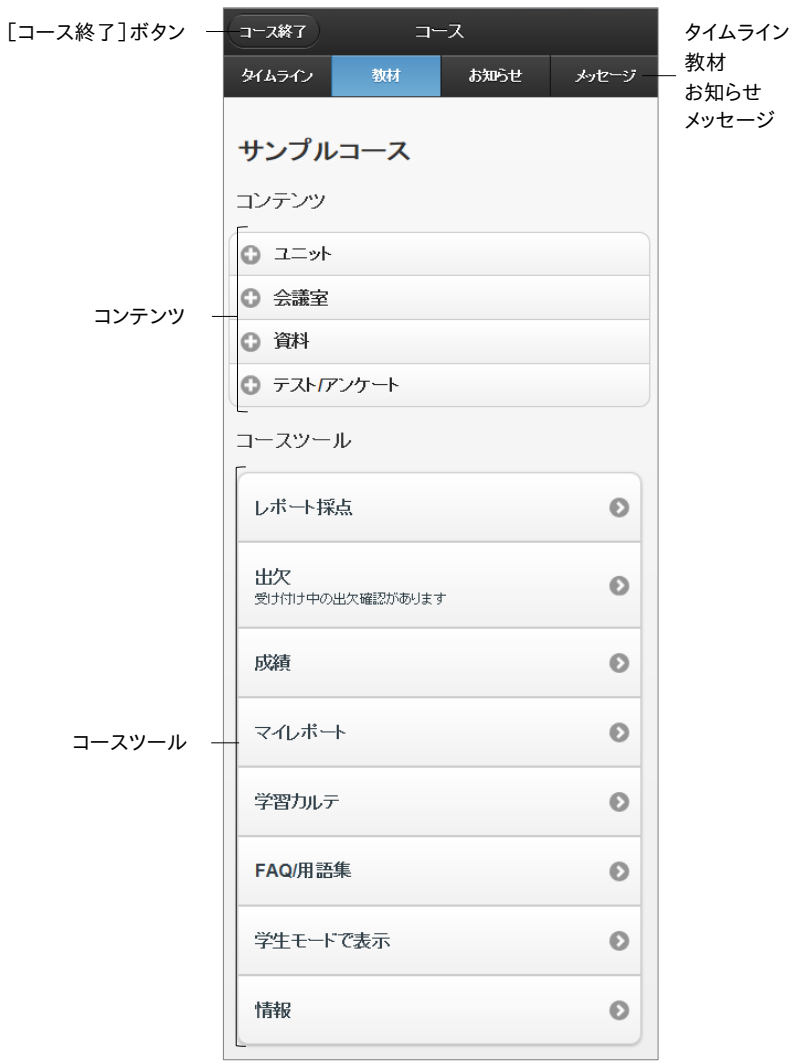

ナビゲーションからはタイムラインを始め、お知らせ や メッセージ を利用することができます。な お、コースメニュー画面に戻るには「教材」をタップしてください。

コンテンツには作成したユニット、会議室、資料、テスト/アンケート教材が表示されます。

コースツール には、コース管理者として実行できる機能がメニュー表示されます。「レポート採 点」をタップすると、レポート課題や記述式回答を採点することができます。コースの説明や利 用状況、シラバスを表示するには「情報」をタップします。

**◎** 現在、「出欠」、「成績」、「学習カルテ」、「FAQ/用語集」はコース管理者向けには対応 していません。

「学生モードで表示」をタップすると、学生としてログインし、学生にどのように表示されている か確認することができます。学生モードを終了し、コンテンツの編集に戻るには「管理者モード に戻る」をタップしてください。

## タイムラインについて

タイムライン機能は、先生が教材を作成するたびに、学生が取り掛からなければいけない教材 を時系列で通知します。学生は「今何をしているか」を素早く知ることができ、また、フィードバッ クをすぐに受けることができるので、アクティブラーニングを実現する手助けとなります。

タブレット端末やスマートフォンを用いることを想定しているため、容易に教材を作成することが できます。特に簡易アンケートは集計結果をその場でグラフ表示する機能を備えており、クリッ カーとして利用することができます。以下を利用することができます。

- <sup>=</sup> 既存教材を公開する
- <sup>=</sup> レポート課題を作成する
- <sup>=</sup> 簡易アンケートを作成する
- <sup>=</sup> チャットを作成する
- <sup>=</sup> 簡易資料を作成する
- <sup>=</sup> e ポートフォリオ・コンテナを作成する

トップメニュー画面の最近利用したコースもしくはメンバーコース一覧から選択してコース名を タップしてください。トップメニュー画面に戻るには、画面上部のナビゲーションにある[コース 終了]ボタンをタップします。

コースに移動し、タイムラインタブを開くと、下図のようなタイムライン画面が表示されます。

● コース管理者が最初にタイムラインタブを開くと、自動的に作成されます。

● タイムラインは会議室教材として作成されます。PC 用画面のコースメニューに表示され る「TIMELINE」ラベルがついた「CourseTimeline」のオプションは変更しないでくださ い。

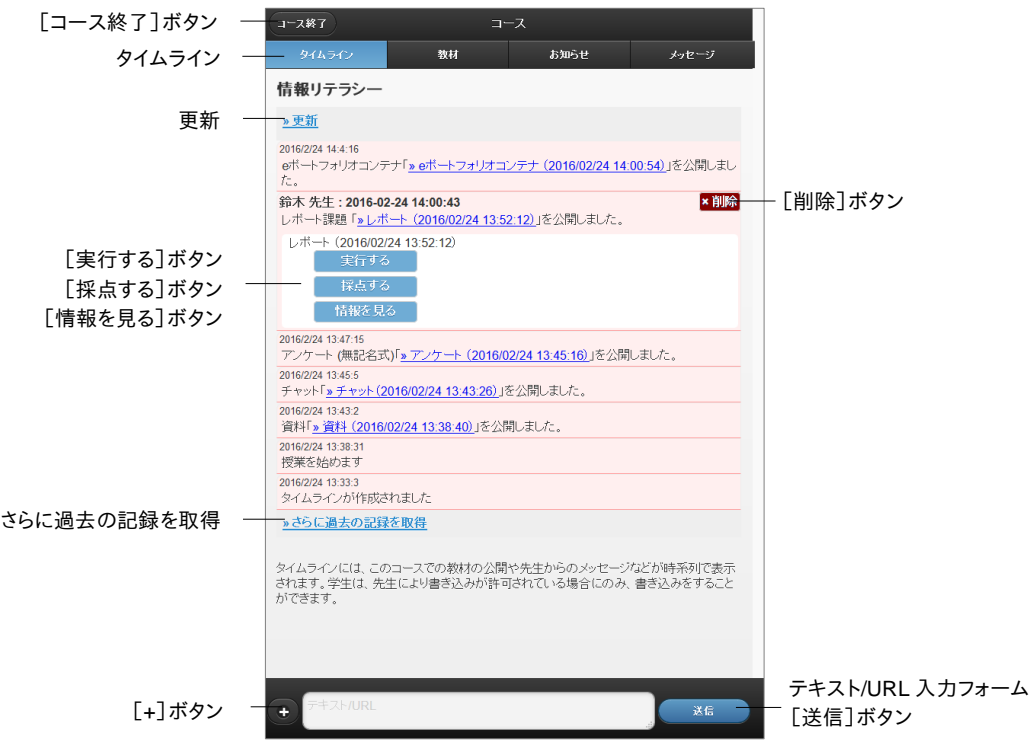

入力フォームにテキストやアドレスを入力して[送信]ボタンをタップすると、他ユーザのタイムラ イン画面がリアルタイムで更新されます。また、[+]ボタンをタップすると、投稿メニューが表示 され、投稿方法を選択することができます。

タイムライン上の投稿をタップすると、その投稿の詳細やメニューが表示されます。

#### 学生もタイムラインに書き込めるようにする:

デフォルトではコース管理者のみがタイムラインに書き込むことができます。ユーザにも書き込 みを許可するには、画面左下の[+]ボタンをタップして表示される投稿メニューから「設定」を 開き、「学生の書き込みを許可」を「ON」に切り替えます。

#### 非公開教材を公開する:

非公開で作成した教材を授業中に公開し、学生に実行させることができます。

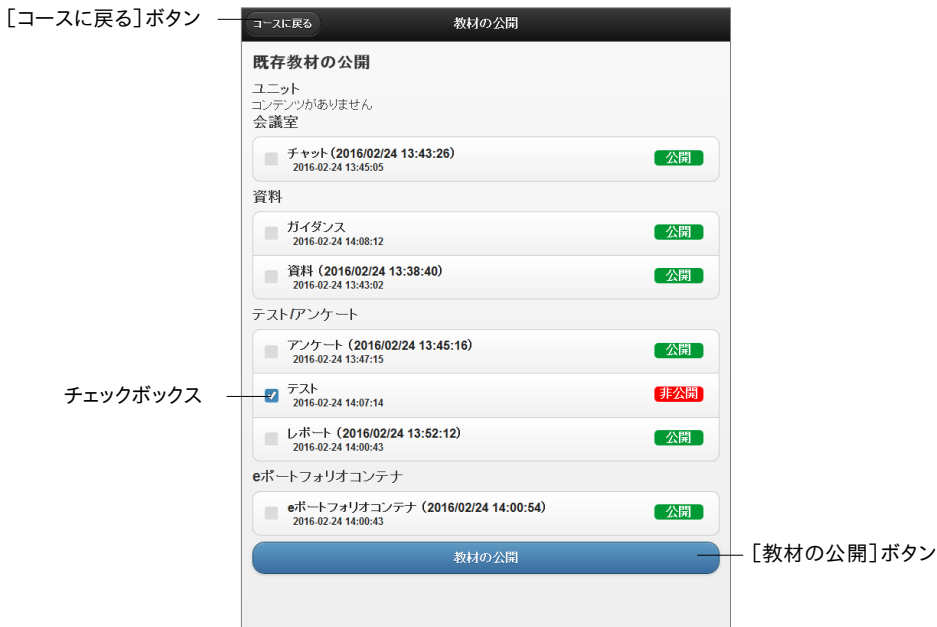

- **1** [+]ボタンで表示される投稿フォームの「教材の作成」をタップします。
- **2** 「既存教材の公開」をタップします。
- **3** 教材のチェックボックスにチェックを入れて[教材の公開]ボタンをタップします。

#### タイムライン上の投稿をダウンロードする:

タイムラインは会議室の掲示板教材として作成されます。タイムライン上の投稿は掲示板の機 能を使ってダウンロードすることができます。

まず、コンテンツ一覧の会議室に表示される「TIMELINE」ラベルがついた「CourseTimeline」 教材を開きます。次に、管理者モード画面の「全投稿をダウンロードする」リンクをクリックすると、 投稿内容と添付ファイルをダウンロードすることができます。詳しくは[「掲示板の管理者モード](#page-35-0) [について」](#page-35-0)をご確認ください。

## テキストを書き込む

テキストを書き込んだり、ファイルを添付することができます。提出されたレポートを例示するよ うな使い方ができます。

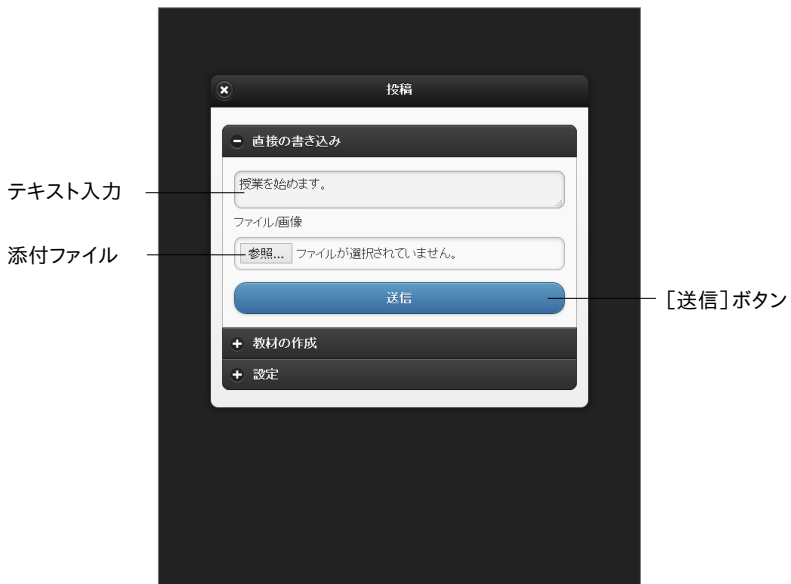

- **1** [+]ボタンで表示される投稿フォームの「直接の書き込み」をタップします。
- **2** テキストを入力し、[送信]ボタンをタップします。ファイルを添付することができます。

## 簡易アンケートを作成する

簡易アンケート教材は、簡単に作成することができ、学生の意見を授業に反映できるので、クリ ッカーとして使うことができます。集計結果はその場で確認できます。集計結果は棒グラフか円 グラフで表示することができます。

● ユーザが複数回、回答した場合、最後の回答のみ保存されます。

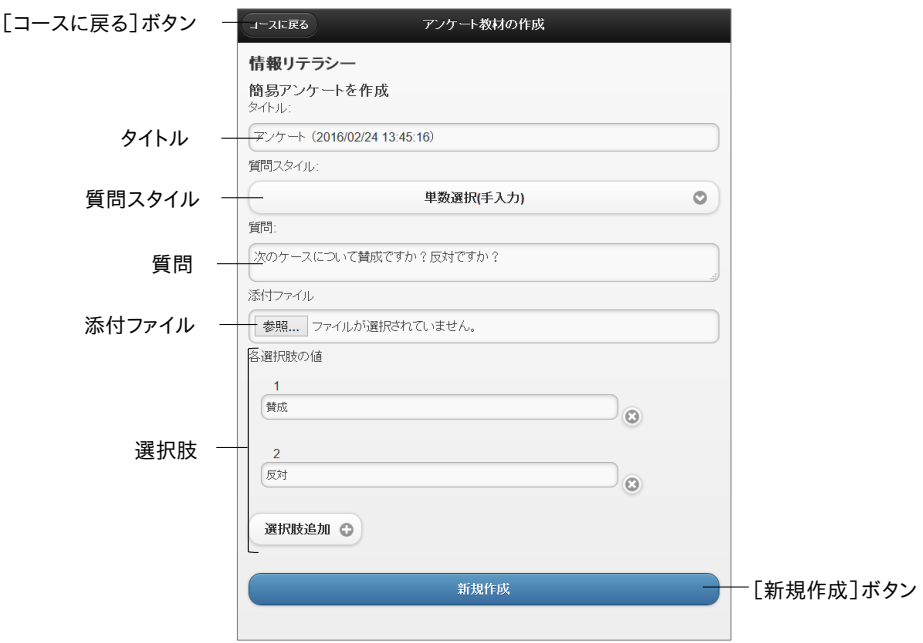

- **1** [+]ボタンで表示される投稿フォームの「教材の作成」をタップします。
- **2** 「簡易アンケートを作成」をタップし、タイトルを入力します。
- **3** 質問スタイルを選択し、質問を入力します。
- **4** 選択肢を設定します。
	- 選択肢数はスライドバーで指定することもできます。
	- 選択肢は最大で9個作成できます。
	- 単数選択(手入力)もしくは複数選択(手入力)の場合は、選択肢文を入力します。
- **5** 必要であれば、ファイルを添付します。
- **6** [新規作成]ボタンをタップすると、タイムライン画面に戻り、作成された教材が表示されま す。

#### アンケート集計結果を確認する

タイムライン上の簡易アンケート教材のリンクをタップし、教材の開始画面を表示します。回答 状況の「回答状況グラフを表示」リンクをタップすると、アンケート結果が表示されます。集計方 法と表示方法を切り替えることができます。

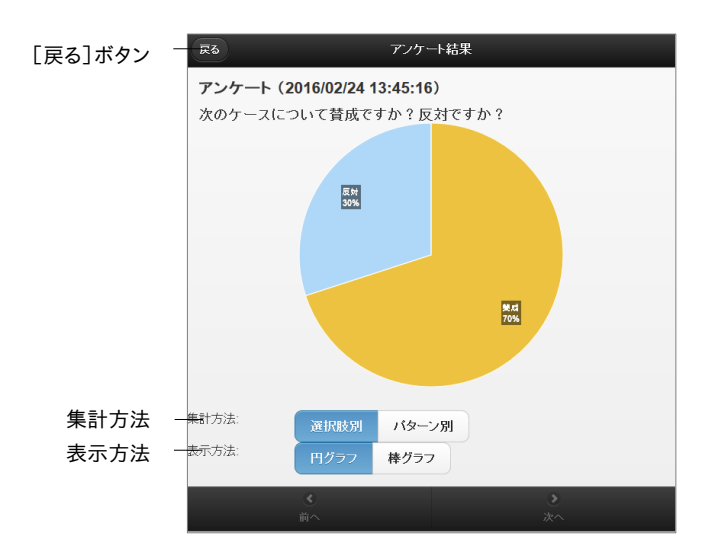

## レポート課題を作成する

レポート提出課題を簡単に作成できます。

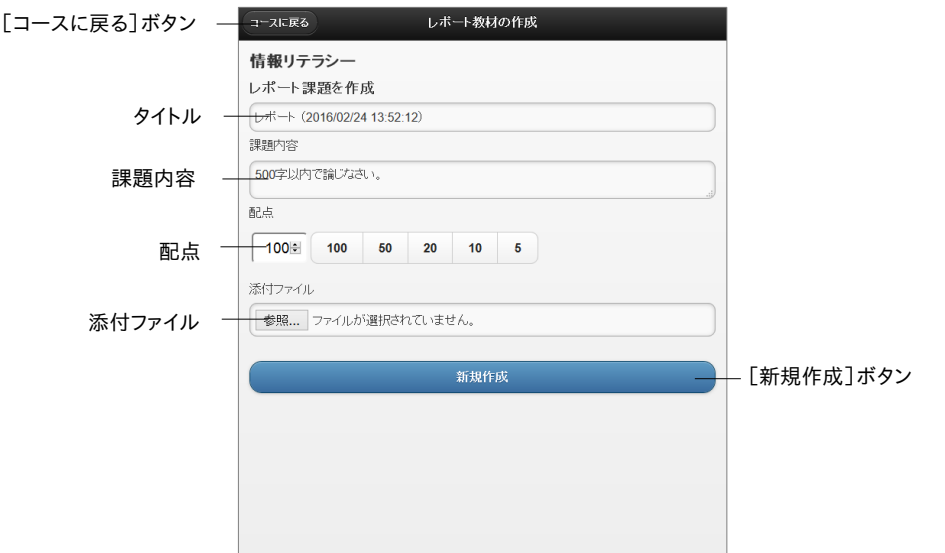

- **1** [+]ボタンで表示される投稿フォームの「教材の作成」をタップします。
- **2** 「レポート課題を作成」をタップします。
- **3** タイトル、課題内容、配点を入力します。
- **4** 必要であれば、ファイルを添付します。
- **5** [新規作成]ボタンをタップします。

#### レポートを採点する

スマートフォンやタブレット端末からでもレポートを採点することができます。コースメニュー画 面でコースツールの「レポート採点」をタップしてください。

● レポートを PDF ファイルで提出した場合、レポート採点画面内でプレビュー表示するこ とができます。

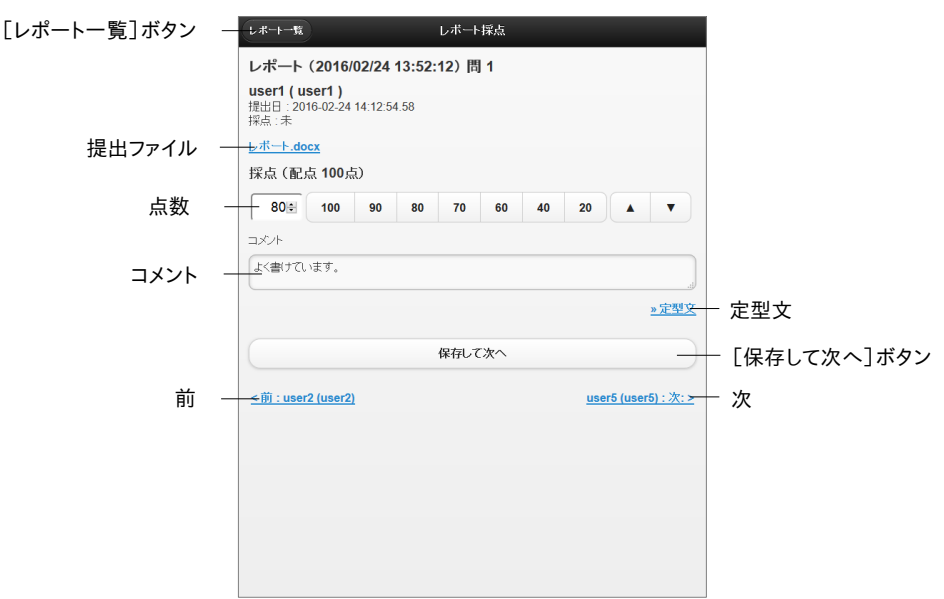

**1** レポート課題や記述式問題が一覧に表示されます。採点する設問を選択してください。

● 一覧の右側には総提出数と未採点の件数が表示されます。

- **2** 提出された解答が一覧で表示されます。採点する解答を選択してください。
- **3** 採点画面で点数とコメントを入力します。

● コメントに挿入できる定型文は5個まで登録することができます。

- **4** [保存して次へ]ボタンをタップし、次のレポートを採点します。一覧に戻る時にはナビゲー ションの[レポート一覧]ボタンをタップします。
	- ●「前」や「次」のユーザへのリンクで移動した場合、採点結果は保存しません。

章: スマ ートフ スマ マン・コース スマーク しゅうしょう しゅうしゅう しゅうしゅう しゅうしゅう しゅうしゅう しゅうしゅう しゅうしゅう しゅうしゅう しゅうしゅう

## チャットを作成する

タイムラインでチャットを使った会話をすることができます。PC 用画面でも新しく作成したチャッ ト教材についてはタイムラインと同様の機能を利用することができます。

**● 既存のチャット教材は PC 用画面では旧バージョンで表示されます。** 

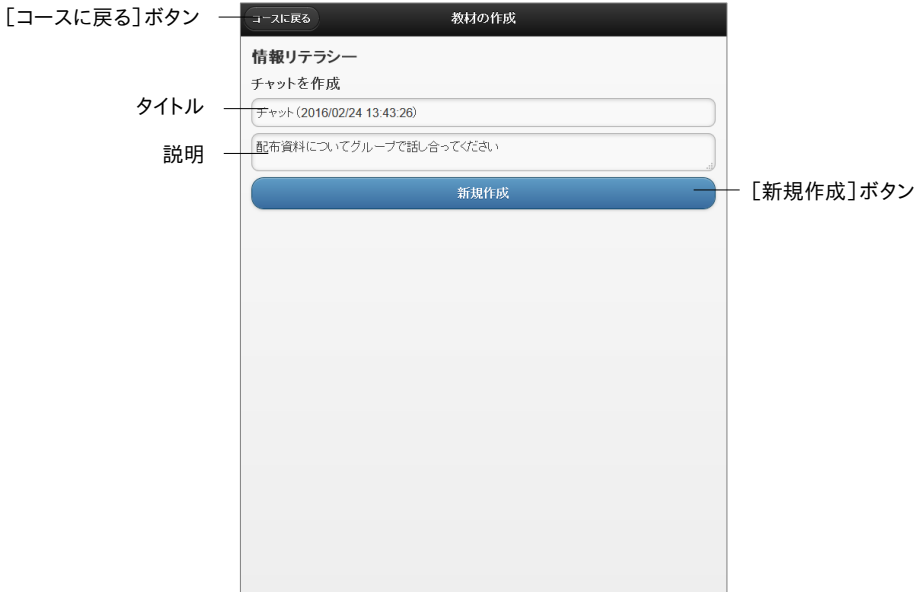

- **1** [+]ボタンで表示される投稿フォームの「教材の作成」をタップします。
- **2** 「チャットを作成」をタップします。
- **3** タイトルと説明を入力します。
- **4** [新規作成]ボタンをタップします。

## 簡易資料を作成する

テキスト入力の資料教材を作成できます。ファイルを添付できます。

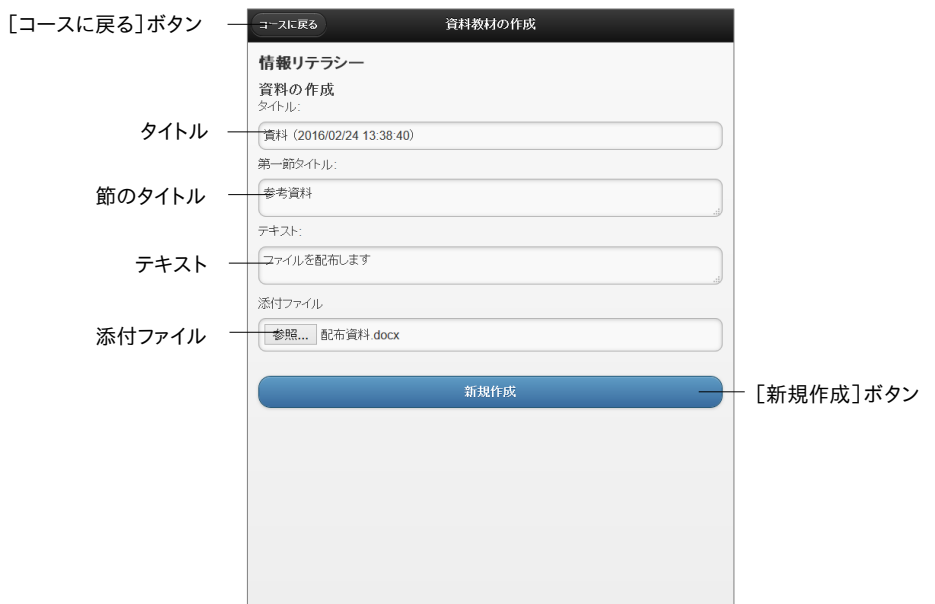

- **1** [+]ボタンで表示される投稿フォームの「教材の作成」をタップします。
- **2** 「簡易資料を作成」をタップします。
- **3** タイトルとテキストを入力します。任意で節のタイトルを入力します。
- **4** 必要であれば、ファイルを添付してください。
- **5** [新規作成]ボタンをタップします。

## e ポートフォリオ・コンテナを作成する

e ポートフォリオ・コンテナを作成できます。e ポートフォリオの詳細については「e ポートフォリオ コース管理者マニュアル」をご覧くさい。

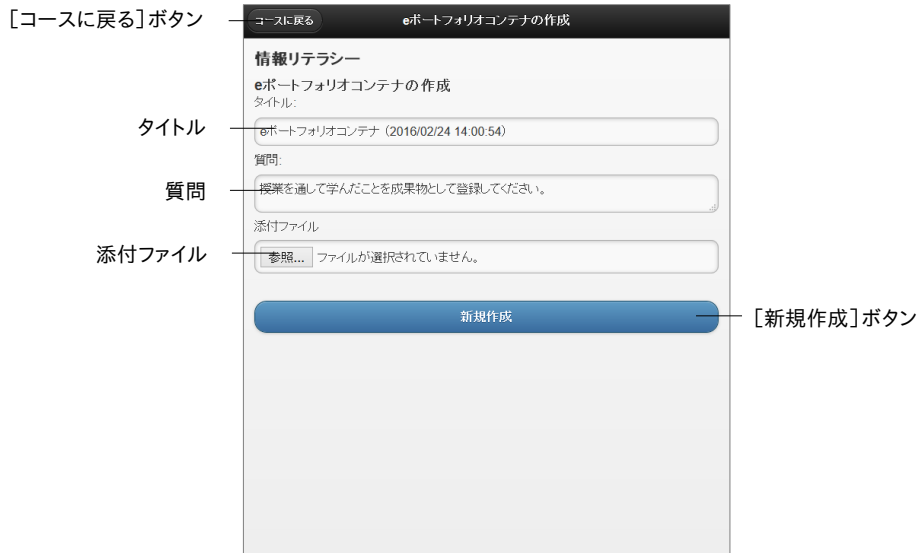

- **1** [+]ボタンで表示される投稿フォームの「教材の作成」をタップします。
- **2** 「e ポートフォリオ・コンテナを作成」をタップします。
- **3** タイトルと質問を入力します。
- **4** 必要であれば、ファイルを添付してください。
- **5** [新規作成]ボタンをタップします。

© DATA PACIFIC (JAPAN) LTD. 2012

本書の一部または全部を事前に承諾を得ることなく複製および転載することを禁じます。

本書に記載されたその他の製品名および会社名は、各社の商標または登録商標です。

レポート相互評価機能である「ピアレビュー機能」の開発にあたり大阪大学大学院 法学研究科 の田中規久雄先生にご協力をいただきました。

システム中で使われている用語の見直し、SCORM1.2 や LOM への対応など、システム全体に 渡る改善について電気通信大学 e-learning 推進センター様にご指導いただきました。

メッセージ機能や時間割表示機能など、WebClass のポータルサイト化にあたり金沢大学の総 合メディア基盤センター様ならびに ICT 教育推進室様にご協力いただきました。

将来、学生が学習履歴を振り返って見られるようなデータ保存方法や年度管理方法について東 京学芸大学様よりご指導いただきました。

SCORM 2004 対応にあたり、放送大学と千葉工業大学情報科学部による共同研究の成果物 である ELECOA Player(http://elecoa.ouj.ac.jp)を改変し、使用させていただきました。

類似レポート検知機能のアルゴリズムは Paul Vitanyi(2006)「圧縮度にもとづいた汎用な類似 度測定法」『数理科学』2006 年 11 月号 No.521 を参考にしました。

『学習記録ビューア』は金沢大学 大学教育開発・支援センターとの共同研究により開発されて います。

タブレットでの利用を想定した機能の開発にあたり追手門学院大学様にご協力いただきました。

2016 年 2 月(WebClass 10)